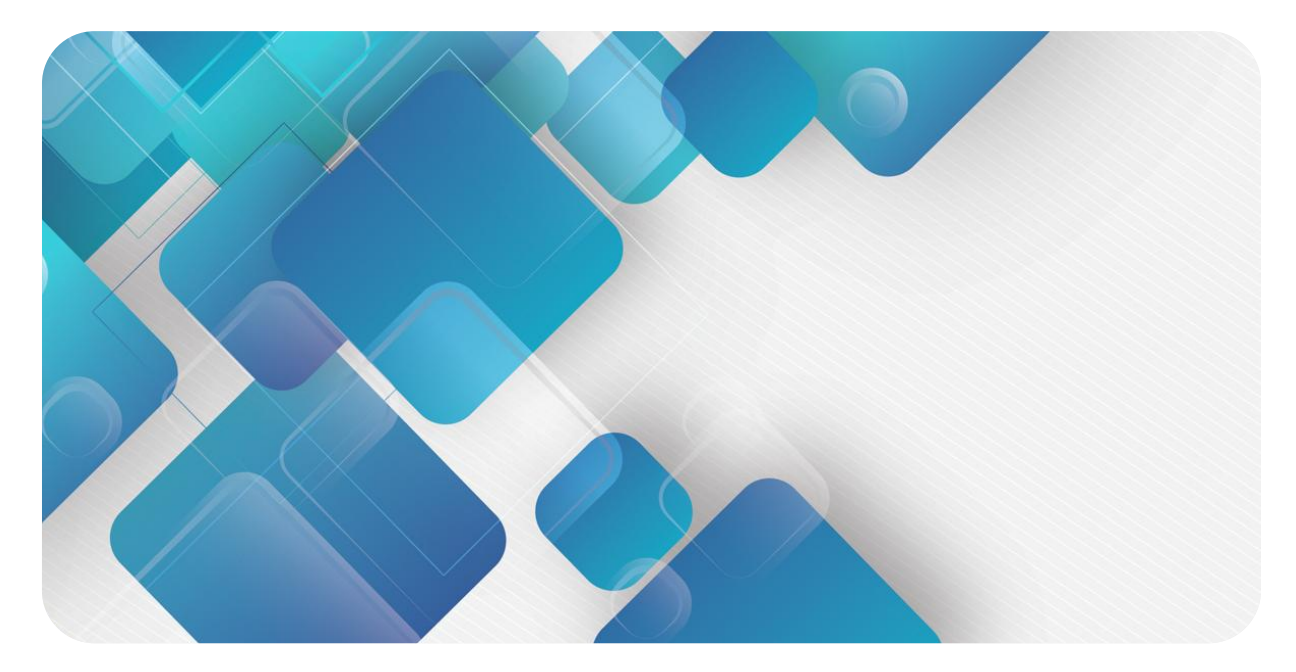

# **XB6-P04A**

# **Pulse output module**

# **User Manual**

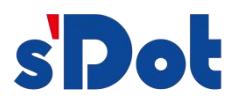

Nanjing Solidot Electronic Technology Co., Ltd.

#### **Copyright © 2023 Nanjing Solidot Electronic Technology Co., Ltd. All rights reserved.**

Without written permission of our company, no organization or individual may extract, copy or transmit part or all of this document.

#### **Trademark notice**

sDot and other Solidot trademarks are all trademarks of Nanjing Solidot Electronic Technology Co., Ltd. All other trademarks or registered trademarks referred to in this document belong to their respective owners.

#### **Note**

The products, services or features you purchase shall be subject to the commercial contracts and terms of Solidot. All or part of the products, services or features given in this document may not be within the scope of your purchase or use. Unless otherwise agreed in the contracts, Solidot does not make any express or implied statement or warranty for the content of this document. Due to product version upgrading or other reasons, the content of this document is subject to changes from time to time. Unless otherwise agreed, this document shall be only used as reference. None of the statements, information and suggestions in this document shall constitute any express or implied warranty.

Nanjing Solidot Electronic Technology Co., Ltd.

Address: 11F, Ang Ying Building, No.91 Shengli Road, Jiangning District, Nanjing, Jiangsu Province, China Zip code: 211106 Tel: 4007788929 Web site: [http://www.solidotech.com/en](http://www.solidotech.com)

# **CONTENTS**

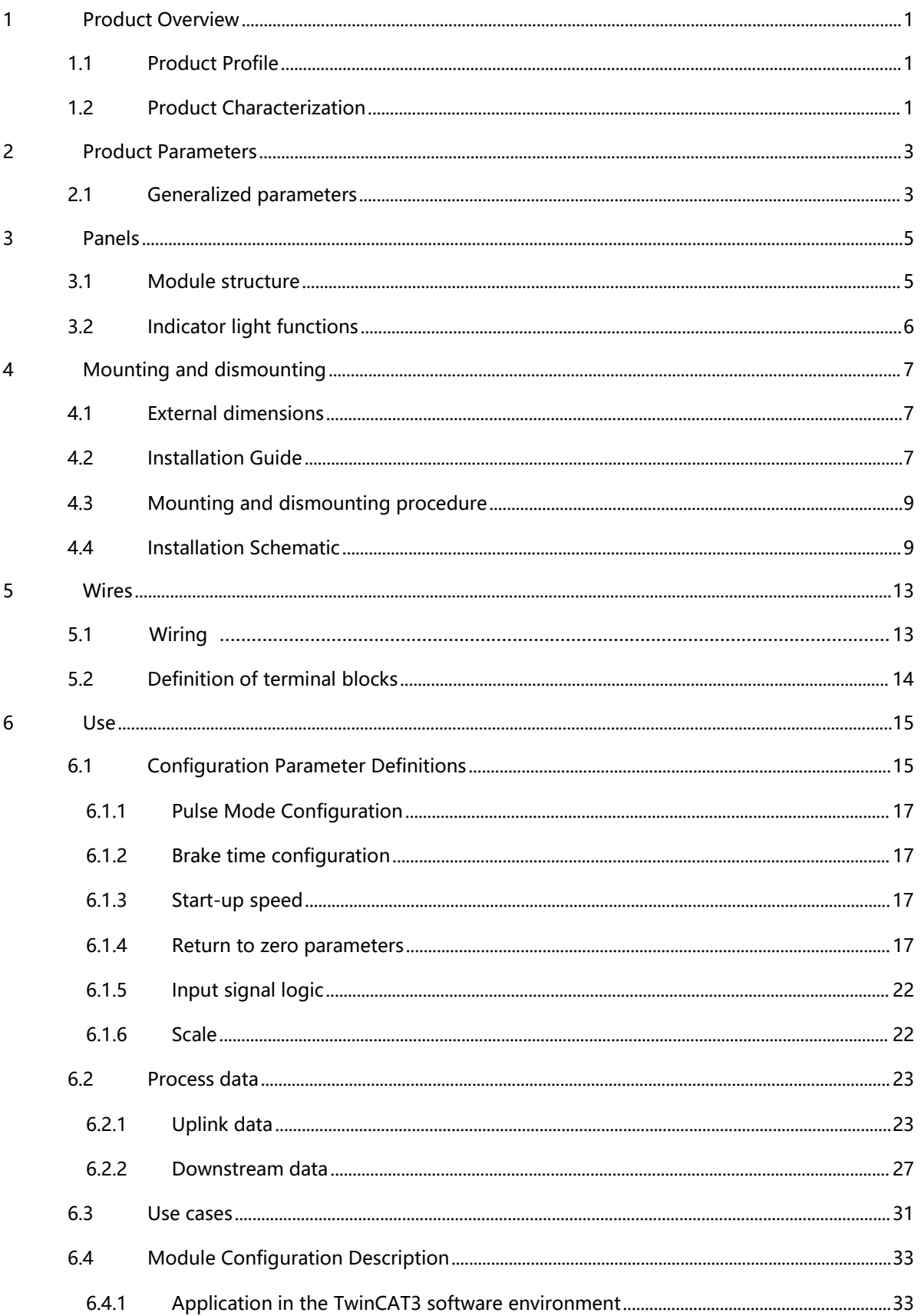

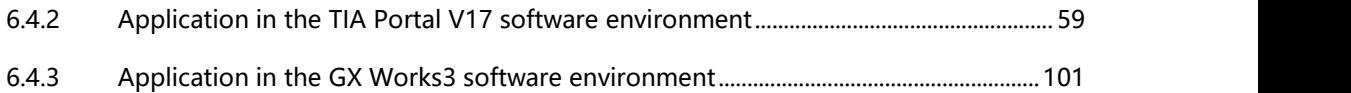

# <span id="page-4-0"></span>1 Product Overview

### <span id="page-4-1"></span>1.1 Products

XB6-P04A is a plug-in pulse output module, using X-bus bottom bus, adapted to our XB6 series coupler module, which can be connected to external stepper/servo motor driver, and drive stepper/servo motors by means of pulse output. The module has four pulse output channels, each channel contains two pulse output ports. Each pulse output channel is equipped with 4 input channels, so there are a total of 16 input channels, the combination of input and output can meet most of the stepper/servo motor drive scenarios.

### <span id="page-4-2"></span>1.2 Product Characteristics

- Four-channel pulse output Single pulse (pulse + direction) and double pulse (CW/CCW) modes can be set.
- One output with four inputs Each channel output is equipped with local positive limit, negative limit, home, and brake signal inputs.
- Enriched pulse function It supports a series of functions such as trapezoidal acceleration and deceleration, return to zero, and braking.
- Supports three motion modes Absolute position mode, relative position mode, velocity mode.
- Supports multiple return-to-zero methods Four return-to-zero modes can be selected, and return-to-zero speed and return-to-zero approach speed support configuration.
- Support for the merger of campaigns Dynamically adjustable speed, position, operating mode, acceleration and deceleration times.
- Channel Configuration The four channels support individual configuration of parameters.
- Small size and easy to install

Compact structure, small space occupation, DIN 35 mm standard rail mounting, the use of pop-up terminals, wiring is convenient and quick.

- $\bullet$  easy diagnosis Innovative channel indicator design, close to the channel, at a glance, easy to detect and maintain.
- easy configuration

Simple configuration, supports mainstream PROFINET masters, EtherCAT masters and CC-Link IE Field Basic masters.

# <span id="page-6-0"></span>2 Product Parameters

# <span id="page-6-1"></span>2.1 Common parameter

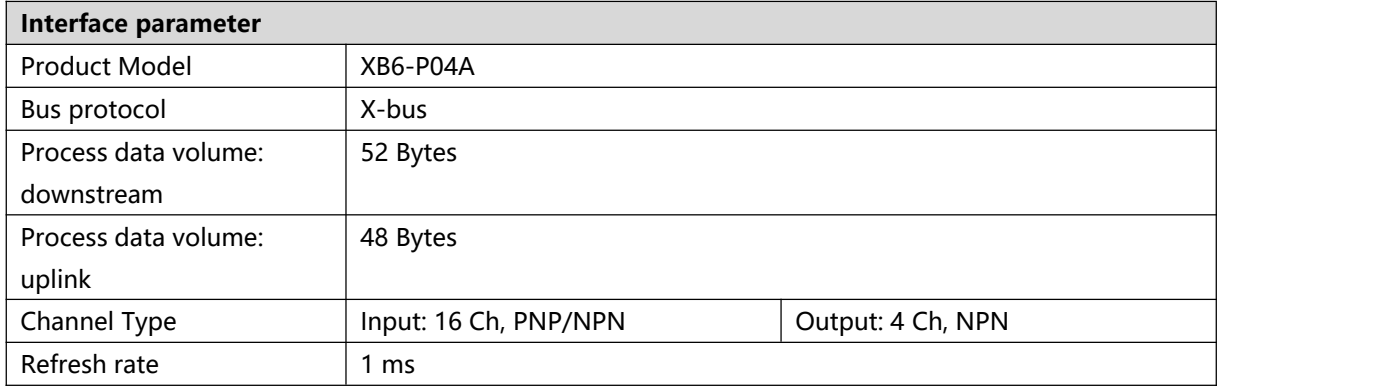

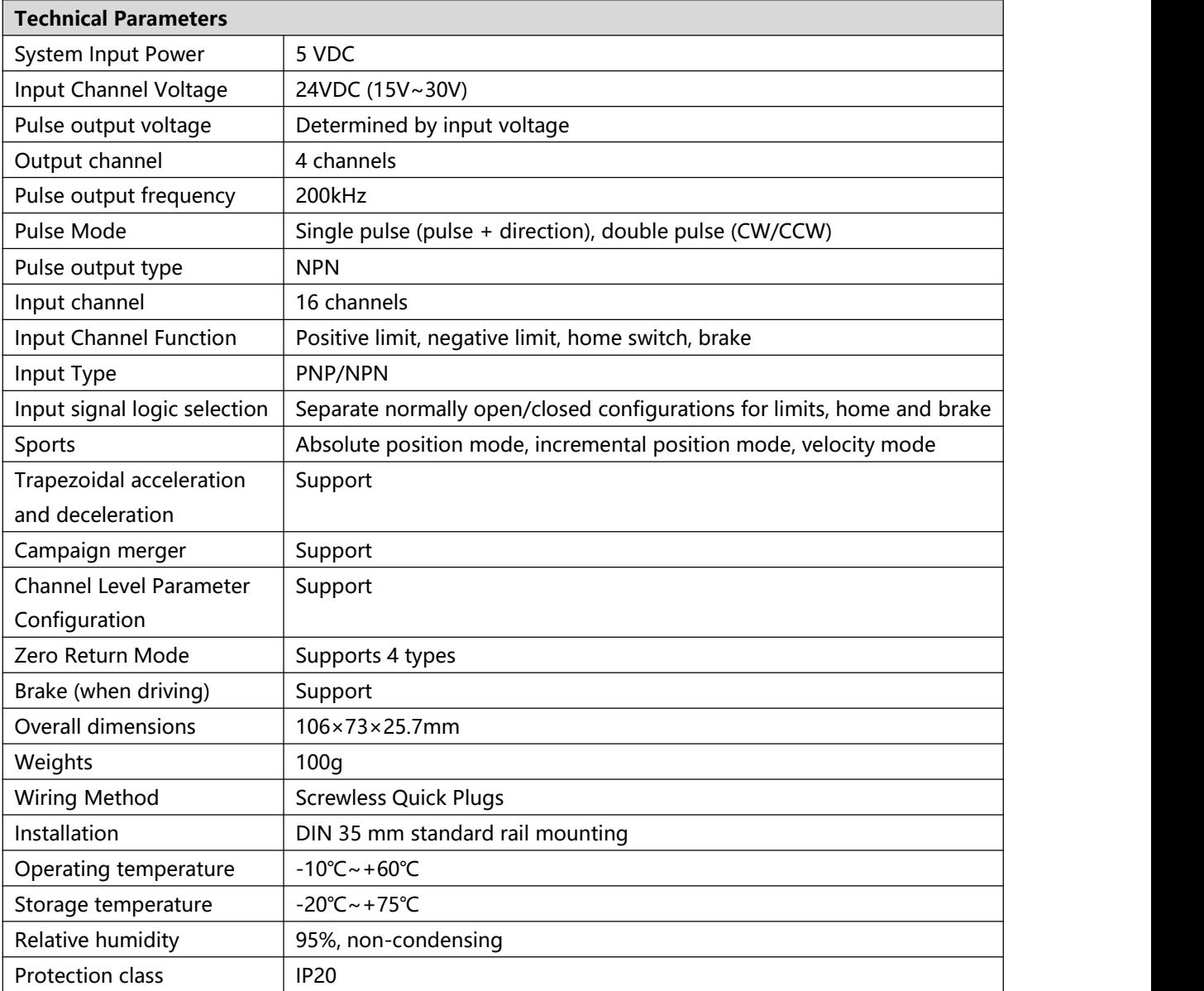

# <span id="page-8-0"></span>3 Panel

# <span id="page-8-1"></span>3.1 Module structure

#### **Name of each part of the product**

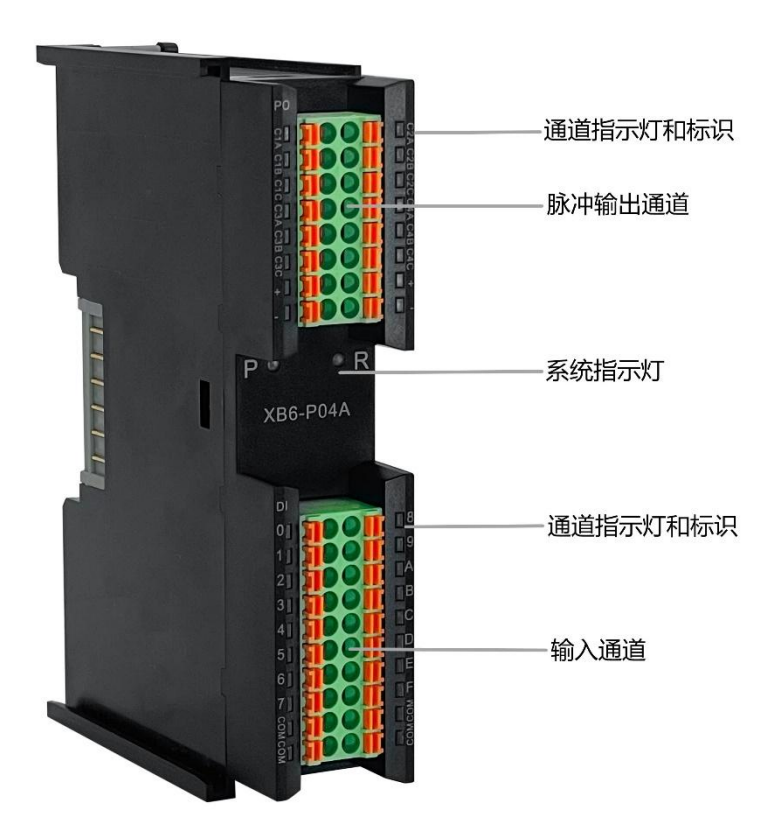

# <span id="page-9-0"></span>3.2 Indicator light function

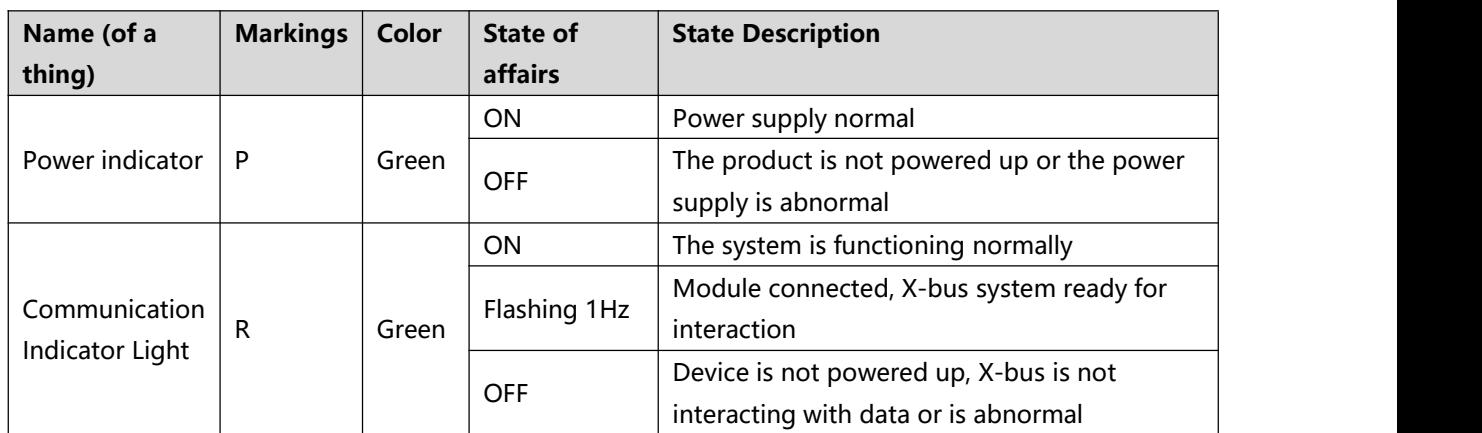

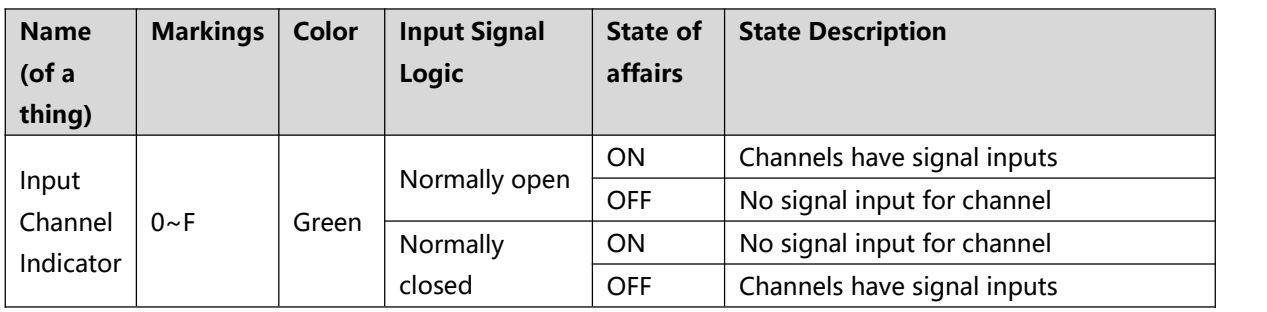

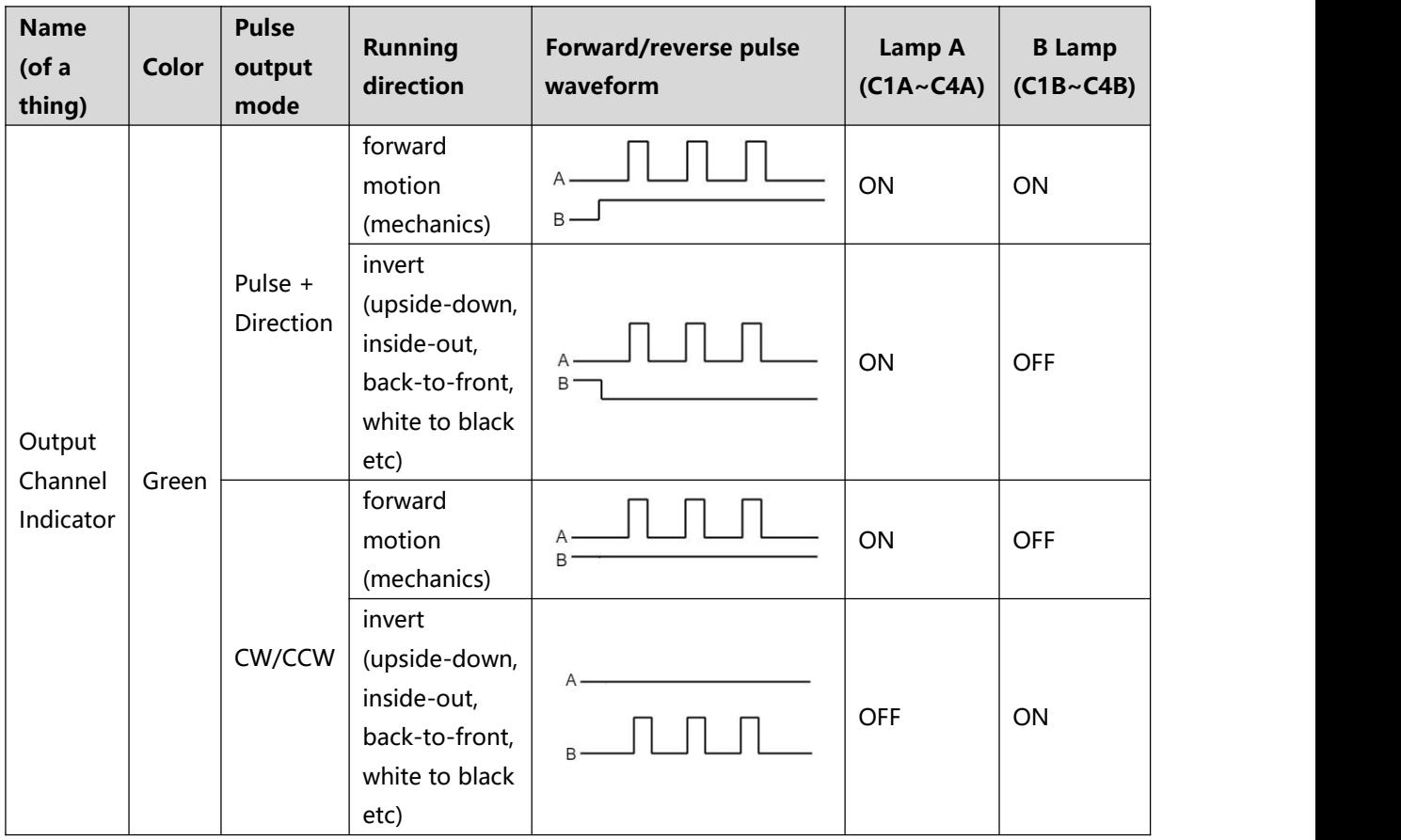

# <span id="page-10-0"></span>4 Installation and disassembly

## <span id="page-10-1"></span>4.1 Overall dimensions

#### **Outline specifications (in mm)**

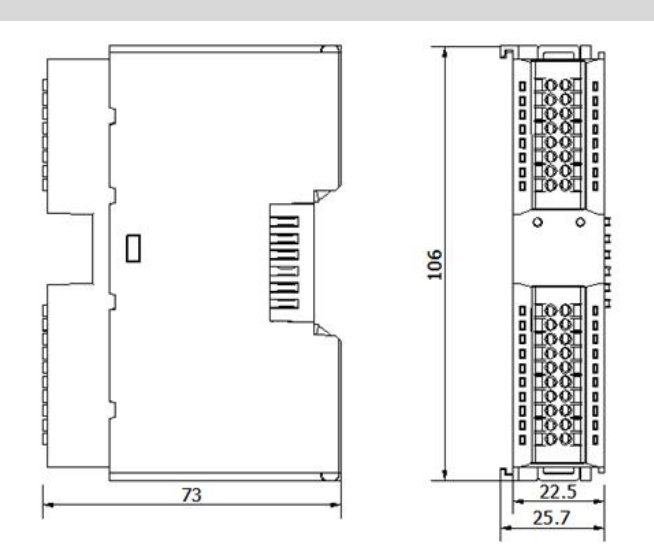

## <span id="page-10-2"></span>4.2 Installation Guide

#### **Precautions for installation\dismantling**

- Ensure that the cabinet is well ventilated (e.g., the cabinet is fitted with an exhaust fan).
- Do not install this equipment next to or above equipment that may cause overheating.
- Be sure to install the module vertically and maintain air circulation around it (at least 50 mm air circulation space above and below the module).
- Once the module is installed, be sure to secure the module by installing rail mounts on both ends.

Be sure to disconnect the power supply when installing/disassembling.

#### **Minimum clearance for module mounting (≥50mm)**

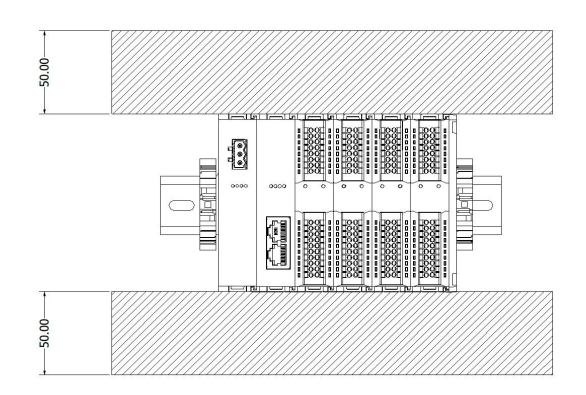

#### **Ensure that the module is mounted vertically**

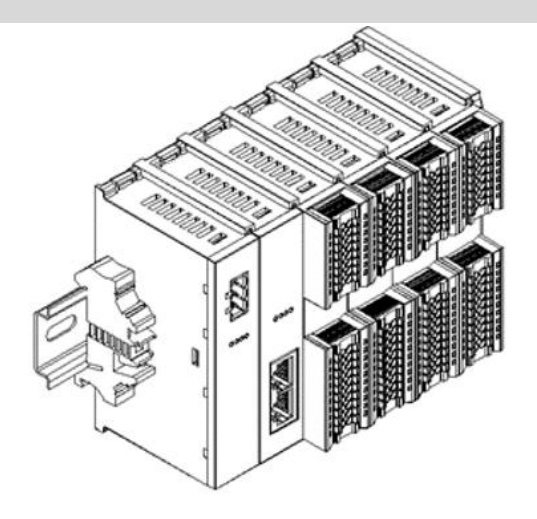

#### **Be sure to install the rail mounts**

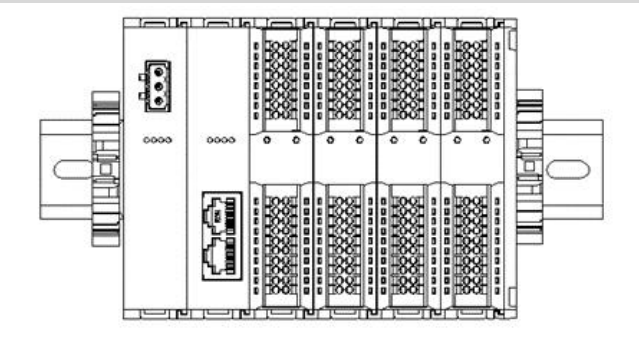

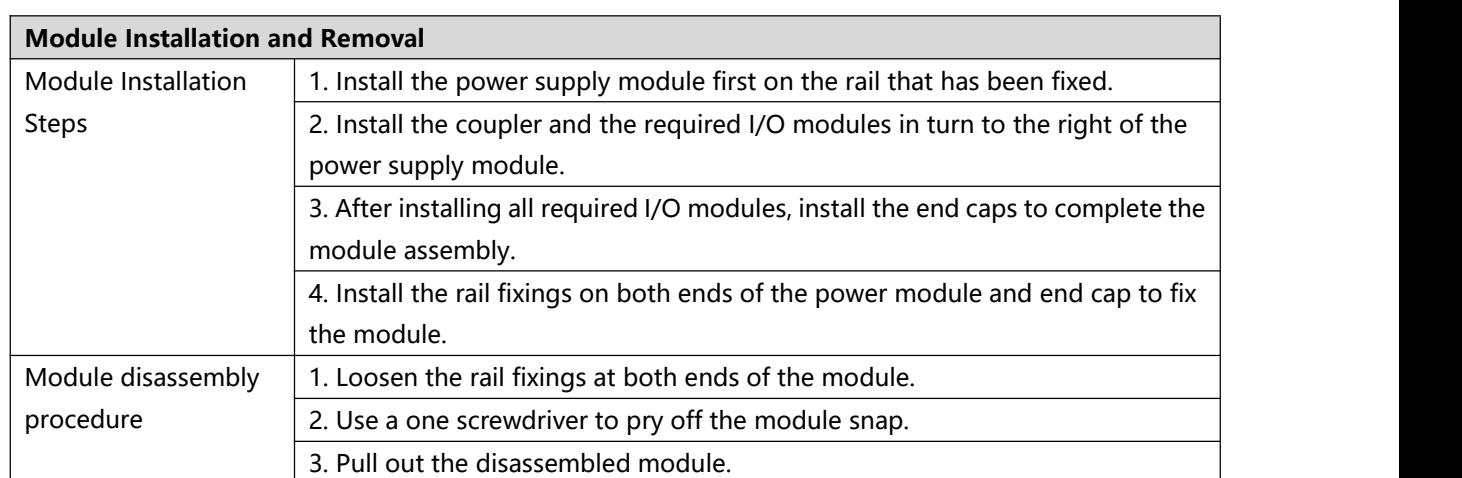

# <span id="page-12-0"></span>4.3 Installation and disassembly steps

## <span id="page-12-1"></span>4.4 Installation Diagram

#### **Power Module Installation move**

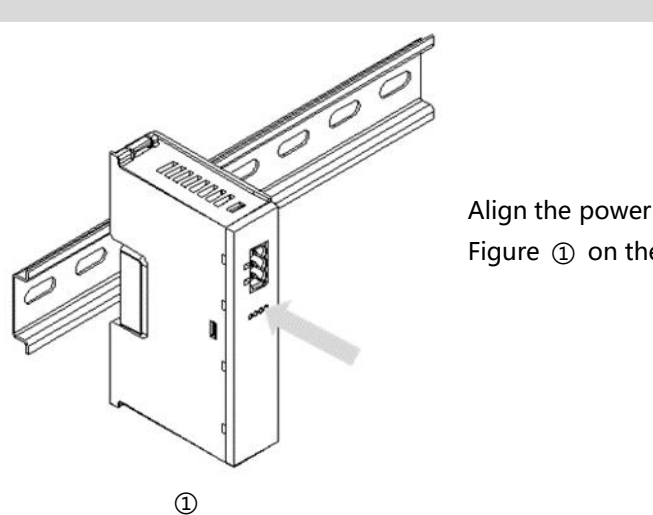

Align the power module rail slots, as shown in Figure ① on the left, vertically to the rails.

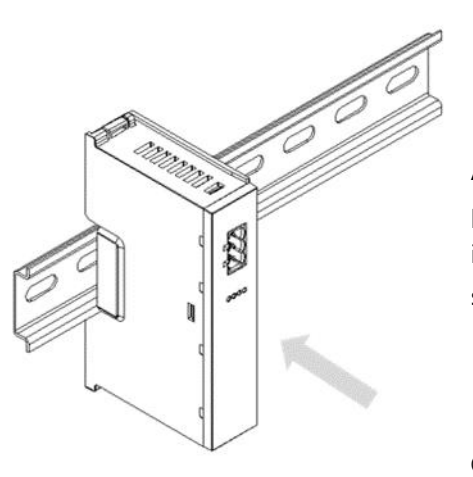

As shown in Figure ② on the left, press the power module firmly, and the module will be installed in place when you hear the "click" sound.

#### **Coupler Module Installation move**

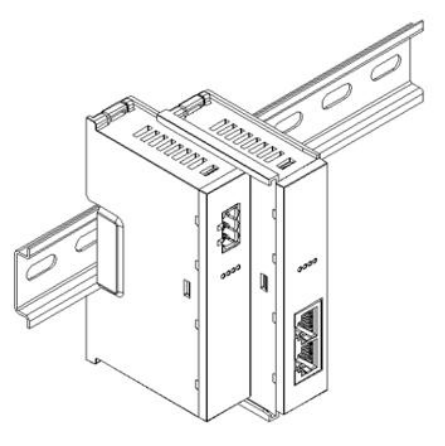

Align the left slot of the coupler module with the right side of the power supply module and push it in as shown in figure ③ on the left. Press the coupler module firmly and the module will click into place.

#### **I/O Module Installation move**

Install the required I/O modules one by one as shown in Figures ④ and ⑤ on the left, following the procedure of installing the coupler module in the previous step.

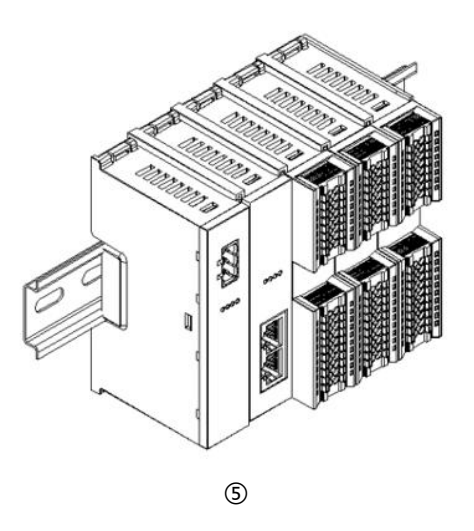

④

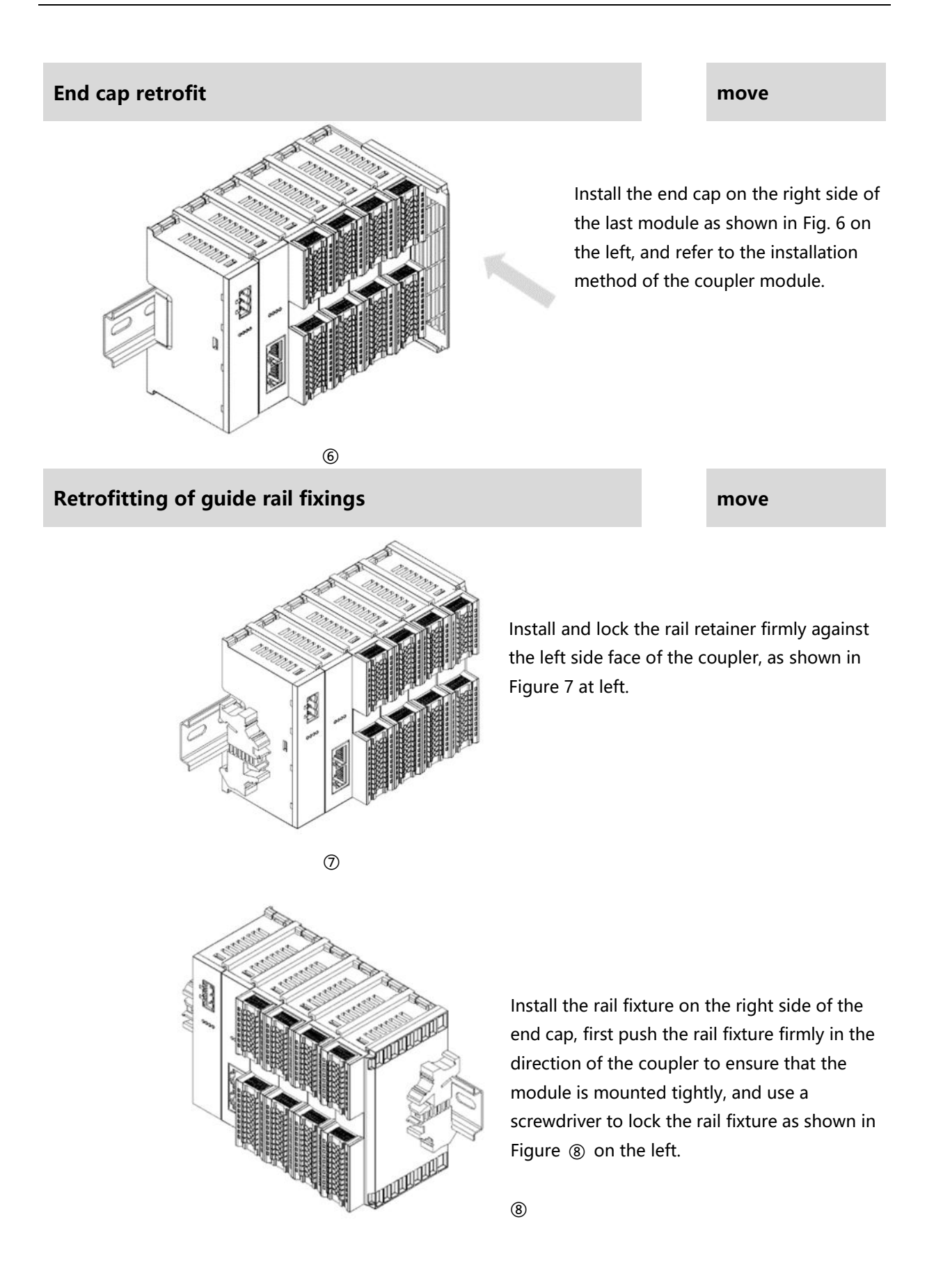

#### **Dismantle move**

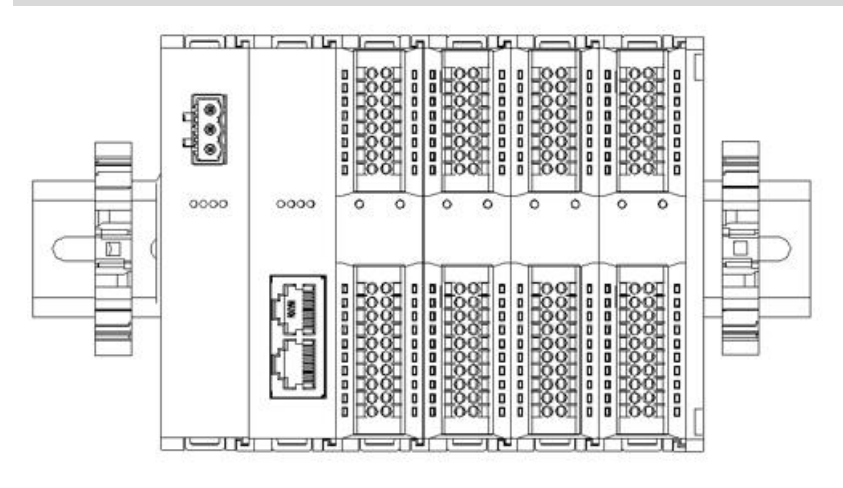

Loosen the rail retainer at one end of the module with a screwdriver and move it to one side, making sure there is clearance between the module and the rail retainer, as shown in Figure 9 on the left.

 $\circledcirc$ 

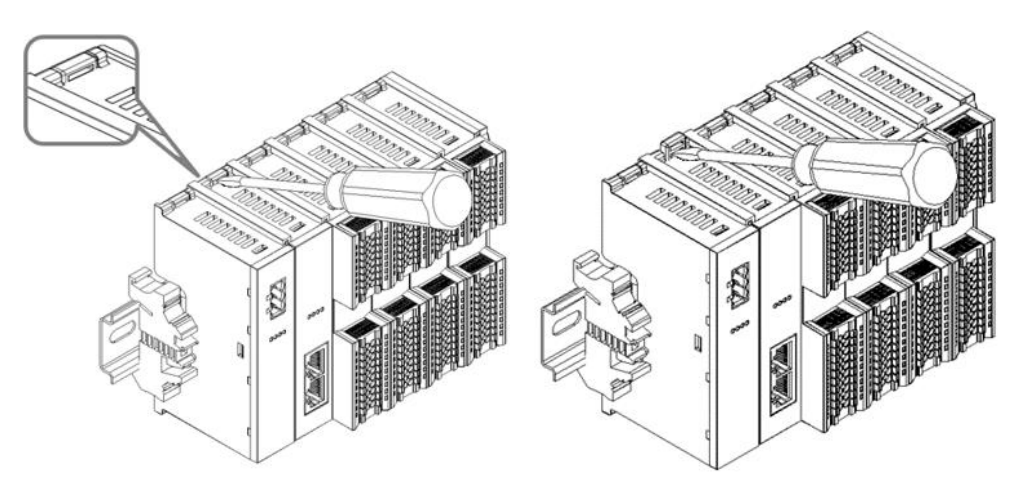

Insert a flat head start into the snap of the module to be removed, and apply force (hear the rattle) in the direction of the module sideways, as shown in Figures  $@$  and ⑪ on the left. **Note: Each module has a**

**snap at the top and bottom, all operate in this way.**

 $(1)$   $(0)$ 

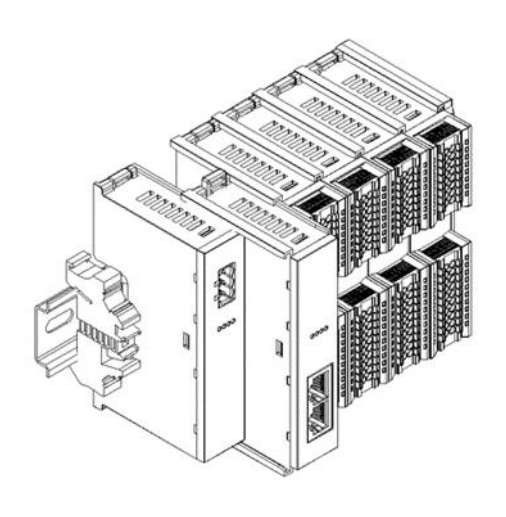

Remove the module as shown in Figure @ on the left, following the opposite operation of installing the module.

# <span id="page-16-0"></span>5 Wiring

# <span id="page-16-1"></span>5.1 Wiring Diagram

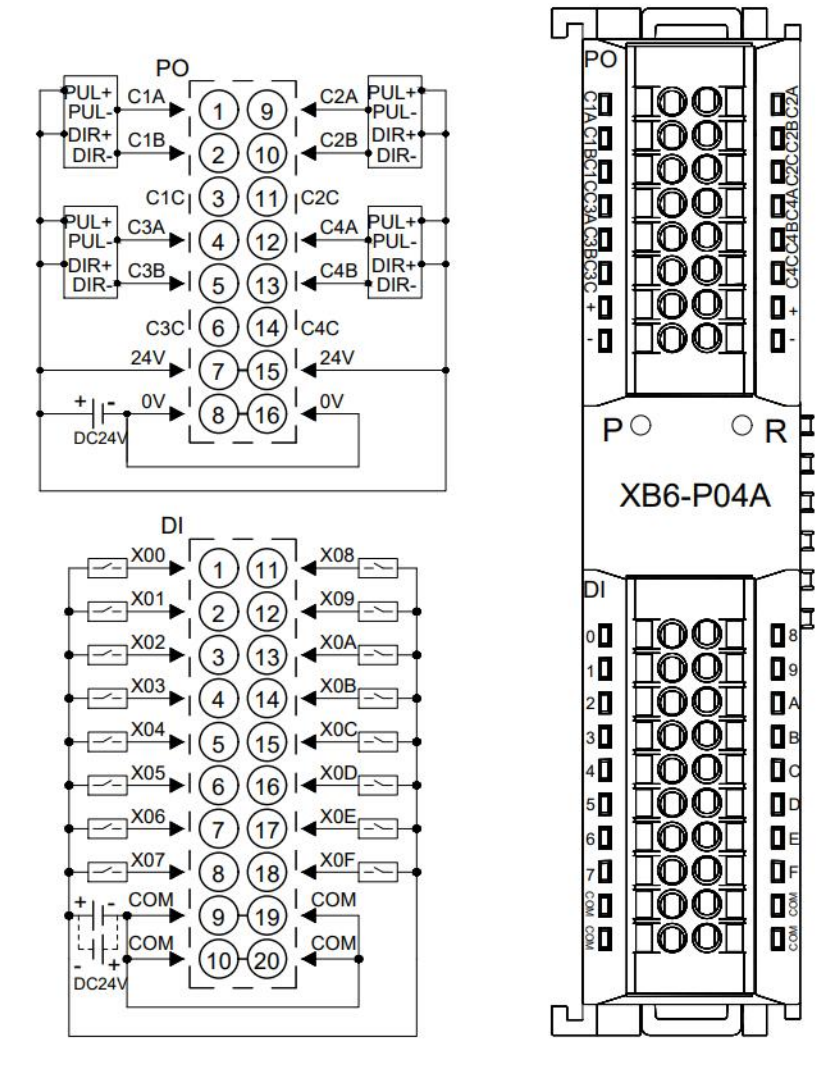

\*PO侧的24V内部导通; 0V内部导通 \*COM为DI侧公共端, 内部导通, NPN/PNP兼容<br>\*COM为DI侧公共端, 内部导通, NPN/PNP兼容

13 All rights reserved © Nanjing Solidot Electronic Technology Co., Ltd.

# <span id="page-17-0"></span>5.2 Terminal Block Definition

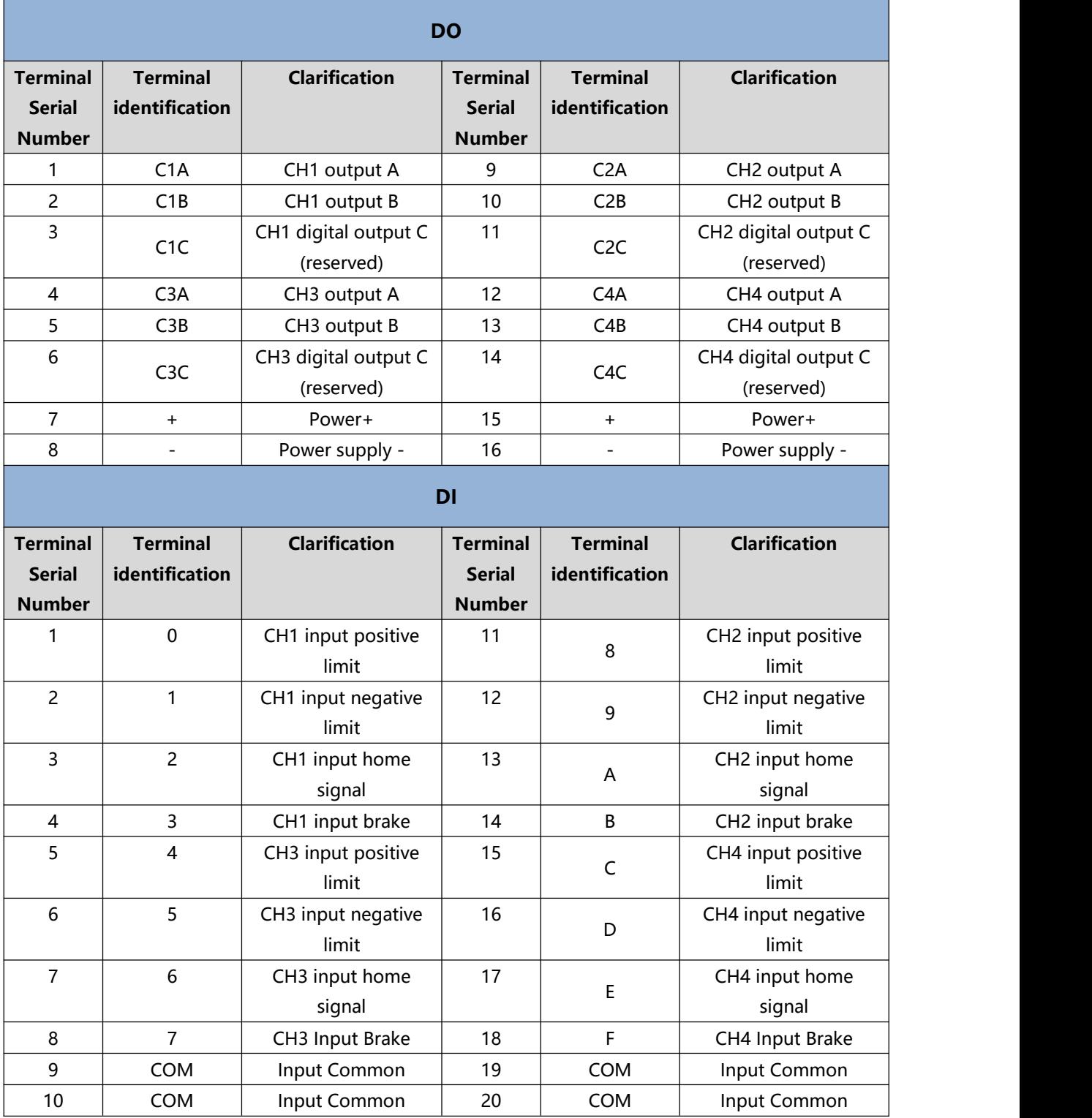

# <span id="page-18-0"></span>6 Use

## <span id="page-18-1"></span>6.1 Configuration Parameter Definitions

Module configuration has a total of 26 parameters, there are two configuration parameters common to four channels (common parameters have been marked green in the table below), there are six configuration parameters are the same and can be set independently, channel 1 as an example to introduce the configuration parameters, as shown in the table below. **Note: After the configuration information is modified, it will take effectonly when the channel is stationary.**

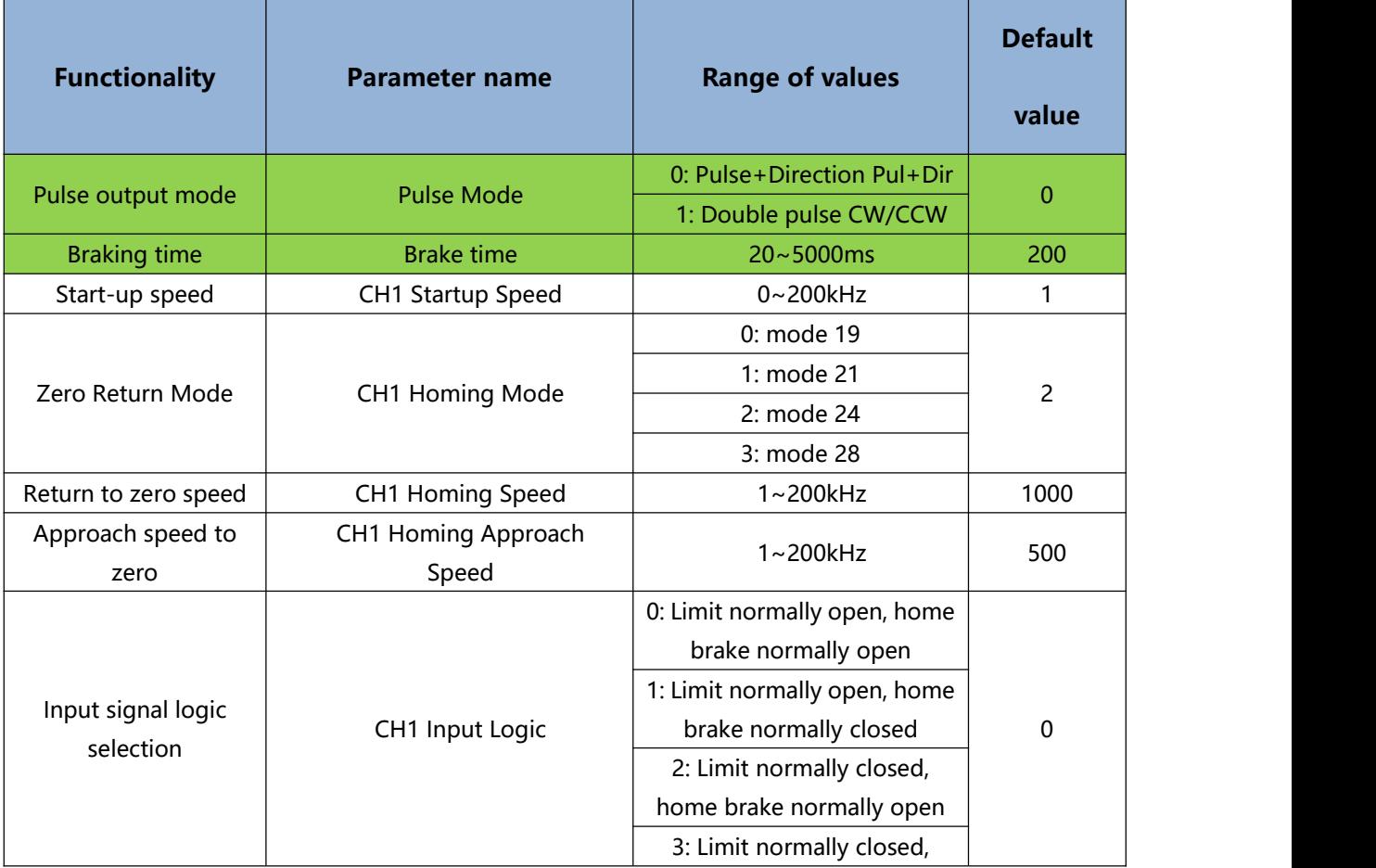

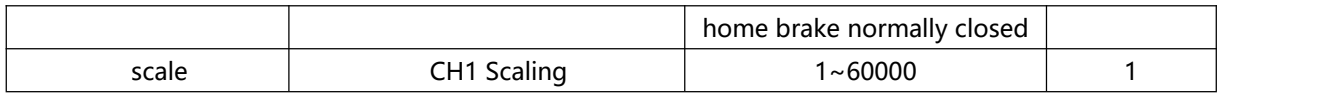

#### <span id="page-20-0"></span>6.1.1 Pulse Mode Configuration

The XB6-P04A supports two pulse output modes Pulse Mode: 0: pulse + direction, 1: double pulse (CW/CCW). The four output channels share thisconfiguration parameter and do not support individual configuration.

#### <span id="page-20-1"></span>6.1.2 Brake Time Configuration

Once the brake command is triggered, the device will enter the braking phase and will brake within the set time regardless of the speed. Currently the brake time is 200ms by default, the four output channels share thisconfiguration parameter and do not support individual configuration.

#### <span id="page-20-2"></span>6.1.3 Start-up speed

A total of four parameters are needed to determine a trapezoidal acceleration/deceleration curve: acceleration time, deceleration time, start speed, and run speed. Among them, the running speed, acceleration time and deceleration time are modified more frequently, so they are placed in the downstream command. The startup speed is placed in the configuration parameters, and the four channels can be set individually.

In practice, the trajectories in absolute/relative position mode, velocity mode, and return-to-zero mode all follow this set of trapezoidal acceleration and deceleration parameters.

#### <span id="page-20-3"></span>6.1.4 Return to zero parameter

Zeroing, i.e., finding the home signal through a combination of positive limit, negative limit, and home signal. There are three configuration parameters related to zero return: zero return mode, zero return speed, and zero approach speed. There are four zero return modes to choose from: Zero return mode 19, 21, 24, 28, and these three parameters can be set individually for each of the four channels. After successfully returning to zero, a coordinate clearing command will be executed automatically.

#### **Back to zero mode 19:**

**①** When there is no home signal input:

- a. Moves in the positive direction at the return-to-zero speed and decelerates to 0when a home signal is input;
- b. Again move in the negative direction at a speed approaching back to zero until the home signal disappears and the movement stops.
- **②** When the origin signal is present:
	- a. Moves in the negative direction at a speed approaching back to zero and stops moving when the home signal disappears.

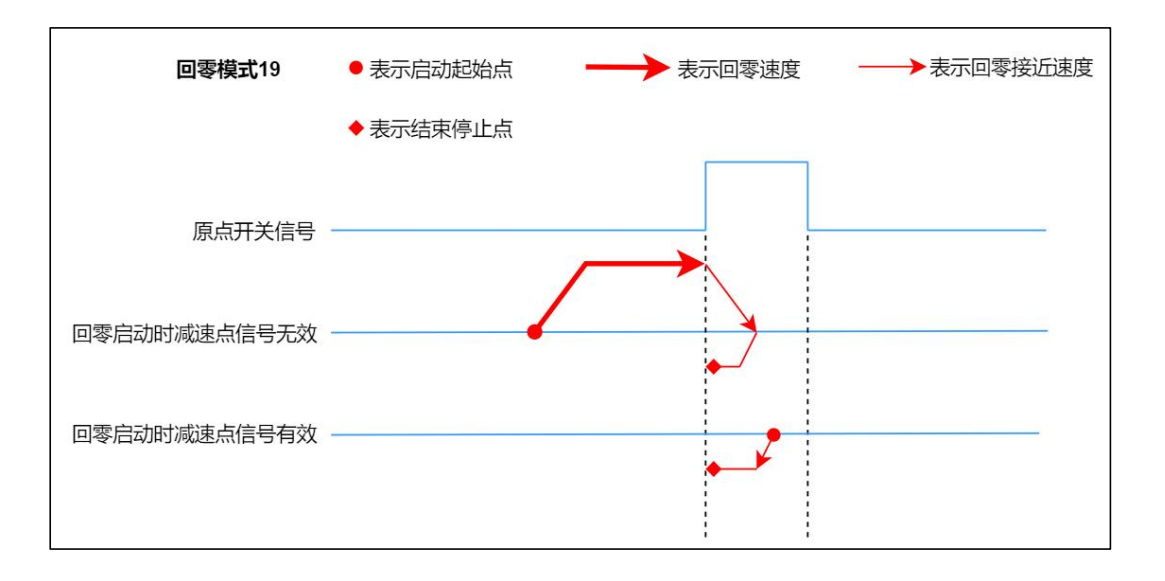

#### **Back to zero mode 21:**

**①** When there is no home signal input:

- a. Moves in the negative direction at a speed that returns to zero, and decelerates to zero when a home signal is input;
- b. Again move in the positive direction with a return to zero approach speed until the home signal disappears and the movement stops.
- **②** When the origin signal is present:
	- a. Moves in the positive direction at a speed approaching back to zero, and stops moving when the home signal disappears.

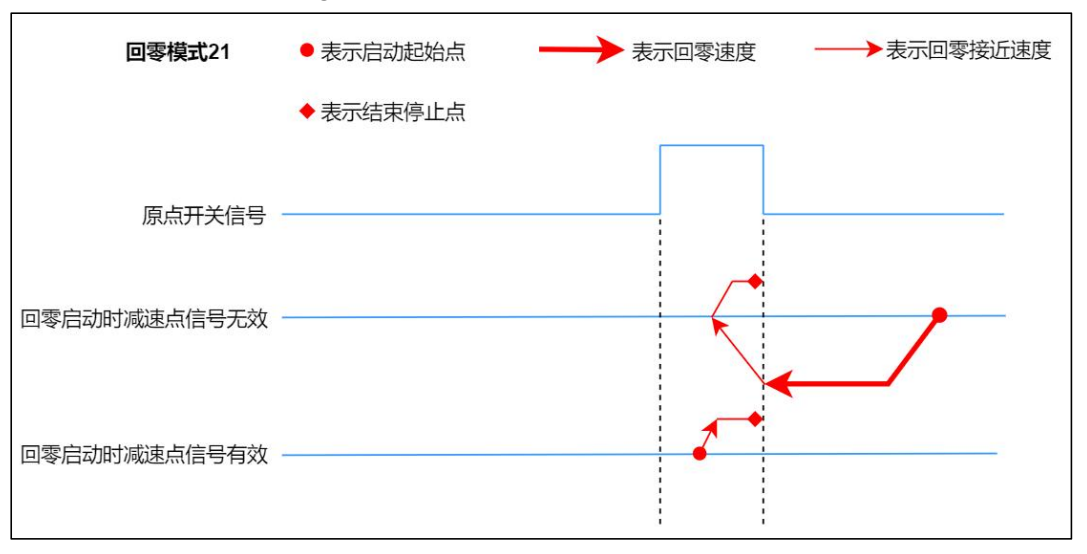

#### **Back to zero mode 24:**

**①** When there is no home/positive limit signal input:

- a. Move in the positive direction at a speed back to zero until the home signal input is detected, and then do deceleration until the speed is zero;
- b. Then move in the negative direction with a speed approaching back to zero until the origin signal disappears, and then do deceleration until the speed is zero;
- c. Then move in the positive direction with a return-to-zero approach speed until the home signal appears and stops the movement.
- **②** When there is no home/positive limit signal input:
	- a. Move in the positive direction at a speed back to zero, and when a positive limit signal is input, make a braking movement until the speed is zero;
	- b. Then move in the negative direction at a speed back to zero, and when exiting the home signal, do a deceleration until the speed is zero;
	- c. Then move in the positive direction with a return-to-zero approach speed until the home signal appears and stops the movement.
- **③** When the origin signal is present:
	- a. Move in the negative direction at a speed approaching back to zero, and when exiting the home signal, do a deceleration until the speed is zero;
	- b. Then move in the positive direction with a return-to-zero approach speed until the home signal appears and stops the movement.

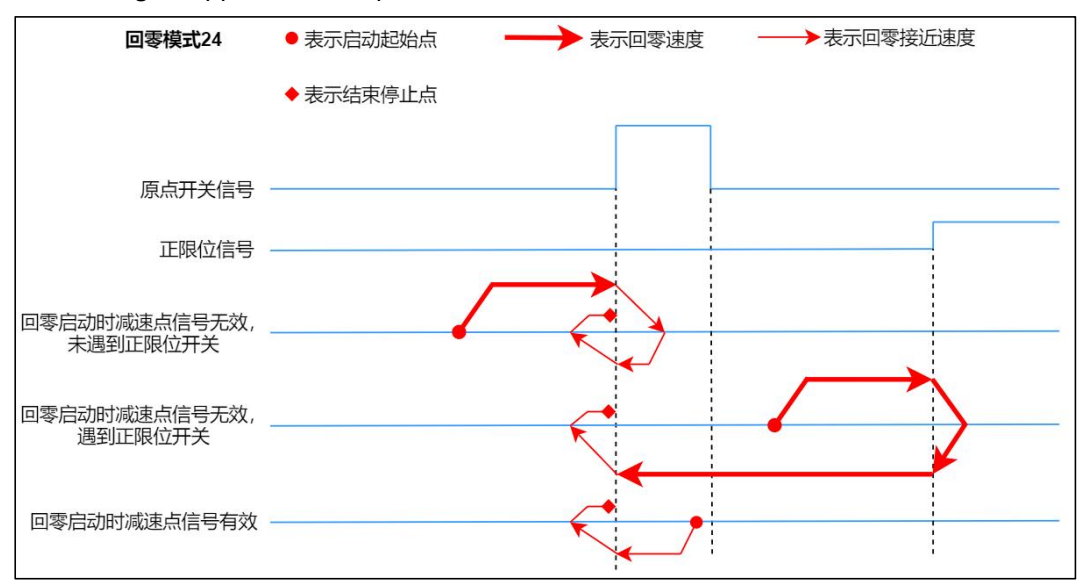

#### **Back to zero mode 28:**

**①** When there is no home/negative limit signal input:

- a. Move in the negative direction at a speed back to zero until the home signal input is detected, and then do deceleration until the speed is zero;
- b. Then move in the positive direction at a speed close to zero until the origin signal disappears, and then do deceleration until the speed is zero;
- c. It then moves in the negative direction at a speed approaching back to zero until the home signal appears and stops the movement.
- **②** When there is no home/negative limit signal input:
	- a. Move in the negative direction at a speed back to zero, and when a negative limit signal is input, make a braking movement until the speed is zero;
	- b. Then move in the positive direction at a speed back to zero, and when exiting the home signal, do a deceleration until the speed is zero;
	- c. It then moves in the negative direction at a speed approaching back to zero until the home signal appears and stops the movement.
- **③** When the origin signal is present:
	- a. Move in the positive direction at a speed approaching back to zero, and when exiting the home signal, do a deceleration until the speed is zero;
	- b. It then moves in the negative direction at a speed approaching back to zero until the home signal appears and stops the movement.

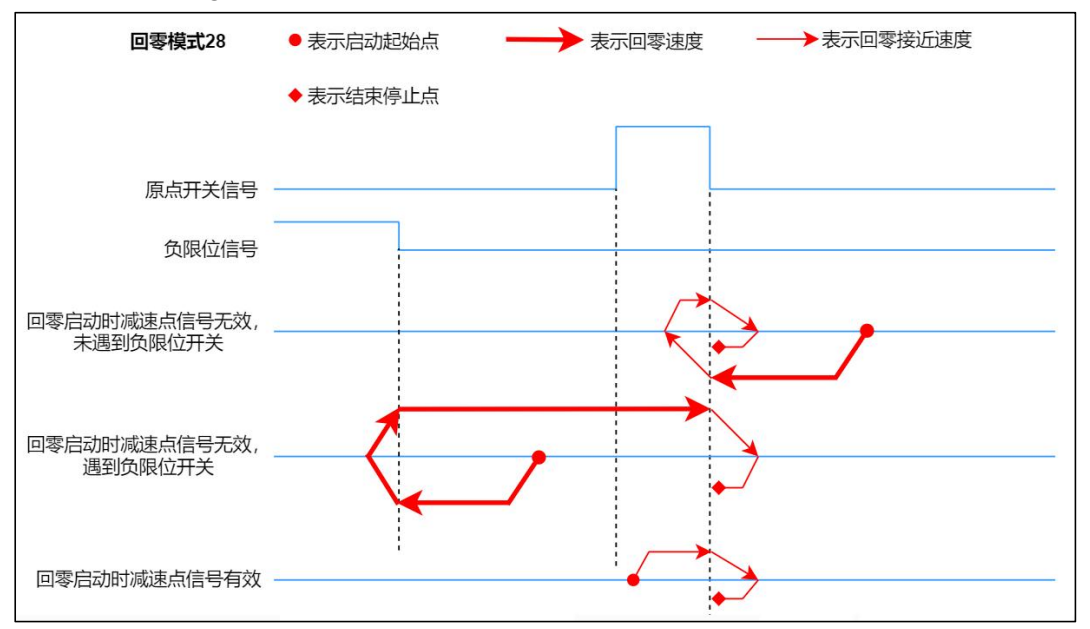

#### <span id="page-25-0"></span>6.1.5 Input Signal Logic

The input signal Input Logic is configurable:

- 0: Limit normally open, home brake normally open;
- 1: Limit normally open, home brake normally closed;
- 2: Limit normally closed, home brake normally open;
- 3: Limit normally closed, home brake normally closed;

The input signal logic can be set individually for the four channels, where positive and negative limits can only be set uniformly, and home and brake can only be set uniformly.

#### <span id="page-25-1"></span>6.1.6 Scale

Set the unit of speed and position according to the demand. For example, if 1000 pulses are 1 lap, you can set Scaling to 1000, then the running speed, running steps, startup speed, return to zero speed, and return to zero approach speed will all be multiplied by 1000, which can be understood as the number of steps and speed parameters issued at this time, and the unit will be changed to lap.

# <span id="page-26-0"></span>6.2 Process data

## <span id="page-26-1"></span>6.2.1 Uplink data

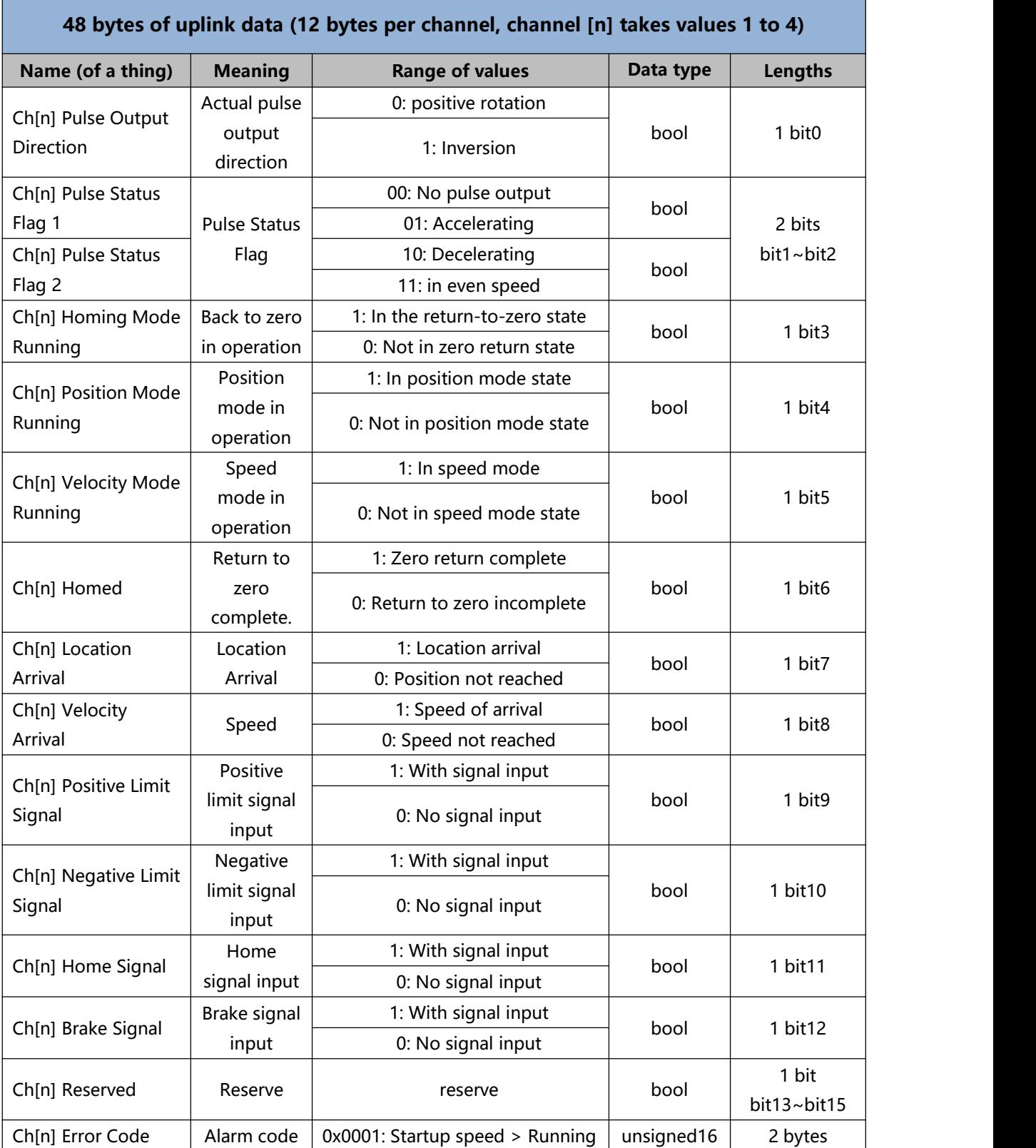

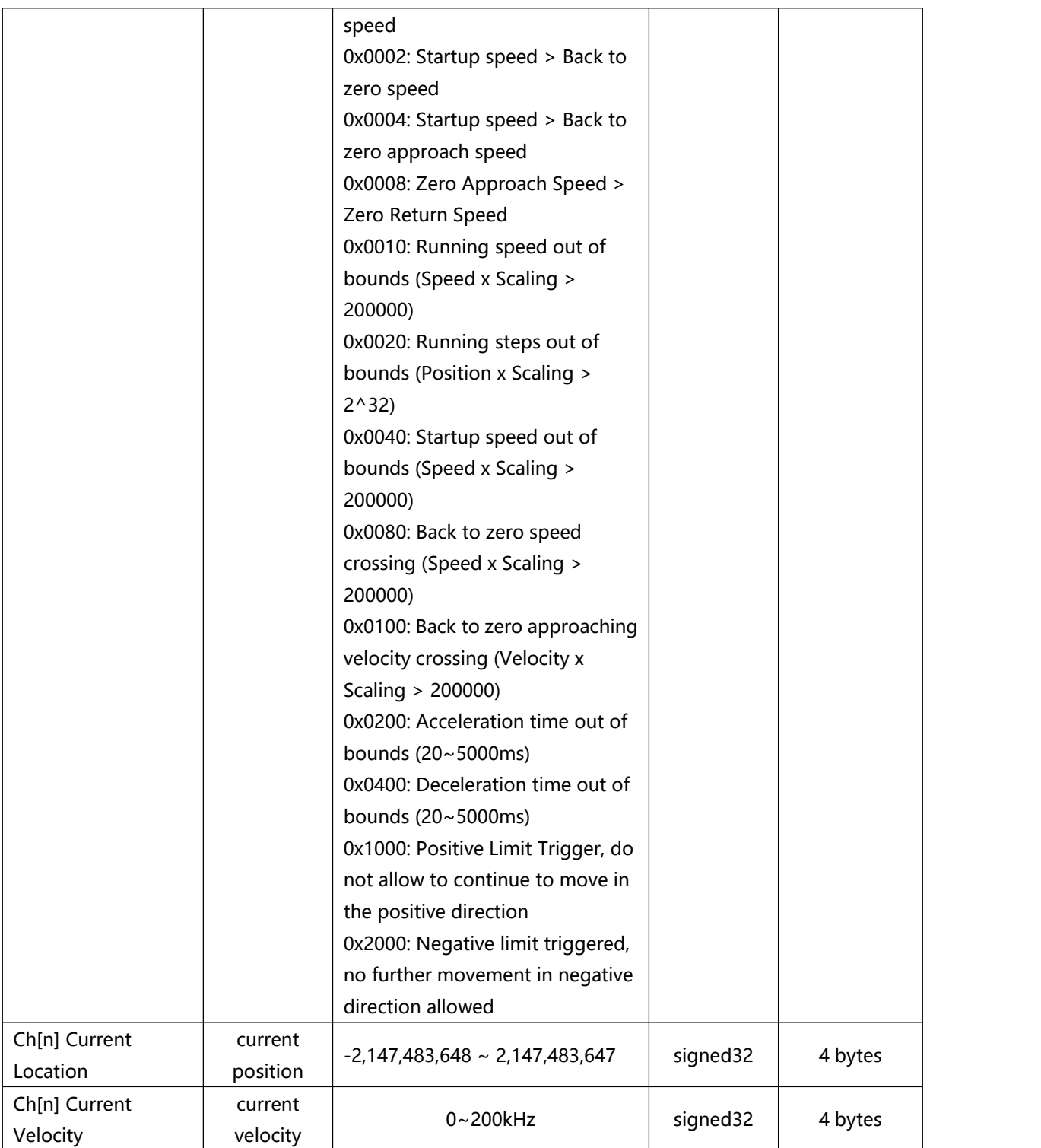

#### **Data Description:**

#### **Pulse Output Direction**

The pulse output direction flag bit reflects the actual direction of motion in different modes.

#### **Pulse Status Flag**

The status flag bit indicates the current state of the pulse output. Note that normal deceleration and braking will cause the state to switch to deceleration in progress. You can determine whether the current state is deceleration or braking by using the positive and negative limits and whether there is a signal input for braking.

**Back to Zero Homing Mode Running**

Indicates whether the channel device is currently in return-to-zero mode.

**Position Mode Running**

Indicates whether the current channel device is in position mode operation.

**Velocity Mode Running**

Indicates if the current channel device is running in speed mode

#### **Back to zero. Homed.**

When the module initiates the return-to-zero command and finds the home position successfully, this bit is setto 1. When the channel initiates motion again, this bit is reset to 0. It should be noted that if the return-to-zero command fails for any reason, this bit will not be set to 1.

#### **Location Arrival**

When the module is running in position mode and has run to the target position, this bit is set to 1. When the channel initiates motion again, it will re-set the bit to 0.

#### **Velocity Arrival**

When the module is running in speed mode and the running speed has reached the set value, this bit is set to 1. When the channel starts the motion again, it will re-set this bit to 0.

#### **Positive Limit, Negative Limit, Origin, and Brake Signal Inputs Positive Limit Signal, Negative Limit Signal, Origin Signal, and Brake Signal**

The four signals correspond to the four input channels, indicating the presence or absence of the four input signals of the corresponding channels.

#### **Error Code**

Once a channel generates an alarm message, the motion associated with the alarm message cannot be initiated, while the motion not associated with the alarm message can still be initiated normally. Example 1: When the start speed > operation speed of channel 1, the channel generates an alarm message, the 1st bit of the alarm message is 1 (2#0001 is converted to decimal as 10#1), and the Online value of the Error Code is 1, then channel 1 can not start the operation of the speed/position mode, but it can be started back to zero normally.

Example 2: Channel 1 bit 1 alarm message is not triggered, bit 4 return to zero approach speed > return to zero speed generates an alarm message, the alarm code is 8 (2#1000 converted to decimal is 10#8), the Online value of Error Code is 8, then channel 1 can not start the return to zero, but it can start the operation of speed/position mode normally.

#### **Current Location**

The current position indicates the number of offset pulses relative to zero, i.e. the commanded position (coordinate). If the downward coordinate is cleared to zero when there are no pulses output from the channel, then this value is set directly to zero.

#### **Current Velocity**

The actual running speed of the current channel.

### <span id="page-30-0"></span>6.2.2 Downlink data

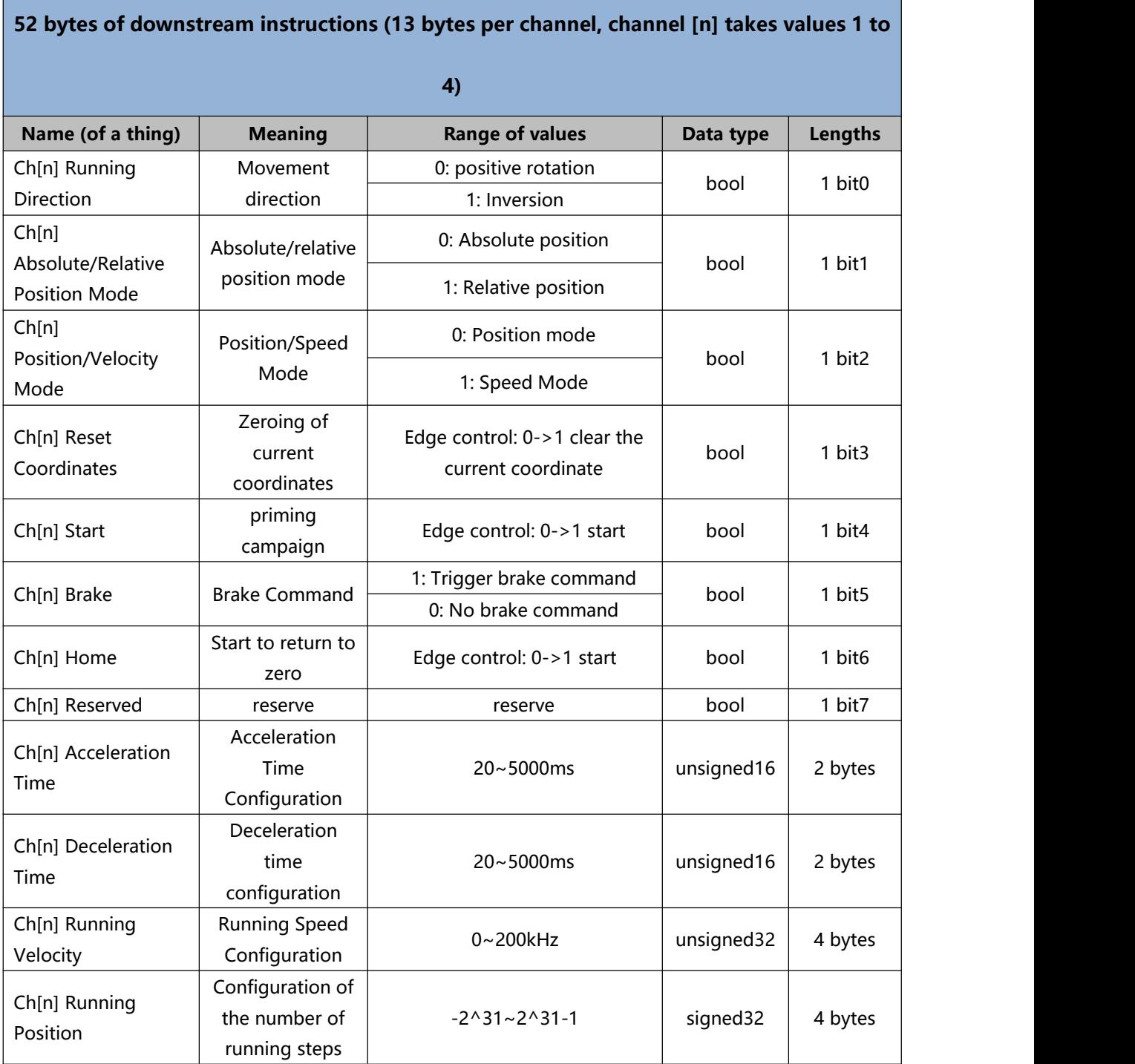

#### **Data Description:**

#### **Running Direction**

Motion direction is actually only valid in velocity mode. Because the relative position mode can directly judge the positive and negative of the steps to set the direction, and the absolute position mode can directly judge the size relationship between the current coordinate and the target

coordinate to judge the running direction, so only the speed mode needs to relyon this parameter to decide the running direction.

#### **Absolute/Relative Position Mode, Position/Velocity Mode**

Together, these three parameters determine how the movement will take place. Relative position mode and absolute position mode need to be established with the position mode selected. If the current setting is velocity mode, then this parameter is meaningless.

**Absolute Position Mode: The** number of running steps indicates running from the current coordinates to the set coordinate position.

For example, if the current position is 600 steps and the number of running steps is 800, it means running to the position of 800 steps, i.e. running 200 steps in the positive direction.

In this mode, it is allowed to modify the speed and position in real time, and it is allowed to switch to the speed mode directly. It should be noted that it is not allowed to set the speed to 0 in this mode. For example, if the current position is 10000 steps, the first startup is in absolute position mode, and the target position is 20000 steps, and the 20000 steps are modified to 50000 steps during the running process, then it will run directly to the position of 50000 steps.

**Relative Position Mode:** The number of running steps indicates how many steps are run directly. For example, a run step of -500 indicates a run of 500 steps directly in the opposite direction. In this mode, it is allowed to modify the speed and position in real time, and it is allowed to switch to speed mode directly. It should be noted that it is not allowed to set the speed to 0 in this mode.<br>For example, if the current position is 10000 steps, the first startup is in relative position mode, and the target position is 20000 steps, and the 20000 steps are modified to 50000 steps during the running process, then it will directly run to the position of 60000 steps.

**Speed Mode:** The channel will accelerate to the running speed according to the set acceleration curve and run continuously, changing the running speed parameter in this mode is effective immediately. If the speed is setto 0 in the speed mode, the channel will follow the set deceleration time to do deceleration until the speed is reduced to 0 and then turn off this speed mode, in this mode, it allows real-time modification of the speed and the running direction, and it allows to switch to the position mode directly.

**Note: In speed mode and position mode, after triggering the limit, it is not allowed to continue the movement in the same direction. The limit is lifted after initiating one movement in the reverse direction.**

#### **Current Coordinates Zero Reset Coordinates**

Zeroing the current coordinates, edge control 0->1 takes effect. This command only takes effect if the channel is configured when it is stationary.

#### **Start CampaignStart**

Edge control, when the channel is at rest, detect this parameter from 0 to 1 that is to open a movement.

#### **Brake command Brake**

The brake command has the highest priority in the entire system, is immediately effective at any moment, and is level controlled. Therefore, as long as the brake instruction is 1, not only must the current motion be turned off immediately, but also the next motion is not allowed to be turned on. In other words, if you want the device to move, the brake instruction must be 0.

#### **Starting to return to zero.**

Edge control, when the channel is in the stop state, this parameter is detected to change from 0 to 1 that is to turn on the channel back to zero. The channel zeroing mode and the corresponding speed follow 6.1.4 Zeroing [Parameters](#page-20-3) The channel zeroing mode and corresponding speed follow the configuration in 6.1.4 Zeroing Parameters.

#### **Acceleration Time, Deceleration Time, Running Velocity, Running Position**

The acceleration time, deceleration time, running speed, and number of running steps in this parameter together determine the trapezoidal acceleration/deceleration curve.

### <span id="page-34-0"></span>6.3 Use Cases

#### **Channel 1 runs 50,000 pulses in the forward direction at 100 kHz**

- a. On-demand configuration of configuration parameters;
- b. Set channel 1 to relative position mode
	- a) Ch1 Position/Velocity Mode is set to 0;
	- b) Ch1 Absolute/Relative Position Mode is set to 1;
- c. Configure channel 1 to run at 50,000 steps and 100 kHz;
	- a) Ch1 Running Velocity is set to 100000;
	- b) Ch1 Running Position is set to 50000:
- d. Ensure that the channel 1 brake command is 0 and that channel 1 is at rest;
	- a) Make sure that Ch1 Brake, Ch1 Pulse Status Flag 1, and Ch1 Pulse Status Flag 2 are equal to 0;
- e. Set the start command of channel 1 from 0 to 1to start the movement.
	- a) Ch1 Start is set from 0 to 1.
- **Channel 1 with a current position of 1000 moves to a position of -20,000 with a running speed of 100 kHz.**
	- a. On-demand configuration of configuration parameters;
	- b. Sets channel 1 to absolute position mode;
		- a) Ch1 Position/Velocity Mode is set to 0:
		- b) Ch1 Absolute/Relative Position Mode is set to 0;
	- c. Configure channel 1 to run at -20000 steps and 100 kHz;
		- a) Ch1 Running Velocity is set to 100000;
		- b) Ch1 Running Position is set to -20000;
	- d. Ensure that the channel 1 brake command is 0 and that channel 1 is at rest;
		- a) Make sure that Ch1 Brake, Ch1 Pulse Status Flag 1, and Ch1 Pulse Status Flag 2 are equal to 0;
	- e. Set the start command of channel 1 from 0 to 1 to start the movement.
		- a) Ch1 Start is set from 0 to 1.

#### **Channel 1 turns on speed mode and runs at 100 kHz**

- a. Configure the configuration parameters;
- b. Sets channel 1 to speed mode;
	- a) Ch1 Position/Velocity Mode is set to 1;
- c. Configure channel 1 to run at 100 kHz and the direction of motion to be 0 forward;
	- a) Ch1 Running Velocity is set to 100000;
	- b) Ch1 Running Direction is set to 0;
- d. Ensure that the channel 1 brake command is 0 and that channel 1 is at rest;
	- a) Make sure that Ch1 Brake, Ch1 Pulse Status Flag 1, and Ch1 Pulse Status Flag 2 are equal to 0;
- e. Set the start command of channel 1 from 0 to 1to start the movement;
	- a) Ch1 Start is set from 0 to 1.

#### **Channel 1 on zero return**

- a. Configure the configuration parameters, select the return-to-zero mode and set the return-to-zero speed and the return-to-zero approach speed;
- b. Ensure that the channel 1 brake command is 0 and that channel 1 is at rest;
	- a) Make sure that Ch1 Brake, Ch1 Pulse Status Flag 1, and Ch1 Pulse Status Flag 2 are equal to 0;
- c. Set the zero return command for channel 1 from 0 to 1 to start zero return.
	- a) Ch1 Home is set from 0 to 1.

#### **Channel 1 turns on speed mode, running at 100 kHz, with the speed modified to 10 kHz during operation**

- a. Configure the configuration parameters;
- b. Sets channel 1 to speed mode;
	- a) Ch1 Position/Velocity Mode is set to 1;
- c. Configure channel 1 to run at 100 kHz and the direction of motion to be 0 forward;
	- a) Ch1 Running Velocity is set to 100000;
	- b) Ch1 Running Direction is set to 0;
- d. Ensure that the channel 1 brake command is 0 and that channel 1 is at rest;
	- a) Make sure that Ch1 Brake, Ch1 Pulse Status Flag 1, and Ch1 Pulse Status Flag 2 are equal to 0;
- e. Set the start command of channel 1 from 0 to 1 to start the movement;
	- a) Ch1 Start is set from 0 to 1.
- f. Modify the running speed of channel 1 to 10kHz during motion;
	- a) Ch1 Running Velocity is set to 10000;
- g. Reset the start command of channel 1 from 0 to 1to start the motion merge.
	- a) Ch1 Start is set from 0 to 1.
- **The current position of channel 1 is 10000, move to the position of 20000, and modify the position to 50000 during the movement.**
	- a. On-demand configuration of configuration parameters;
	- b. Sets channel 1 to absolute position mode;
		- a) Ch1 Position/Velocity Mode is set to 0;
		- b) Ch1 Absolute/Relative Position Mode is set to 0;
	- c. Configure channel 1 to run at 20000 steps and 1 kHz;
		- a) Ch1 Running Velocity is set to 1000;
		- b) Ch1 Running Position is set to 20000:
	- d. Ensure that the channel 1 brake command is 0 and that channel 1 is at rest;
		- a) Make sure that Ch1 Brake, Ch1 Pulse Status Flag 1, and Ch1 Pulse Status Flag 2 are equal to 0;
	- e. Set the start command of channel 1 from 0 to 1to start the movement.
		- a) Ch1 Start is set from 0 to 1.
	- f. Modify the number of running steps for channel 1 to 50,000 during exercise;
		- a) Ch1 Running Position is set to 50000;
	- g. Reset the start command of channel 1 from 0 to 1to start the motion merge.
		- a) Ch1 Start is set from 0 to 1.
# 6.4 Module Configuration Description

# 6.4.1 Application in TwinCAT3 software environment

## **1、Preliminary**

- **Hardware environment**
	- **Module Model XB6-P04A**
	- **Power Module, EtherCAT Coupler, End Cap**

**This description takesthe XB6-P2000H power supply, XB6-EC0002 coupler as an example**

- **A computer with pre-installed TwinCAT3 software**
- **Shielded cables for EtherCAT**
- **Motor drives, stepper/servo motors and other equipment**
- **One switching power supply**
- **Module mounting rails and rail mounts**
- **Device Configuration Files** Configuration file to get the address: <https://www.solidotech.com/documents/configfile> **Hardware configuration and wiring**
	- **Please follow " 4 Mounting and [dismounting](#page-10-0) "" 5 [Wiring](#page-16-0) "" 5 Wiring "**

### **2、Preset Profiles**

Place the ESI configuration file (EcatTerminal-XB6\_V3.16\_ENUM.xml) in the TwinCAT installation directory under "C:\TwinCAT\3.1\Config\Io\EtherCAT" as shown

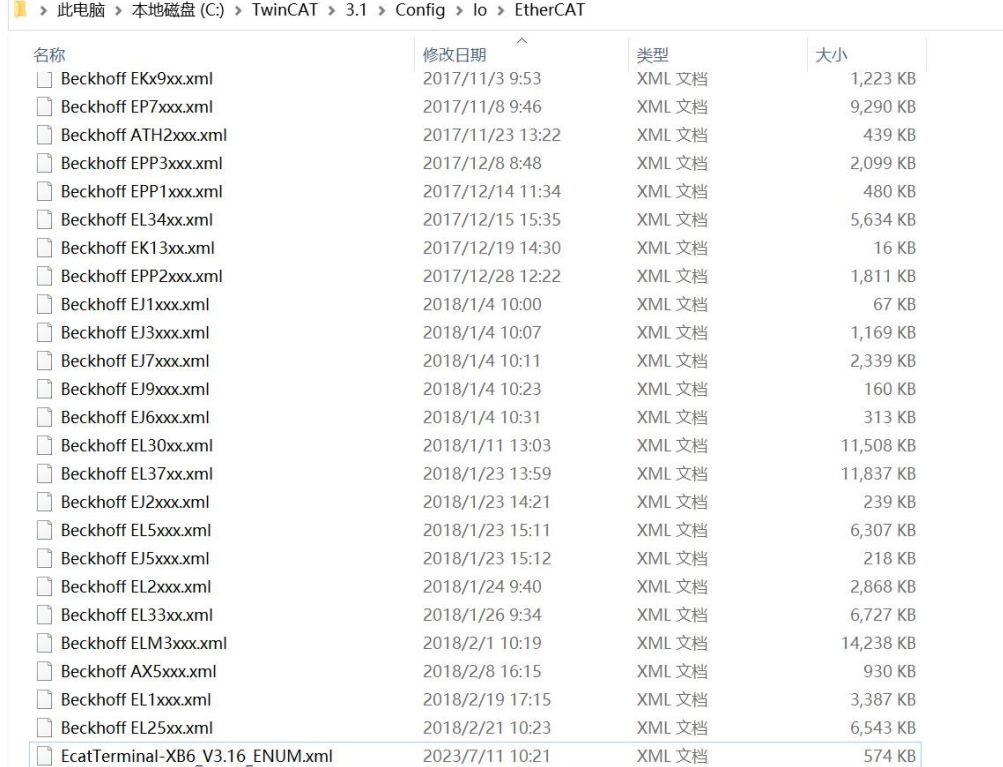

below.

### **3、Create Project**

a. Click the TwinCAT icon in the lower right corner of the desktop and select "TwinCAT XAE (VS xxxx)" to open the TwinCAT software, as shown below.

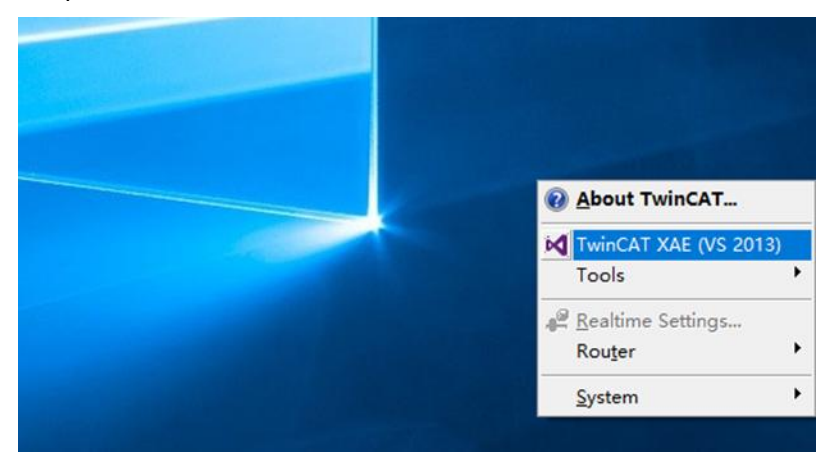

b. Click "New TwinCAT Project", in the pop-up window, "Name" and "Solution name" correspond to the project name and solution name respectively. Solution name" in the pop-up window, "Name" and "Solution name" correspond to the project name and solution name respectively, "Location" corresponds to the project path, these three items can be selected by default, click "OK", the project was created successfully, as shown in the following figure.

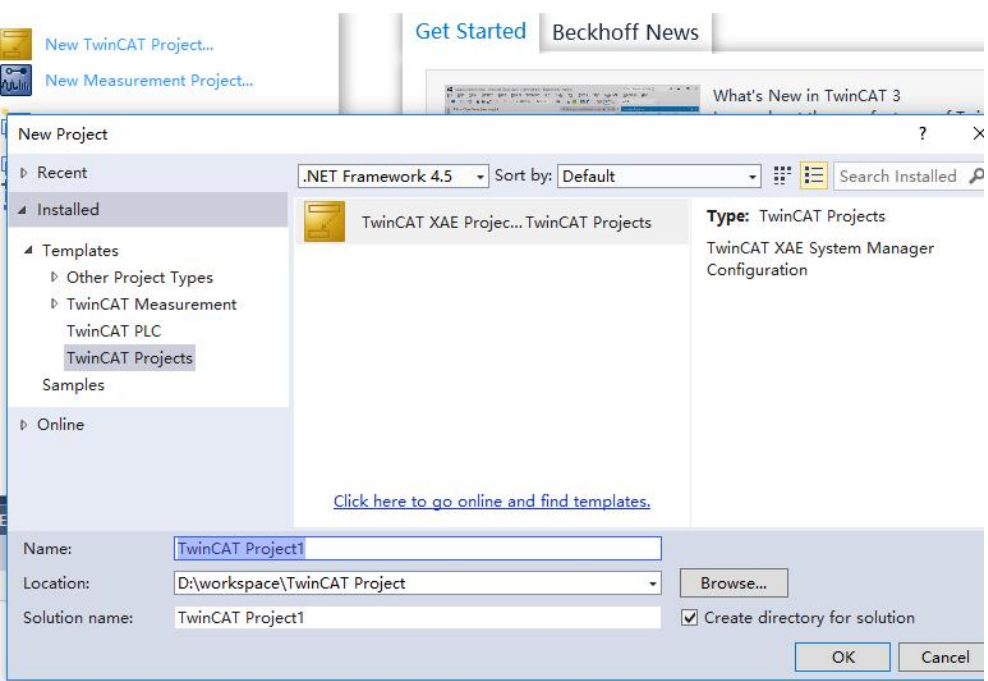

### **4、Scanning device**

a. After creating the project, right-click on the "Scan" option under "I/O -> Devices" to perform a slave device scan, as shown in the following figure.

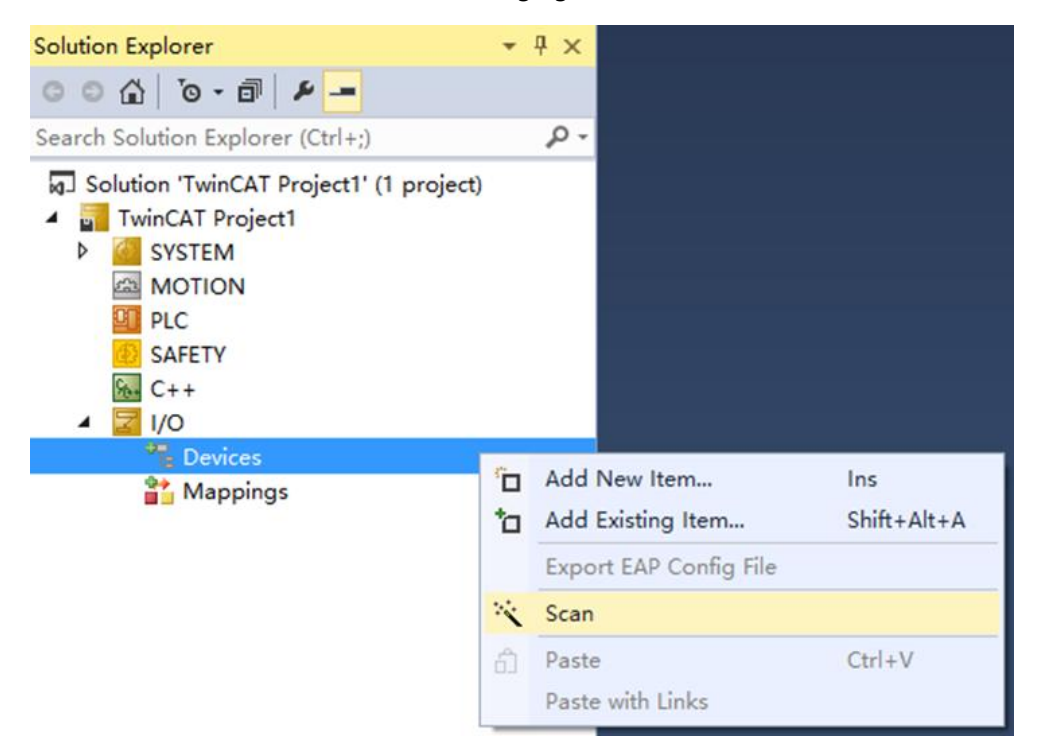

b. Check the "Local Connection" box, as shown in the following figure.

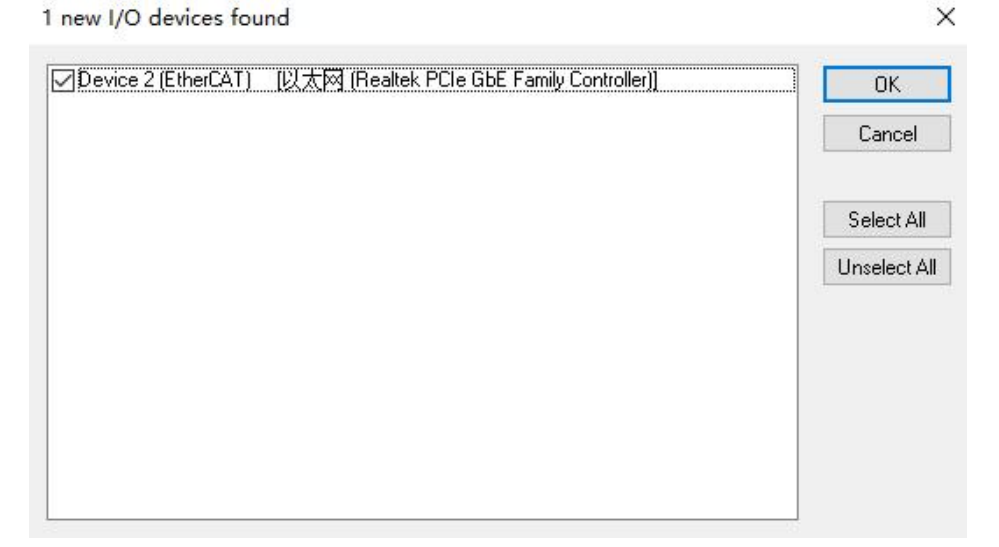

c. Click on the pop-up window "Scan for boxes" and select "Yes"; click on the pop-up window "Activate Free Run" and select "Yes". "Yes", as shown in the figure below.

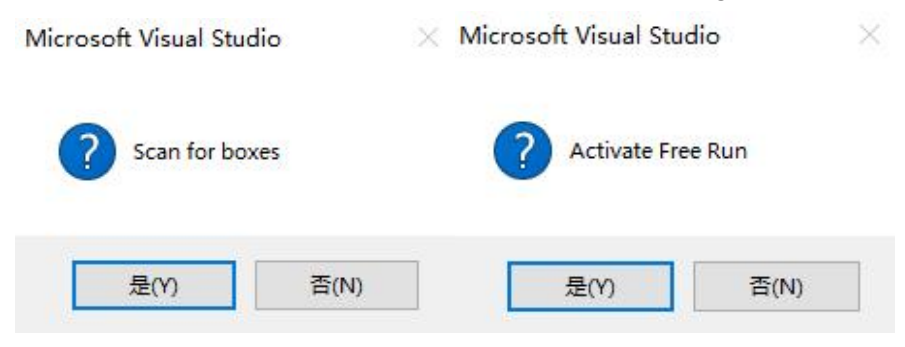

d. After scanning to the device, you can see Box1 (XB6-EC0002) and Module 1 (XB6-P04A) in the left navigation tree, and you can see TwinCAT is in the "OP" state at "Online". You can see that the RUN lamp of the slave device is always on, as shown in the figure below.

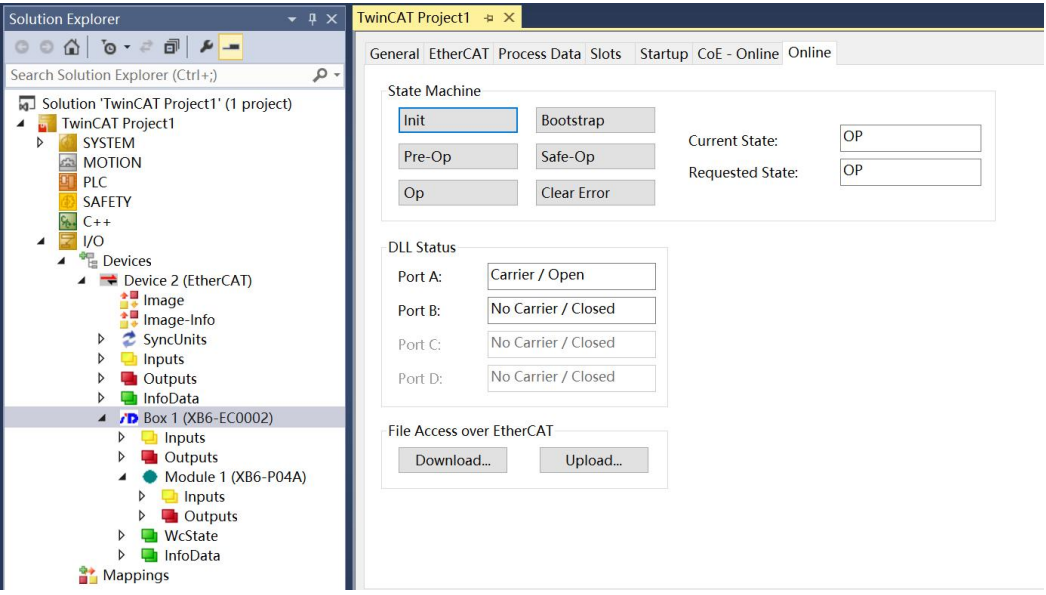

### **5、Validating BasicFunctions**

a. Click "Box1 -> Startup -> New" in the left navigation tree to enter the configuration parameter editing page, as shown in the following figure.

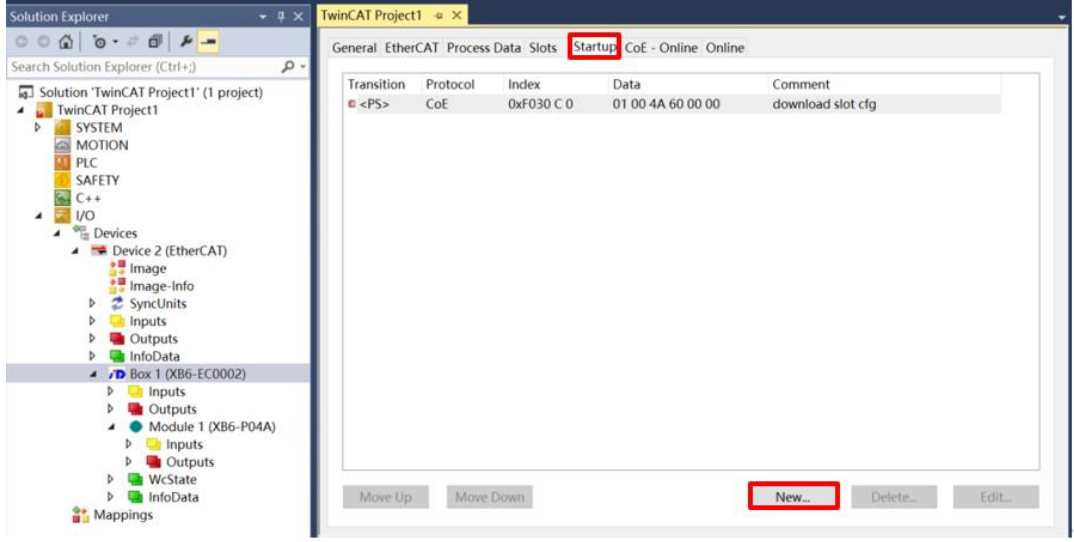

b. In the Edit CANopen Startup Entry pop-up window, click the "+" in front of Index 2000:0 to expand the configuration parameter menu, you can see 8 configuration parameters, click on any one of the parameters, you can set the relevant configuration, as shown in the following figure.

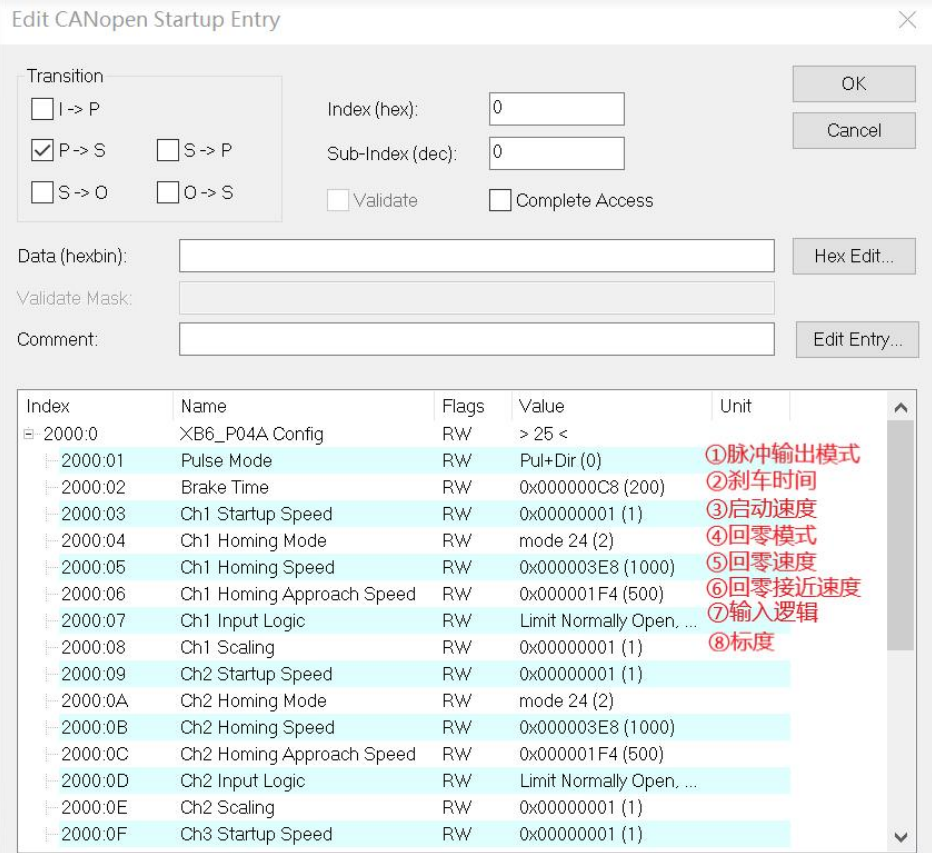

c. For example, to modify the Startup Speed parameter, you can double-click "Startup Speed" to modify the parameter value, as shown in the following figure.

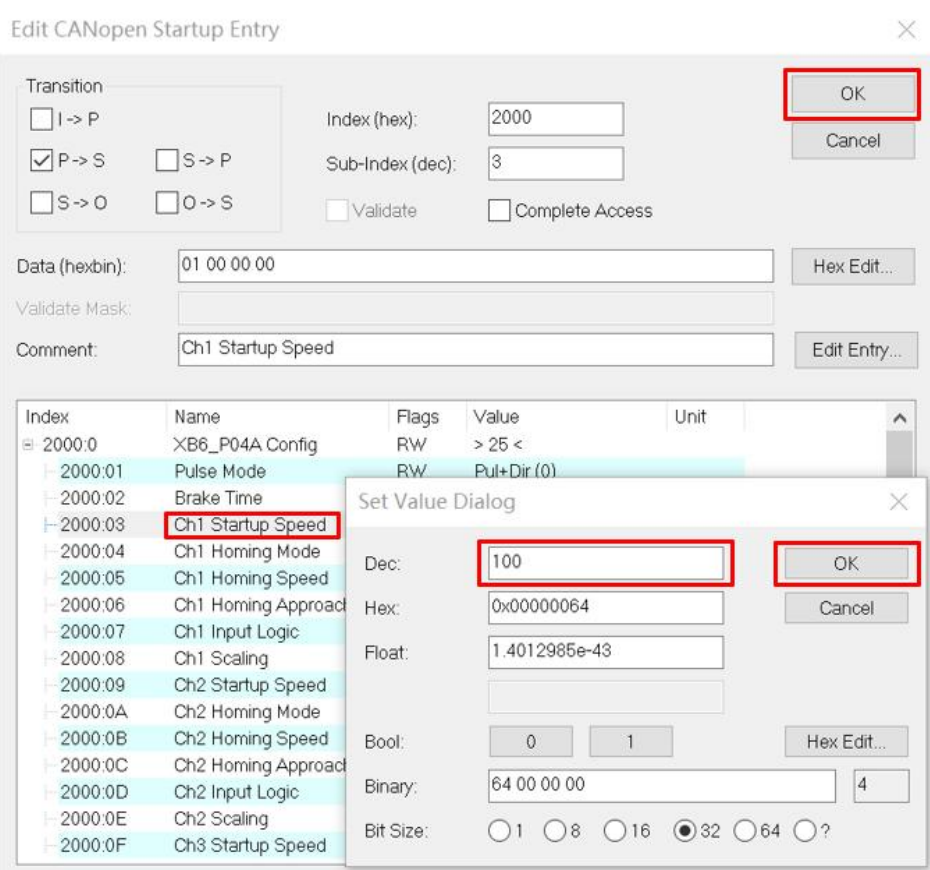

d. After the parameter modification is completed, you can see the modified parameter items and parameter values below Startup, as shown in the following figure.

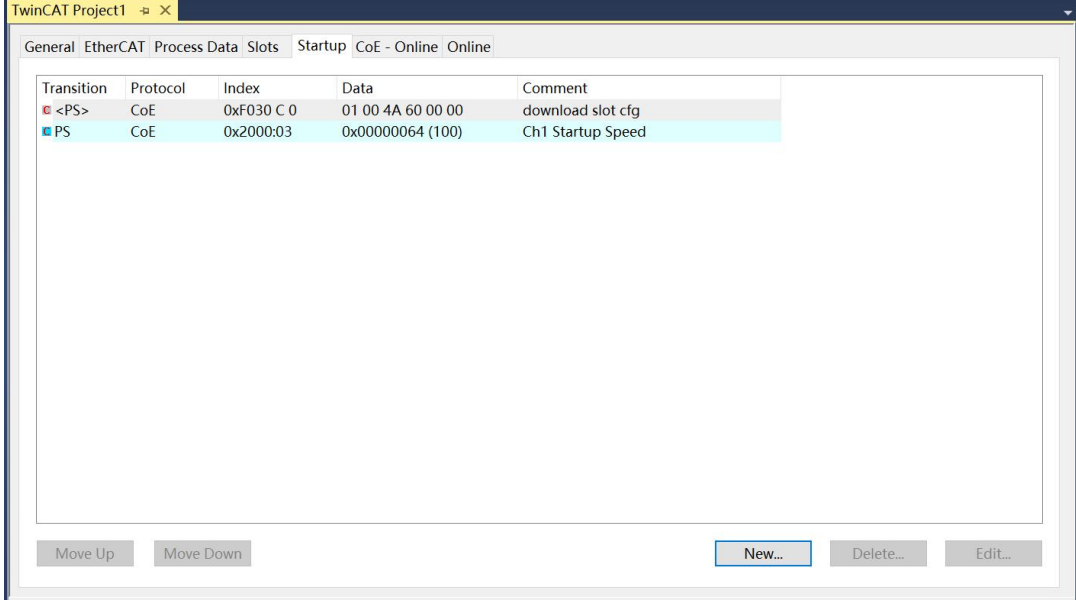

e. The left navigation tree "Module 1 -> Inputs" displays the upstream data of the pulse output module, which is used to monitor the status of the module, as shown in the figure below.

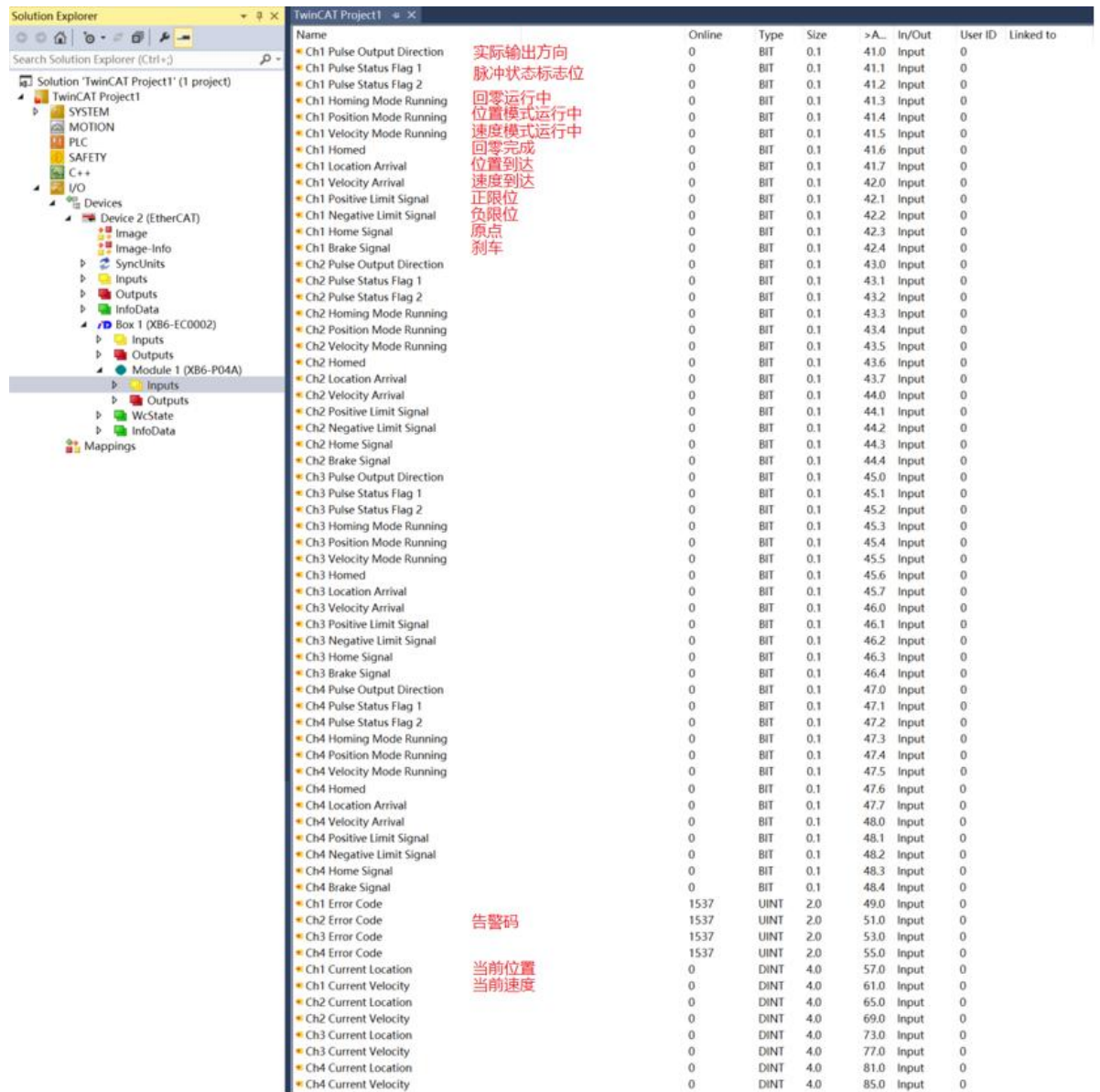

f. The left navigation tree "Module 1 -> Outputs" displays the downstream data of the pulse output module, which is used to monitor the output status of the module, as shown in the figure below.

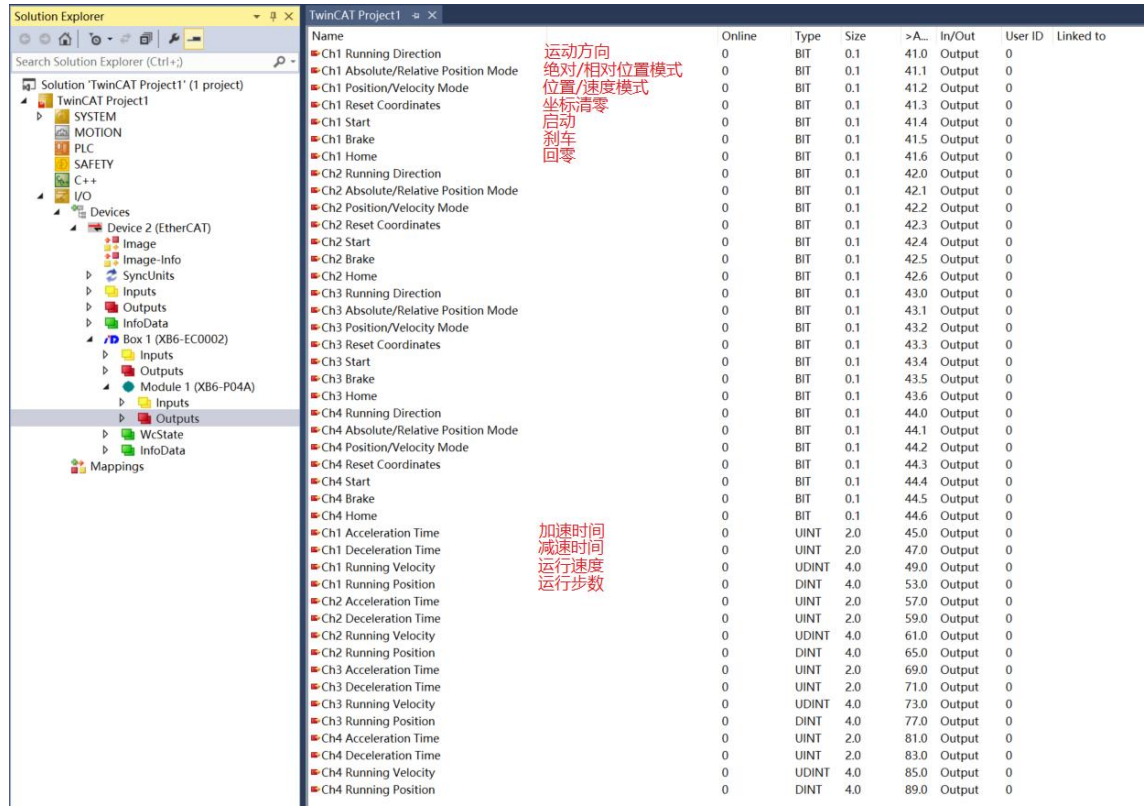

# **Examples of Module Functions**

- **Channel 1 runs 50,000 pulses in the forward direction at 100 kHz**
	- a. Configure the configuration parameters as shown below.

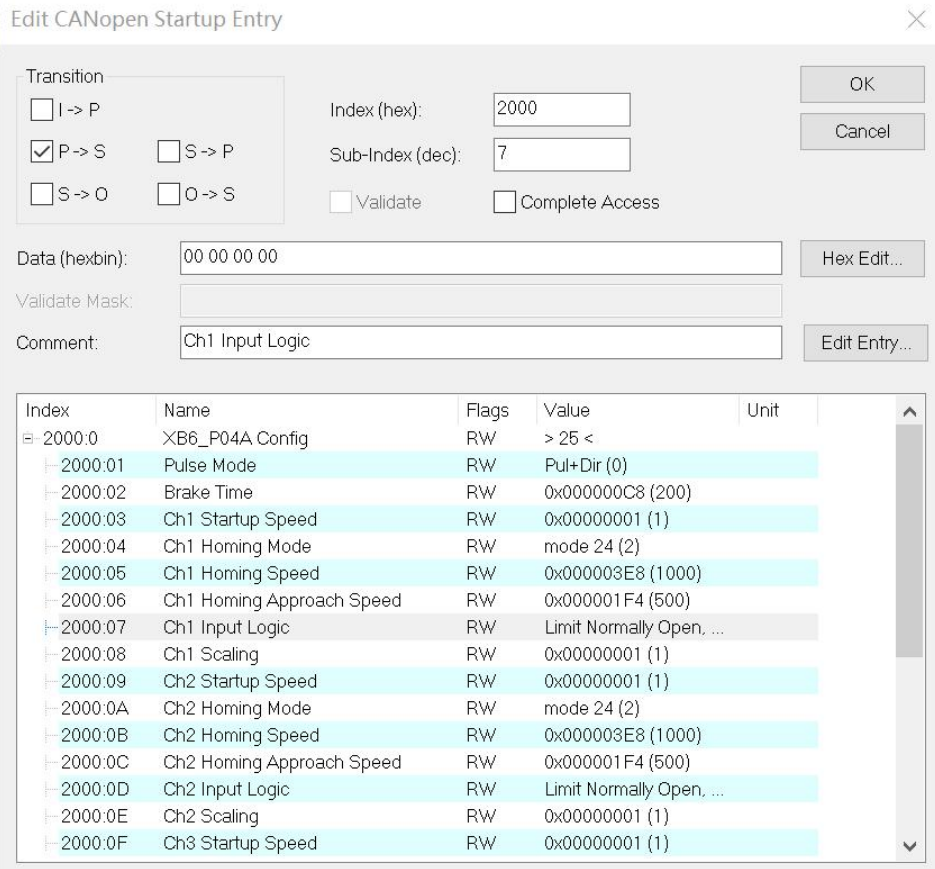

- b. Sets channel 1 to relative position mode;
- c. Configure channel 1 to run at 50000 steps and 100kHz;
- d. Ensure that the channel 1 brake command is 0 and that channel 1 is at rest;
- e. Set the start command for channel 1 from 0 to 1as shown below.

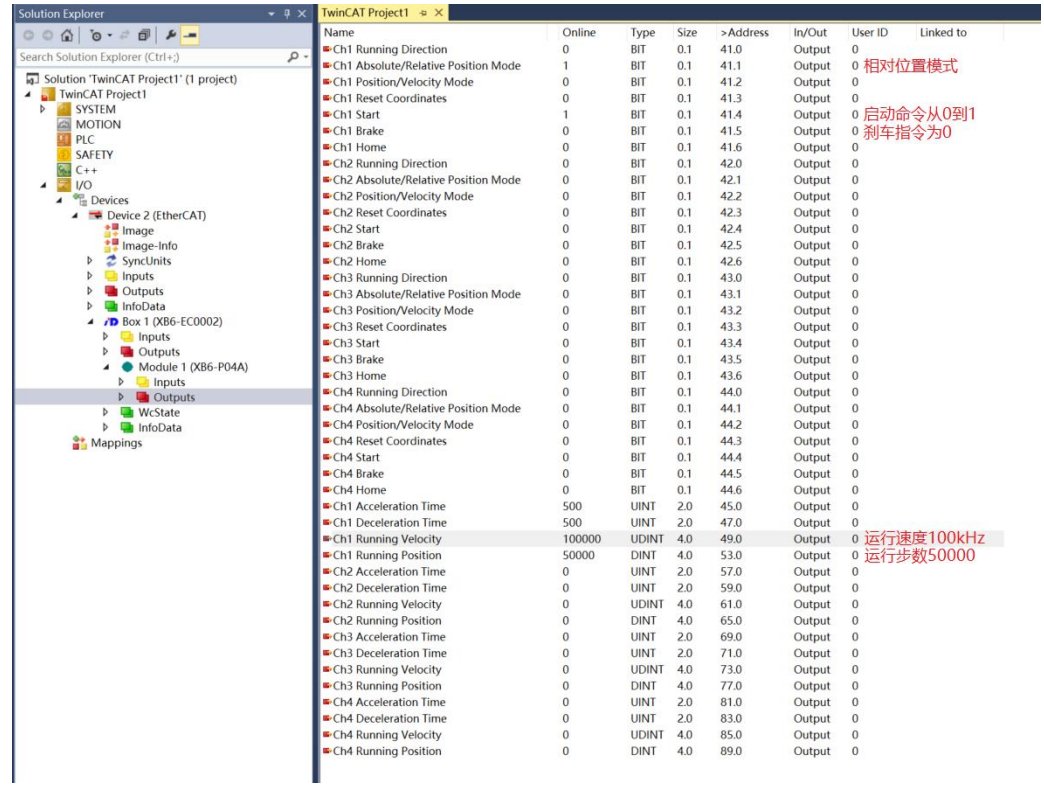

f. After the movement is complete, you can see that the channel 1 position arrival is setto 1, as shown below.

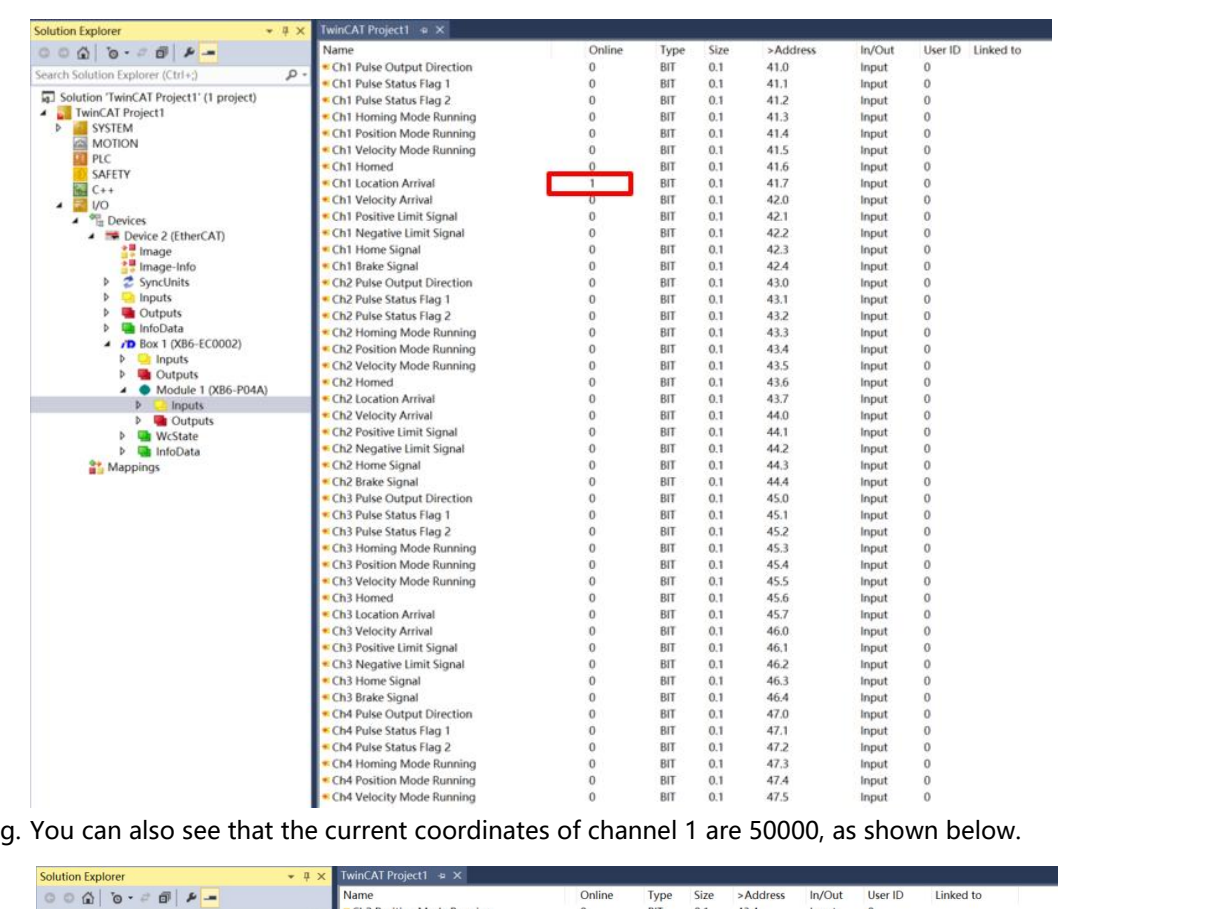

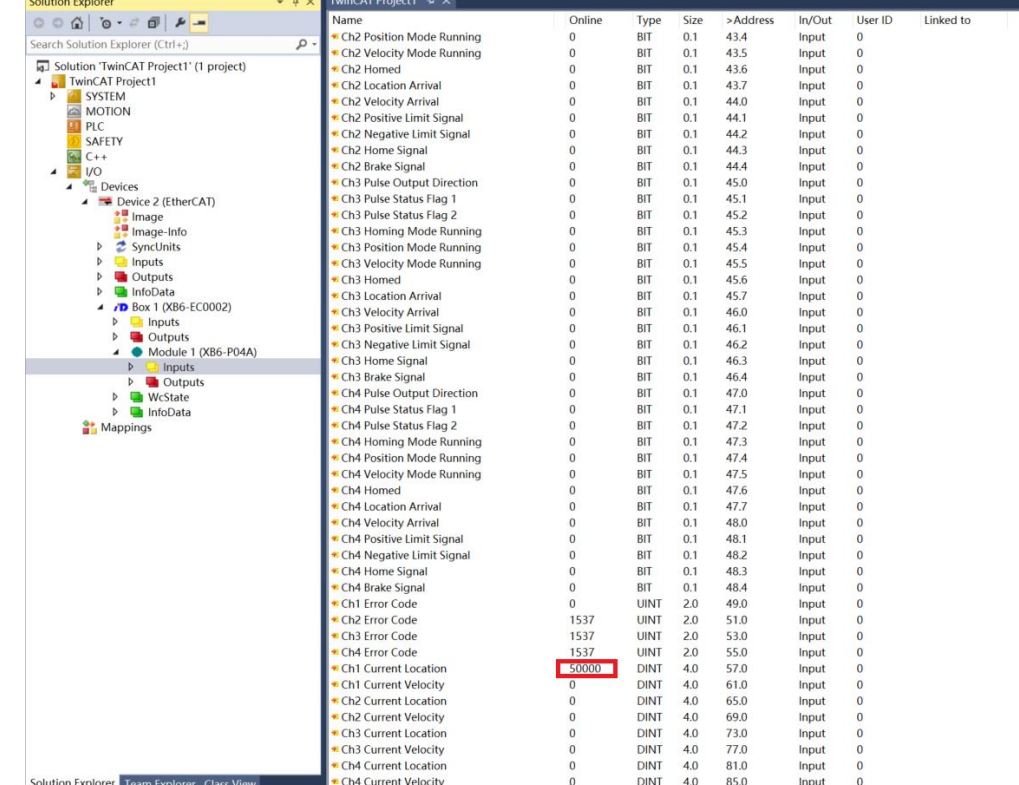

- **Channel 1 with a current position of 1000 moves to a position of -20,000 with a running speed of 100 kHz.**
	- a. Configure the configuration parameters as shown below.

 $\mathbb{R}^2$ 

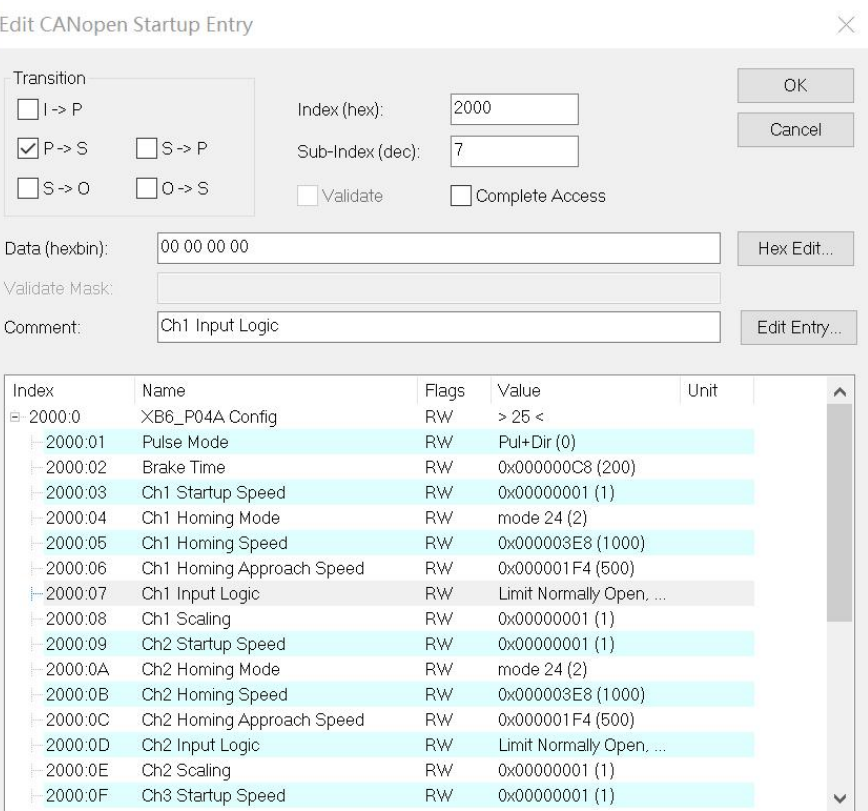

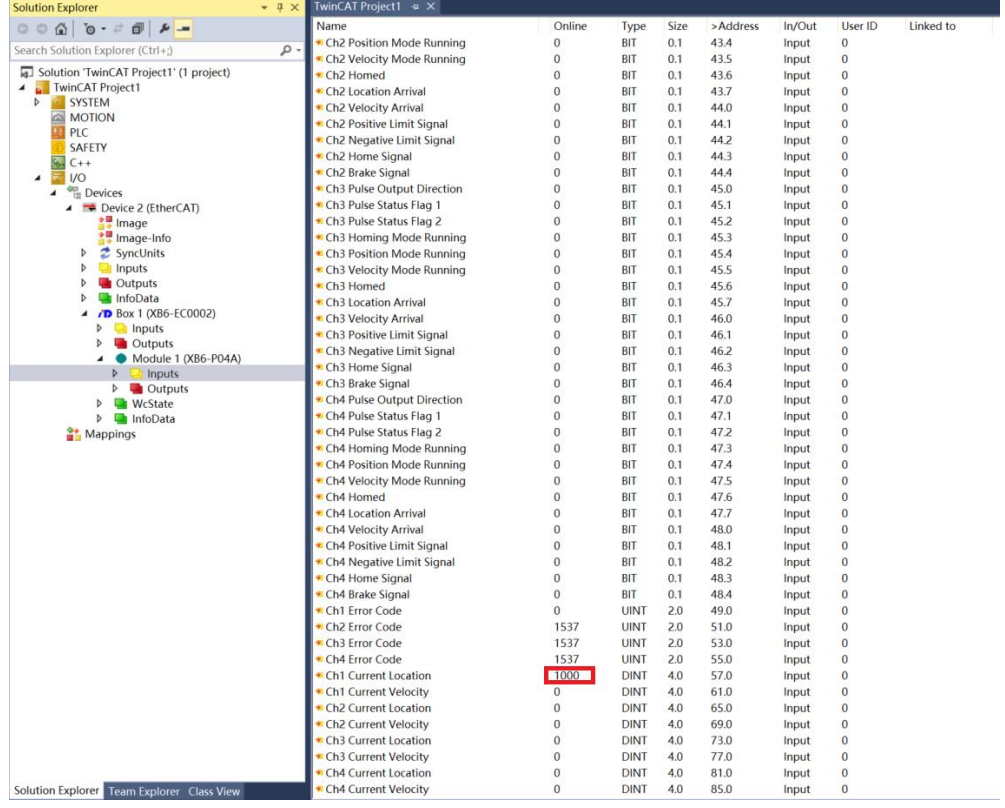

b. The current position of channel 1 is 1000, as shown below.

- c. Sets channel 1 to absolute position mode;
- d. Configure channel 1 to run at -20000 steps and 100kHz;
- e. Ensure that the channel 1 brake command is 0 and that channel 1 is at rest;
- f. Set the start command for channel 1 from 0 to 1as shown below.

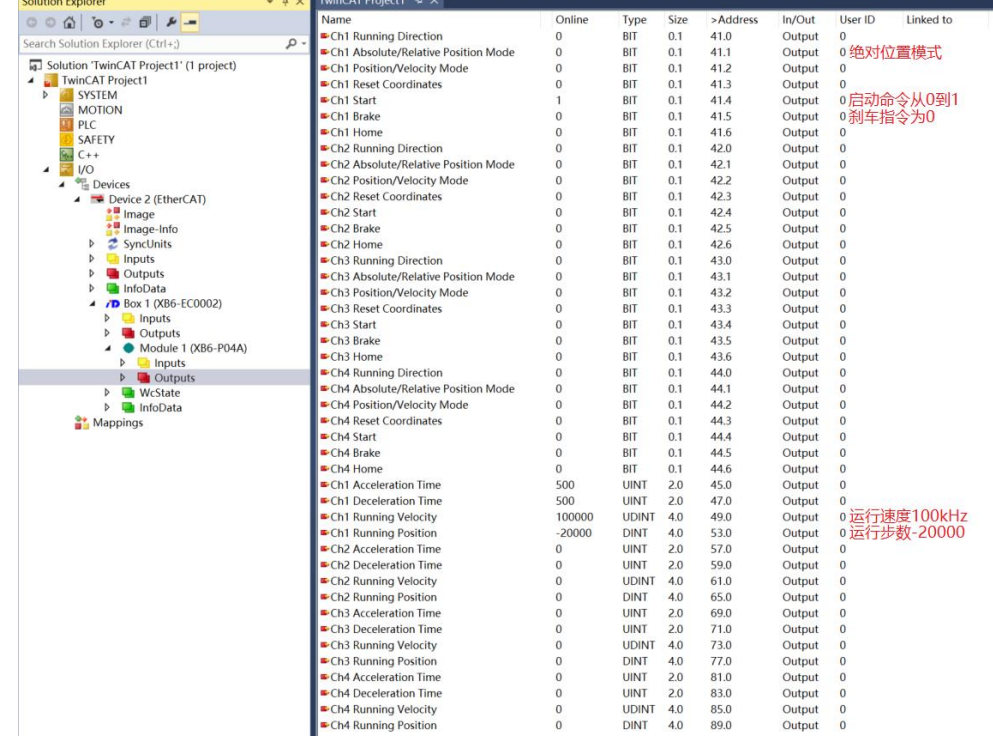

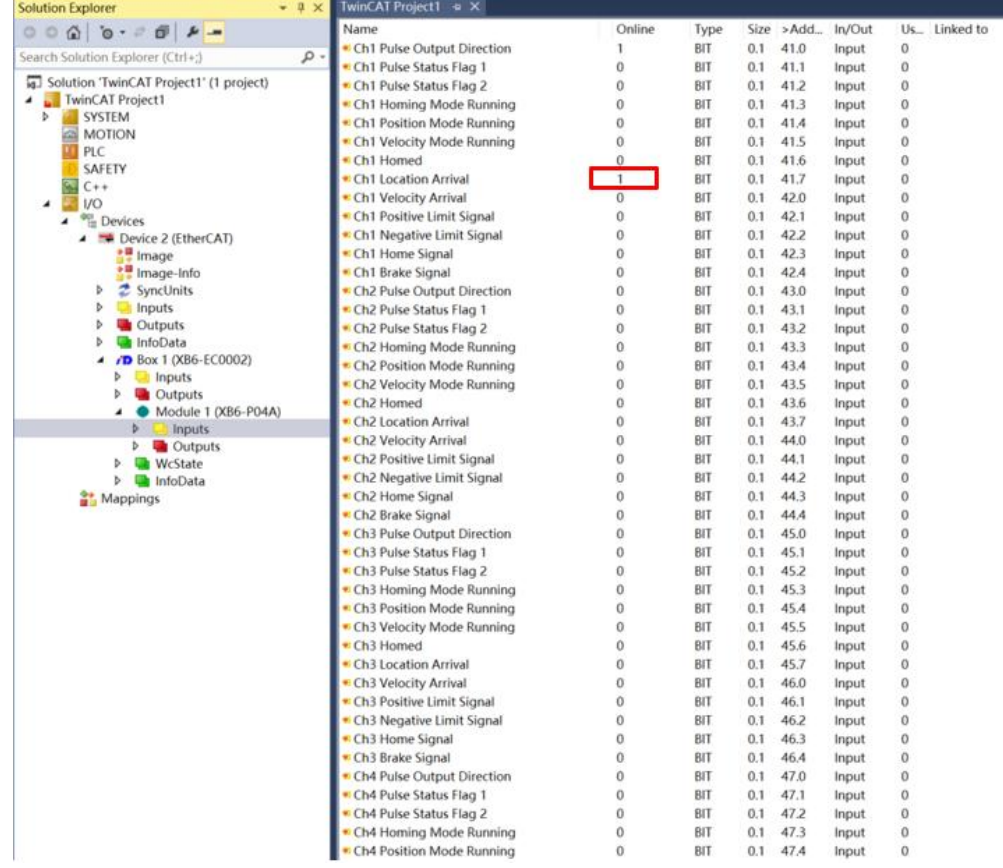

h. You can also see that channel 1 has a current coordinate of -20000, as shown below.

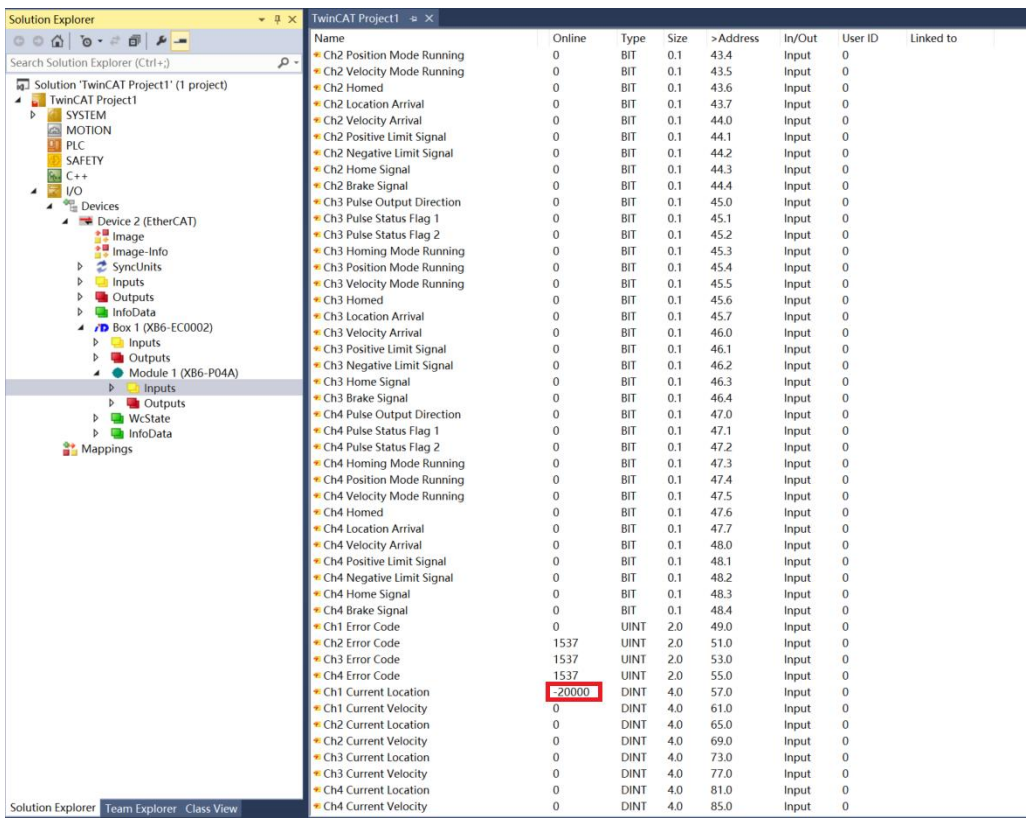

### **Channel 1 turns on speed mode and runs at 100 kHz**

a. Configure the configuration parameters as shown below.

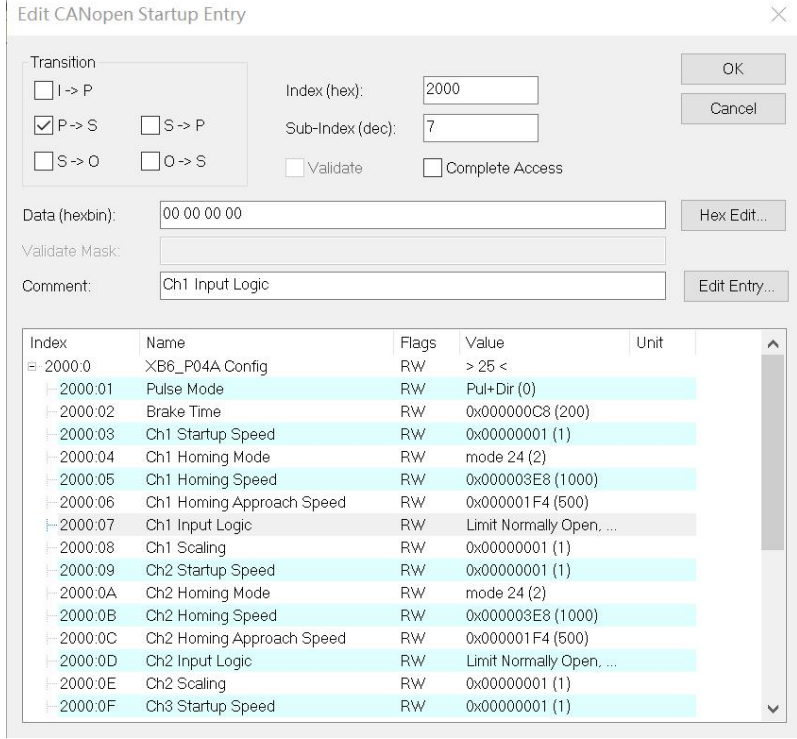

- b. Sets channel 1 to speed mode;
- c. Configure channel 1 to run at 100 kHz and the direction of motion to be 0 forward;
- d. Ensure that the channel 1 brake command is 0 and that channel 1 is at rest;

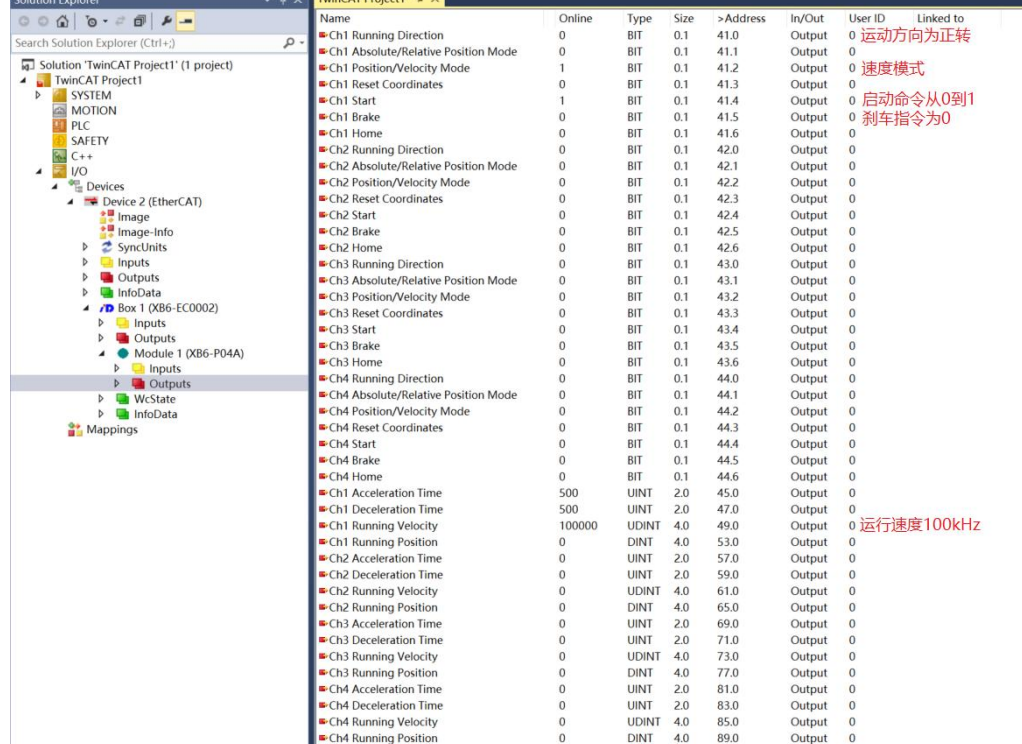

e. Set the start command of channel 1 from 0 to 1 to start the movement as shown below.

f. During the movement,you can see that the channel 1 velocity arrival is setto 1, as shown below.

I

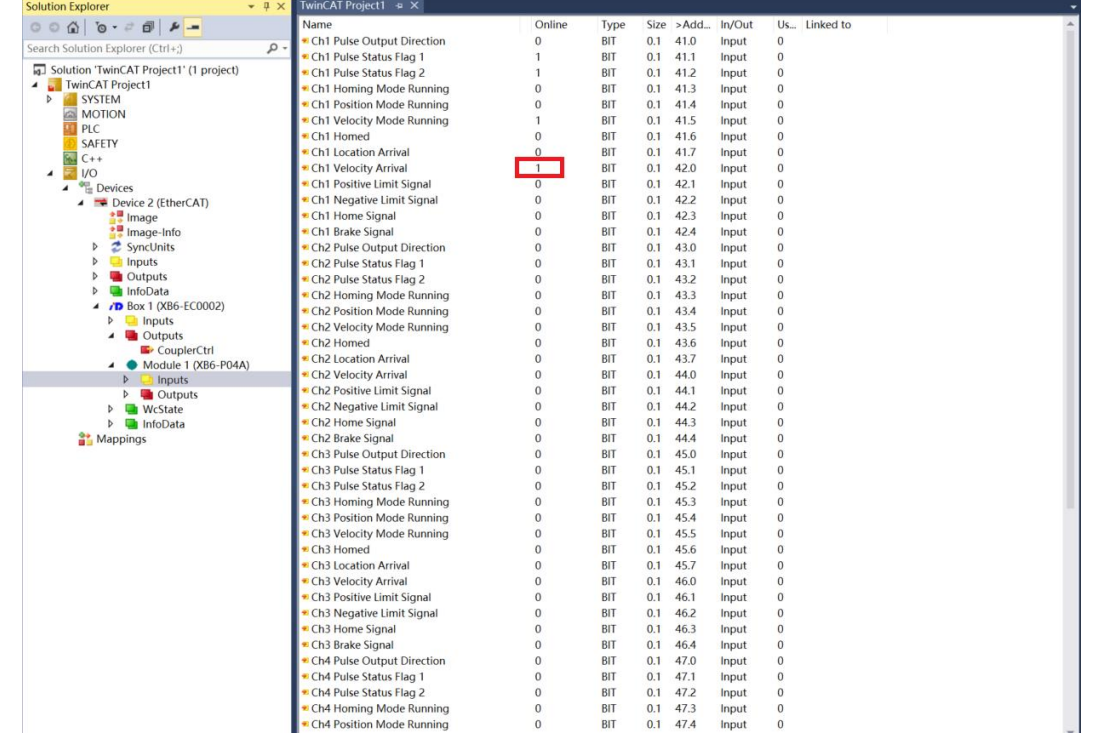

g. During the movement, it is also possible to currently run at the actual speed of 100 kHz, as shown in the following figure.

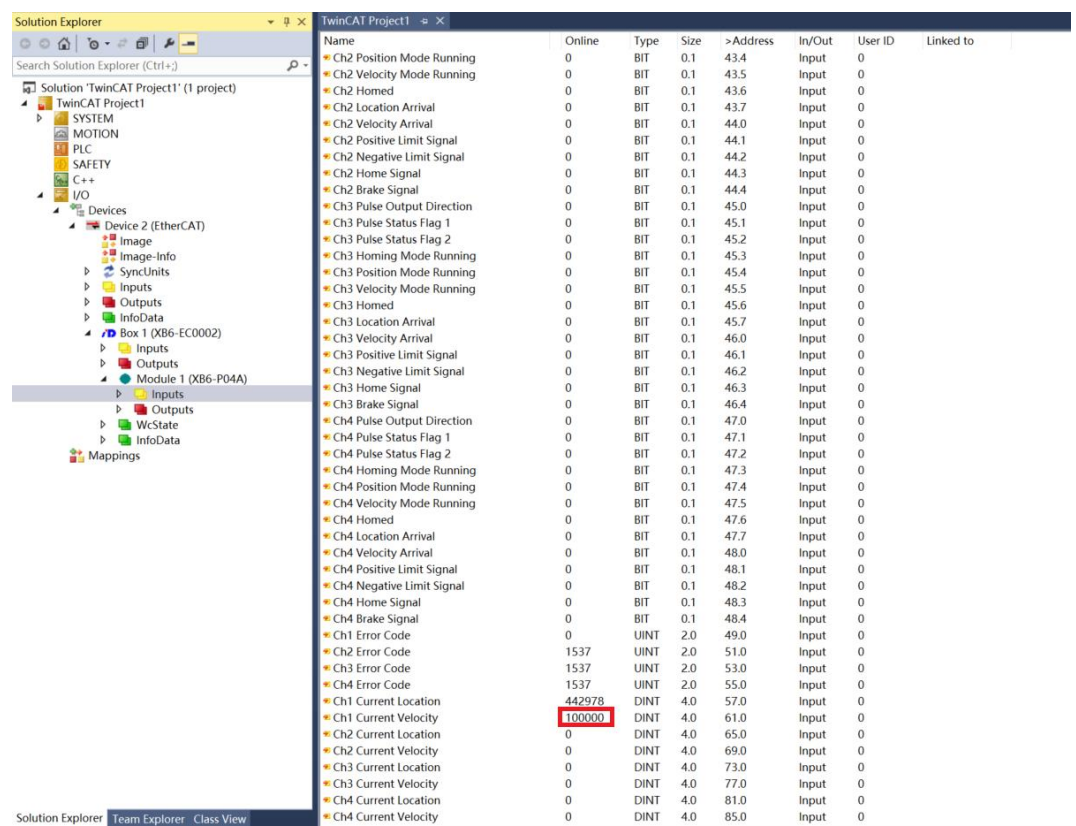

- olution Explore rinCAT Project1 Type<br>BIT<br>BIT > Addr  $ln/O$ Liser ID Linked to Onlin  $\overline{\text{Si2}}$  $0.1$ <br> $0.1$ Ch2 Position Mode Running 43.4 Input  $\mathbf{0}$ م earch Solution Explorer (Ctrl+; 43.5 Ch2 Velocity Mode Running  $\mathbf 0$ Input **a** Solution TwinCAT Project1' (1 project) Ch<sub>2</sub> Homed  $\ddot{0}$ **BIT**  $0.1$ 43.6 Input<br>Input  $\theta$ Ch2 Homed<br>Ch2 Location Arrival<br>Ch2 Velocity Arrival  $43.7$ <br> $44.0$ BIT<br>BIT  $0.1$ <br> $0.1$  $\begin{matrix} 0 \\ 0 \end{matrix}$  $\begin{array}{ll}\n & \text{I winCA} \text{ Project1} \\
 & \text{MOTIO} \text{   
   
 \text{S}}\n \end{array} \begin{array}{ll}\n & \text{MOTIO} \text{   
 \text{IC}}\n \end{array} \begin{array}{ll}\n & \text{MOTIO} \text{   
 \text{IC}}\n \end{array} \begin{array}{ll}\n & \text{NCTIV} \text{   
 \text{C}}\n \end{array} \begin{array}{ll}\n & \text{C} \text{H} \text{ (} & \text{C} \text{ (} & \text{C} \text{ (} & \text{C} \text{ (} & \text{C} \text{$  $\dot{0}$ Input Input<br>Input<br>Input Ch2 Positive Limit Signal  $\overline{0}$ **BIT**  $0.1$ 44.1  $\overline{0}$  $44.2$ <br> $44.3$ <br> $44.4$ • Ch2 Negative Limit Signal<br>• Ch2 Negative Limit Signal  $\overline{0}$ BIT  $0.1$ <br> $0.1$  $\overline{0}$ BIT<br>BIT Ch2 Brake Signal  $\overline{0}$  $0.1$ Input  $\overline{0}$ Chic Brake Signal<br>Chi Pulse Output Direction<br>Chi Pulse Status Flag 1<br>Chi Pulse Status Flag 2  $0.1$ <br>0.1<br>0.1<br>0.1  $45.0$ <br> $45.1$ <br> $45.2$ Input<br>Input  $\overline{0}$  $BIT$  $\overline{0}$ BIT<br>BIT The Divine of the China<br>
and Image<br>
and SyncUnits<br>
b 2 SyncUnits<br>
b 10 Imputs<br>
b 10 Imputs<br>
b 3 Down 1 (XB6-EC0002)<br>
b 3 Down 1 CM6-1<br>
b 3 Down 1 CM6-1<br>
b 3 Down 1 CM6<br>
b 3 Down 1 CM6  $\overline{0}$ Input  $\boldsymbol{0}$ ■ Ch3 Homing Mode Running<br>■ Ch3 Position Mode Running<br>■ Ch3 Velocity Mode Running Input<br>Input  $\overline{0}$ **BIT**  $0.1$ 45.3  $\overline{0}$ 45.3<br>45.4<br>45.5<br>45.6  $\ddot{\phantom{0}}$  $BIT$  $0.1$ <br> $0.1$  $\overline{0}$  $\overline{0}$ BIT<br>BIT Input Ch<sub>3</sub> Homed  $\overline{0}$  $0.1$ Input  $\overline{0}$ Chained<br>Chained Arrival<br>Chained Velocity Arrival<br>Chained Limit Signal  $0.1$ <br>0.1<br>0.1<br>0.1  $45.7$ <br> $46.0$ <br> $46.1$ Input<br>Input  $\overline{0}$ BIT  $\overline{0}$ BIT<br>BIT Inputs  $\mathbf{0}$ P<br>
a Outputs<br>
A Module 1 (XB6-P04A)<br>
P<br>
a Module 1 (XB6-P04A)<br>
P<br>
a Dutputs<br>
P<br>
W-State<br>
Anning InfoData Input  $\mathbf{0}$ ■ Ch3 Negative Limit Signal<br>■ Ch3 Home Signal<br>■ Ch3 Brake Signal Input<br>Input<br>Input  $\overline{0}$ **BIT**  $0.1$ 46.2  $\overline{0}$ 46.3<br>46.3<br>46.4<br>47.0 BIT<br>BIT<br>BIT  $\overline{0}$  $0.1$ <br> $0.1$  $\overline{0}$  $\check{0}$  $\ddot{\circ}$ Ch4 Pulse Output Direction  $\overline{0}$  $0.1$ Input  $\overline{0}$  $0.1$ <br>0.1<br>0.1<br>0.1  $47.1$ <br> $47.2$ <br> $47.3$ • Ch4 Pulse Status Flag 1<br>• Ch4 Pulse Status Flag 2 Input<br>Input  $\overline{0}$ BIT<br>BIT  $\Omega$ Mappings  $\begin{matrix} 0 \\ 0 \end{matrix}$ Ch4 Homing Mode Running BIT  $\overline{0}$ Input Ch4 Position Mode Running  $\overline{0}$ **BIT**  $0.1$ 47.4 Input<br>Input  $\overline{0}$  $47.5$ <br> $47.6$ <br> $47.7$ • Ch4 Velocity Mode Running<br>• Ch4 Homed BIT<br>BIT  $0.1$ <br> $0.1$  $\begin{matrix} 0 \\ 0 \end{matrix}$  $\begin{matrix} 0 \\ 0 \end{matrix}$ Input Ch4 Location Arrival  $\overline{0}$ **BIT**  $0.1$ Input  $\overline{0}$  $0.1$ <br>0.1<br>0.1  $48.0$ <br> $48.1$ <br> $48.2$ • Ch4 Velocity Arrival<br>• Ch4 Velocity Arrival<br>• Ch4 Positive Limit Signal Input<br>Input  $\overline{0}$ BIT<br>BIT  $\overline{0}$ Ch4 Negative Limit Signal  $\mathbf{0}$ **BIT** Input  $\mathbf{0}$  $0.1$ <br>0.1<br>2.0 Ch4 Home Signal  $\overline{0}$ BIT 48.3 Input<br>Input  $\begin{matrix} 0 \\ 0 \\ 0 \end{matrix}$ Chi home signal<br>Chi Brake Signal<br>Chi Error Code 48.4  $\overline{a}$ **BIT UINT** Input 1537 Ch2 Error Code **UINT**  $2.0$ 51.0 Input  $\overline{0}$  $2.0$ <br> $2.0$ <br> $4.0$ 53.0<br>53.0<br>55.0<br>57.0 **Ch3** Error Code<br>Ch4 Error Code 1537<br>1537 Input<br>Input UINT  $\overline{0}$ **UINT** Ch1 Current Location<br>Ch1 Current Velocity 2171666 **DINT** Input  $\mathbf{0}$ **DINT**  $4.0$ 61.0 Input<br>Input  $\overline{0}$ Ch2 Current Location DINT<br>DINT 65.0  $\frac{4.0}{4.0}$  $\overline{0}$  $\mathbf{0}$  $\overline{0}$ 0 Input Ch3 Current Location  $\mathbf{0}$ DINT  $4.0$ 73.0 Input  $\overline{0}$ Ch3 Current Velocity  $4.0$ <br> $4.0$  $77.0$ <br>81.0 Input<br>Input  $\overline{0}$ **DINT**  $\theta$ **DINT** Solution Explorer Team Explorer Class Vi Ch4 Current Velocity **DINT**  $4.0$ 85.0 Input
- h. The movement can be stopped by inputting a brake command or triggering a positive limit signal, as shown in the figure below.

#### **Channel 1 on zero return**

a. Configure the configuration parameters, select the zero return mode and setthe zero return speed and zero approach speed as shown below.

Transition  $\boxed{\phantom{a}}$ l -> P  $\boxed{\vee}$  P -> S  $\Box$ S->O

Comment:

Index  $= 2000.0$ 

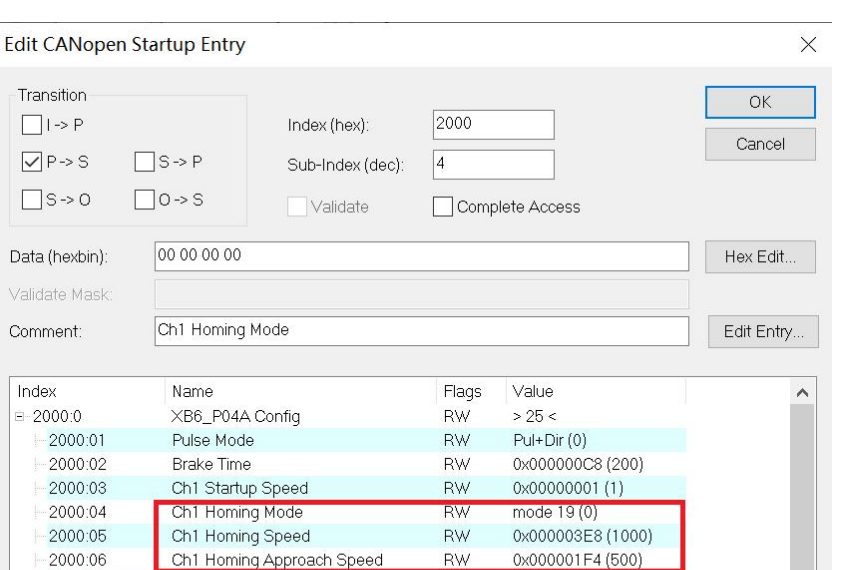

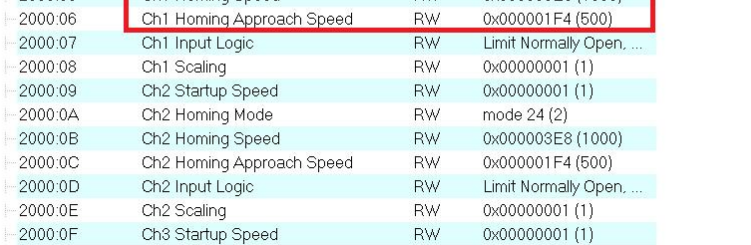

- b. Ensure that the channel 1 brake command is 0 and that channel 1 is at rest;
- c. Set the zero return command for channel 1 from 0 to 1 as shown below.

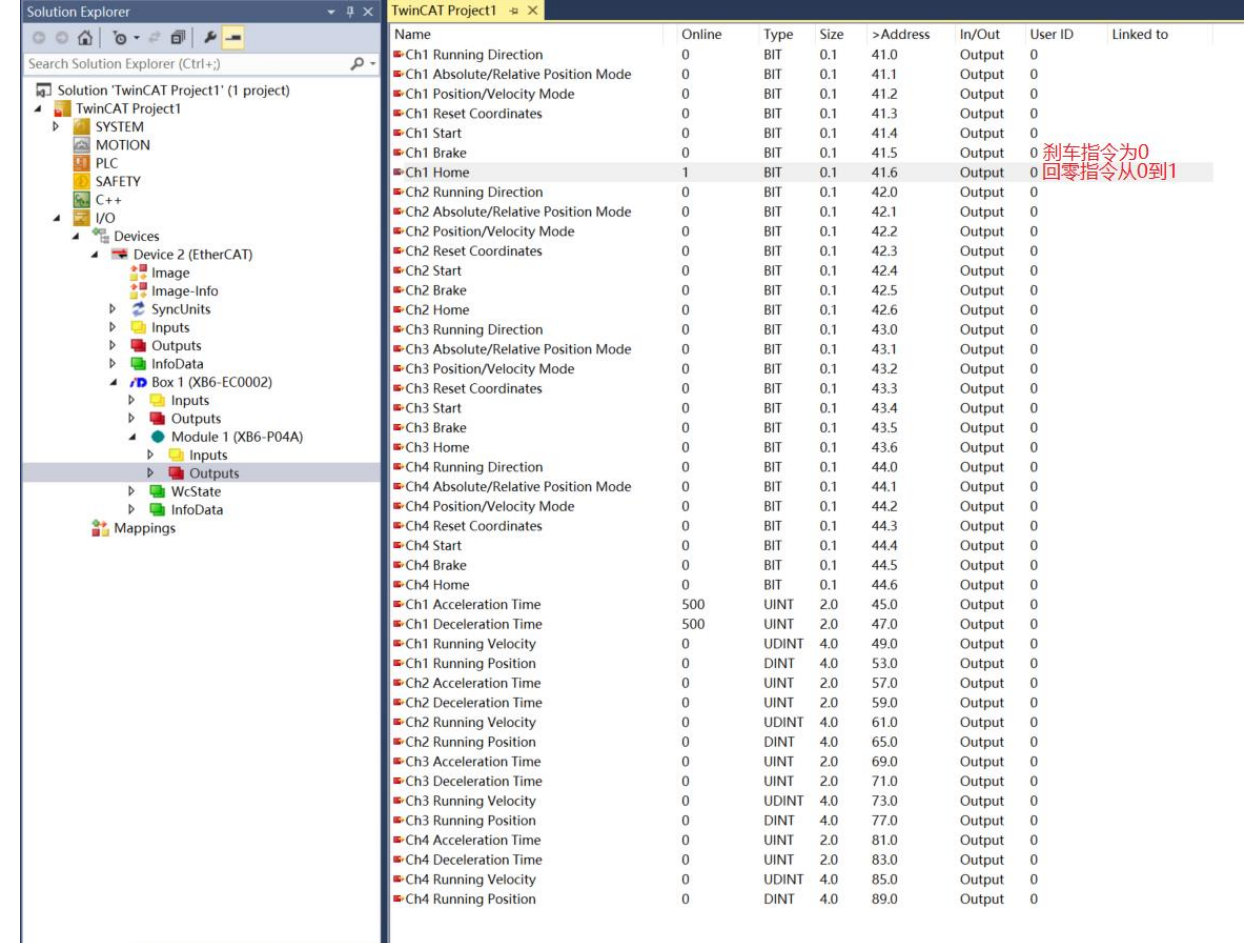

k.

d. Back to zero mode 19 need to input the origin signal, after inputting the origin signal, decelerate to 0, and then again to return to zero close to the speed of the negative direction of movement, until the origin signal disappears, stop the movement back to zero is complete, you can see the channel 1 coordinates are cleared to zero, the completion of the return to zero issetto 1, as shown in the figure below.

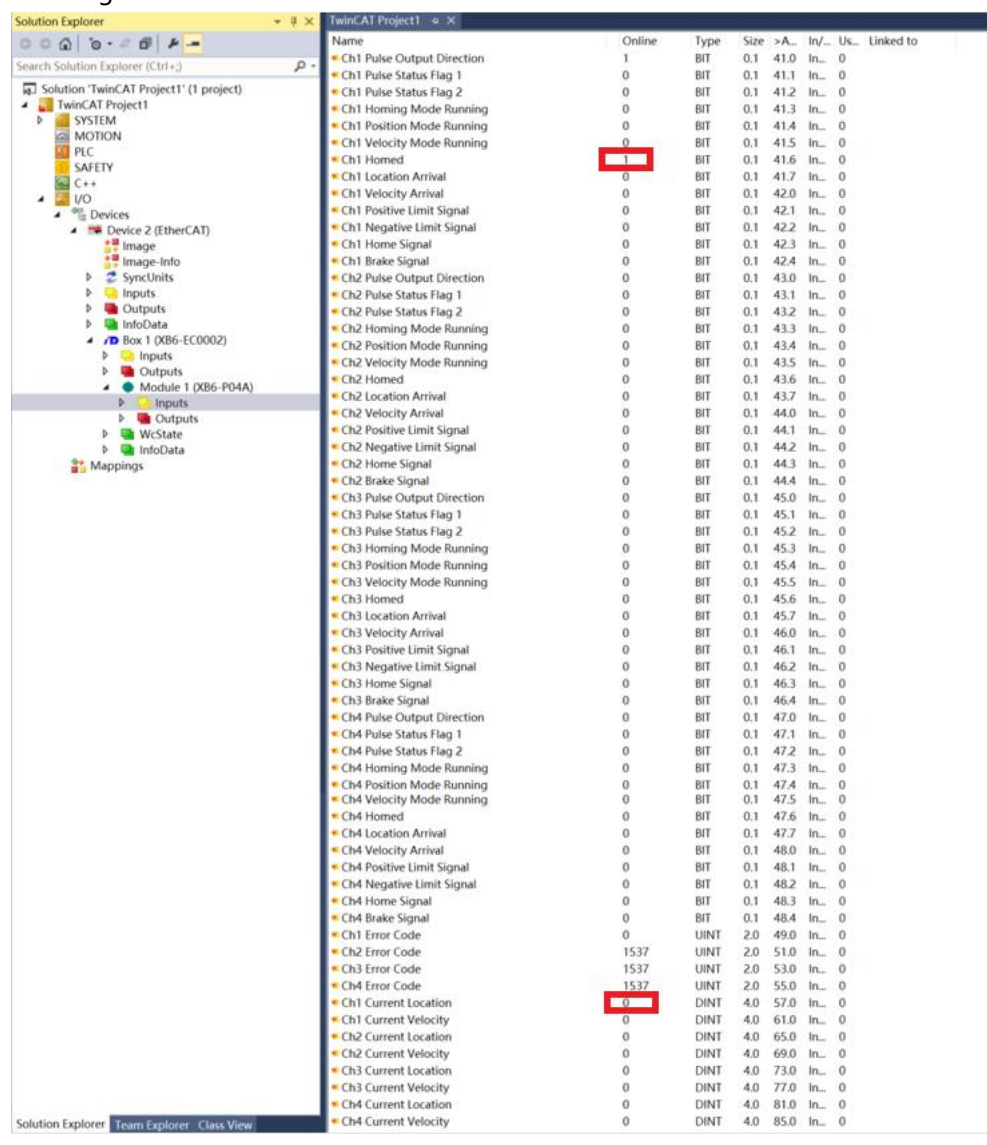

 **Channel 1 turns on speed mode, running at 100 kHz, with the speed modified to 10 kHz during operation**

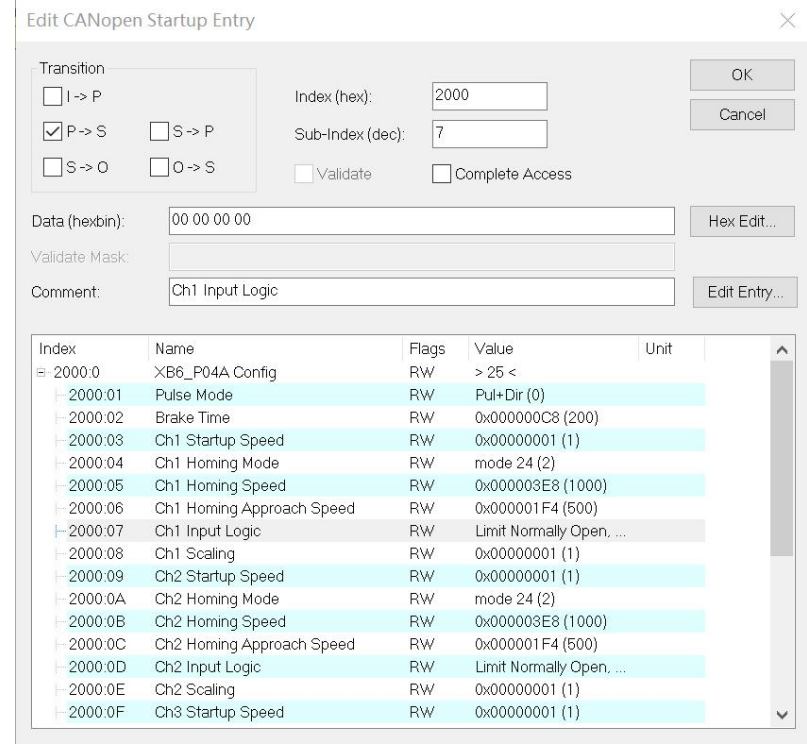

a. Configure the configuration parameters as shown below.

b. Sets channel 1 to speed mode;

- c. Configure channel 1 to run at 100 kHz and the direction of motion to be 0 positive;
- d. Ensure that the channel 1 brake command is 0 and that channel 1 is at rest;
- e. Set the start command of channel 1 from 0 to 1 to start the movement as shown below.

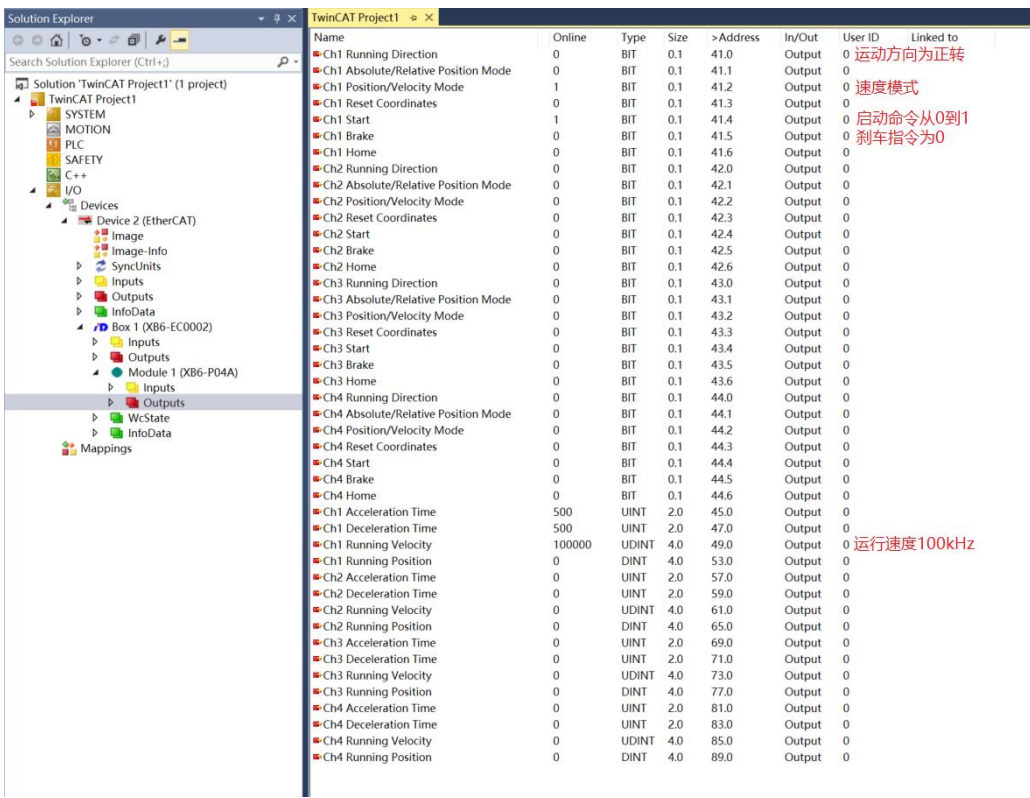

- f. Modify the running speed of channel 1 to 10kHz during motion;
- g. Reset the start command of channel 1 from 0 to 1to start the motion merge as shown below.

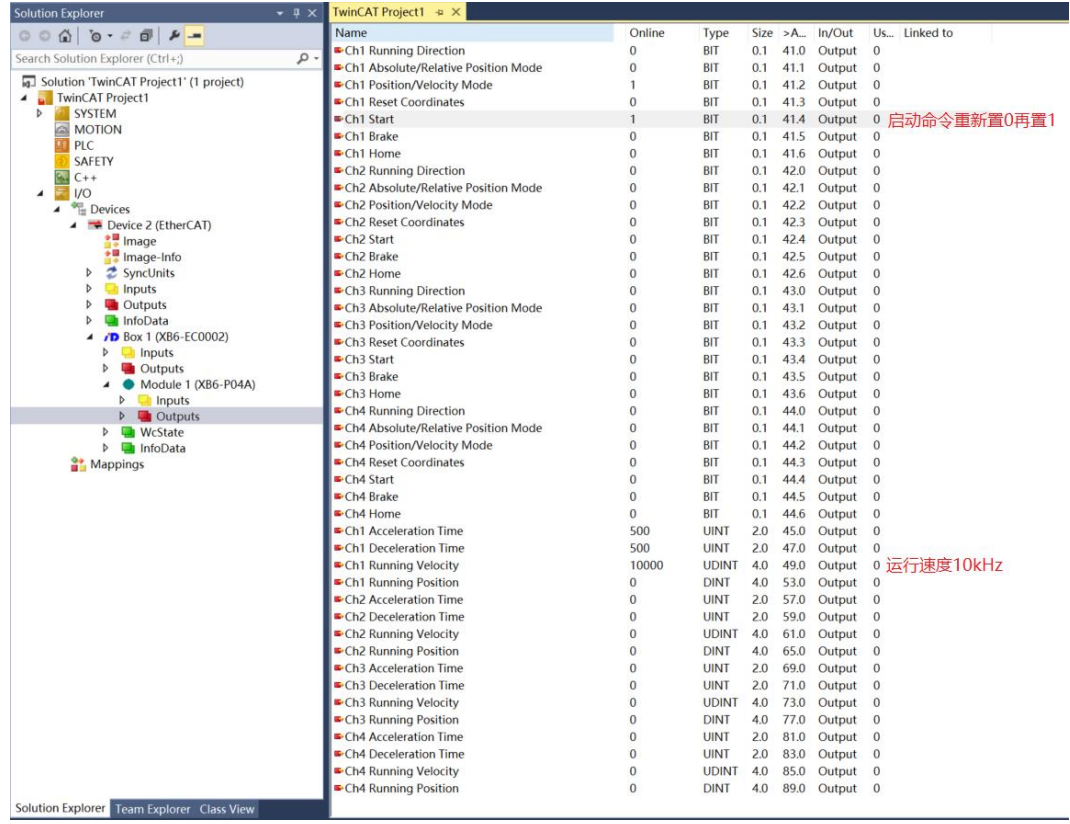

h. Channel 1 can be seen decelerating to 10kHz motion as shown below.

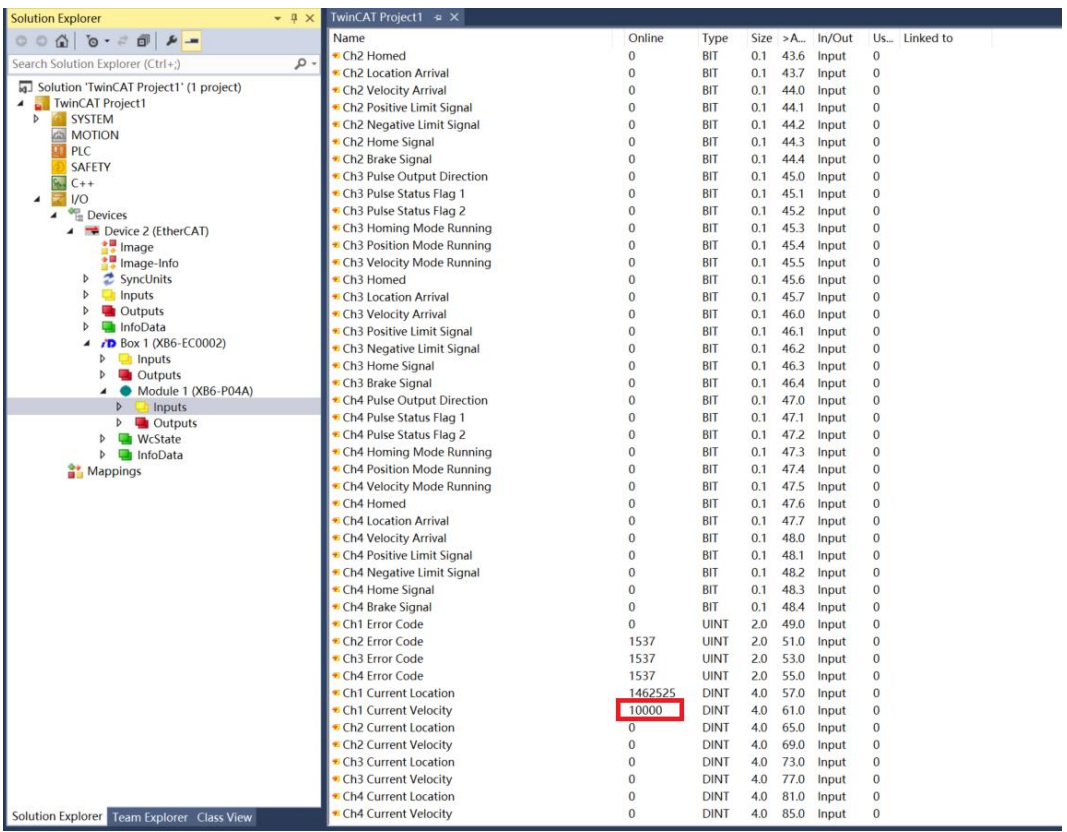

- **The current position of channel 1 is 10000, move to the position of 20000, and modify the position to 50000 during the movement.**
	- a. Configure the configuration parameters as shown below.

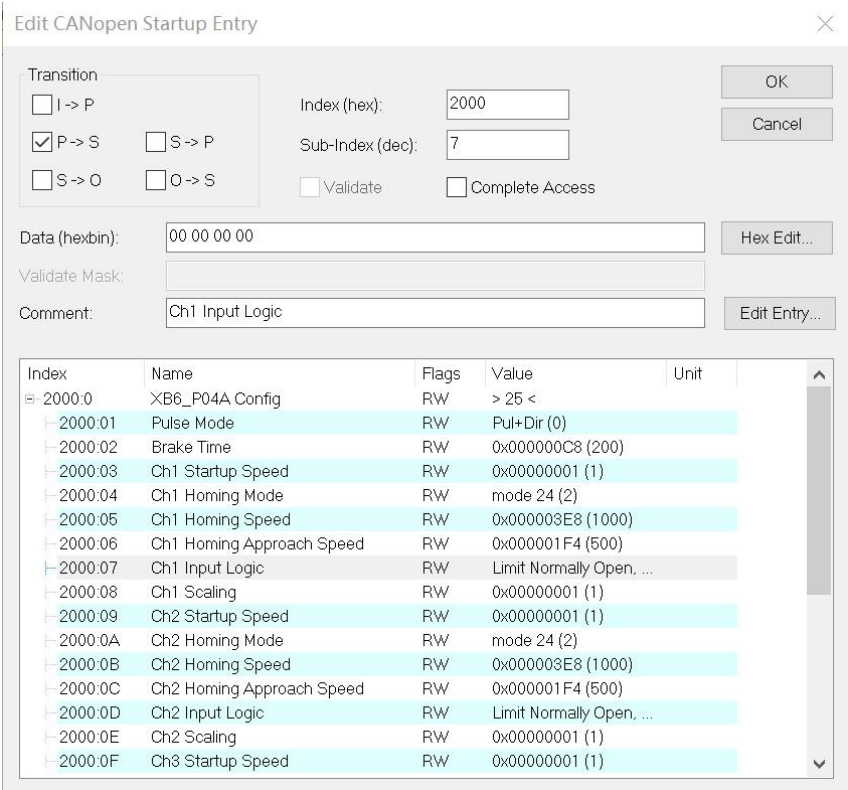

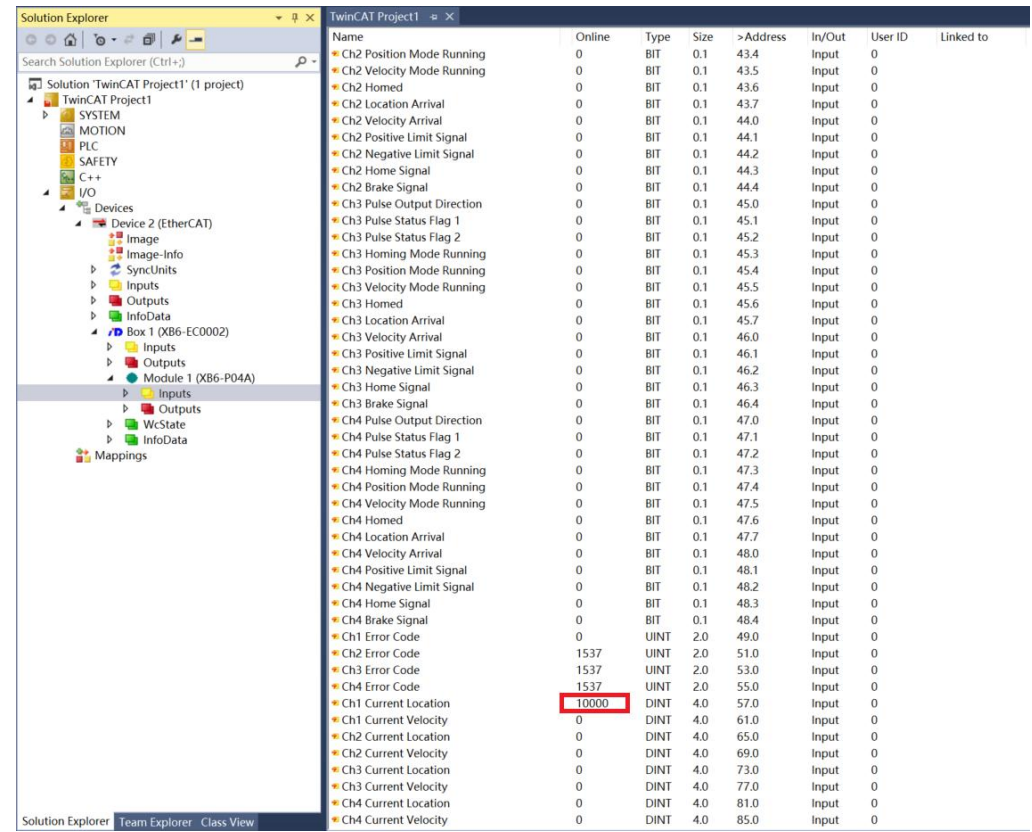

b. The current position of channel 1 is 10000, as shown below.

- c. Sets channel 1 to absolute position mode;
- d. Configure channel 1 to run at 20000 steps and 1kHz;
- e. Ensure that the channel 1 brake command is 0 and that channel 1 is at rest;
- f. Set the start command of channel 1 from 0 to 1to start the movement as shown below. $\sim$  Twin(AT Project1  $\approx$   $\times$

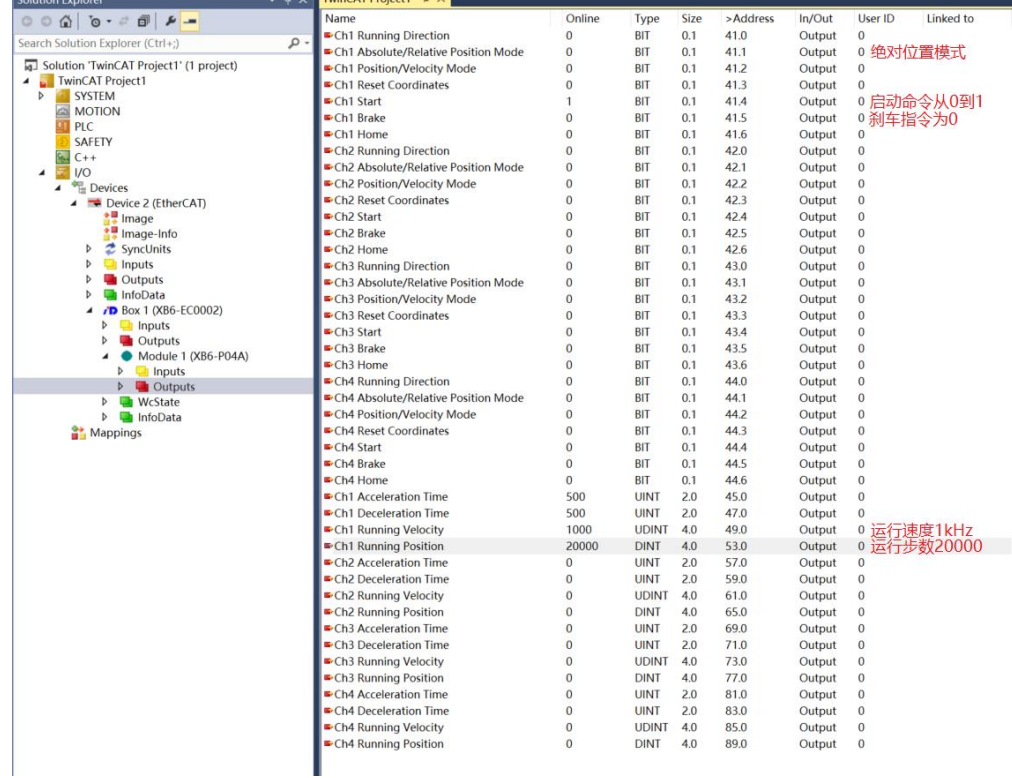

- g. Modify the channel 1 running step count to 50,000 during the campaign;
- h. Re-set the start command of channel 1 from 0 to 1 to start the motion merge as shown below.

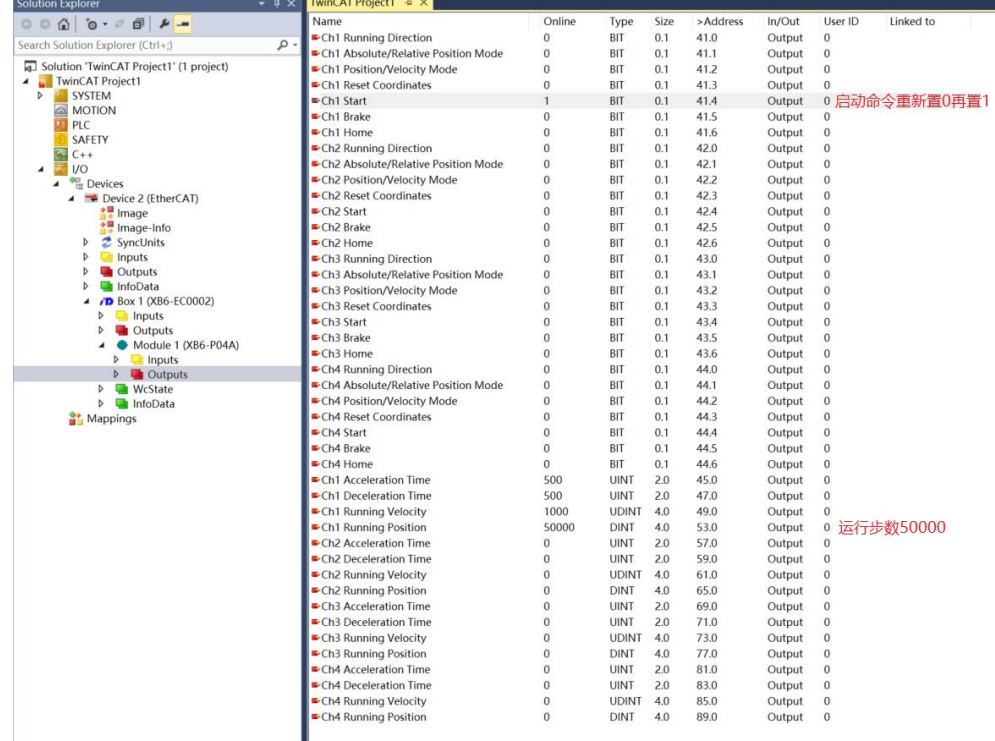

i. After the movement, you can see that the current coordinates of channel 1 are 50000, as shown in the following figure.

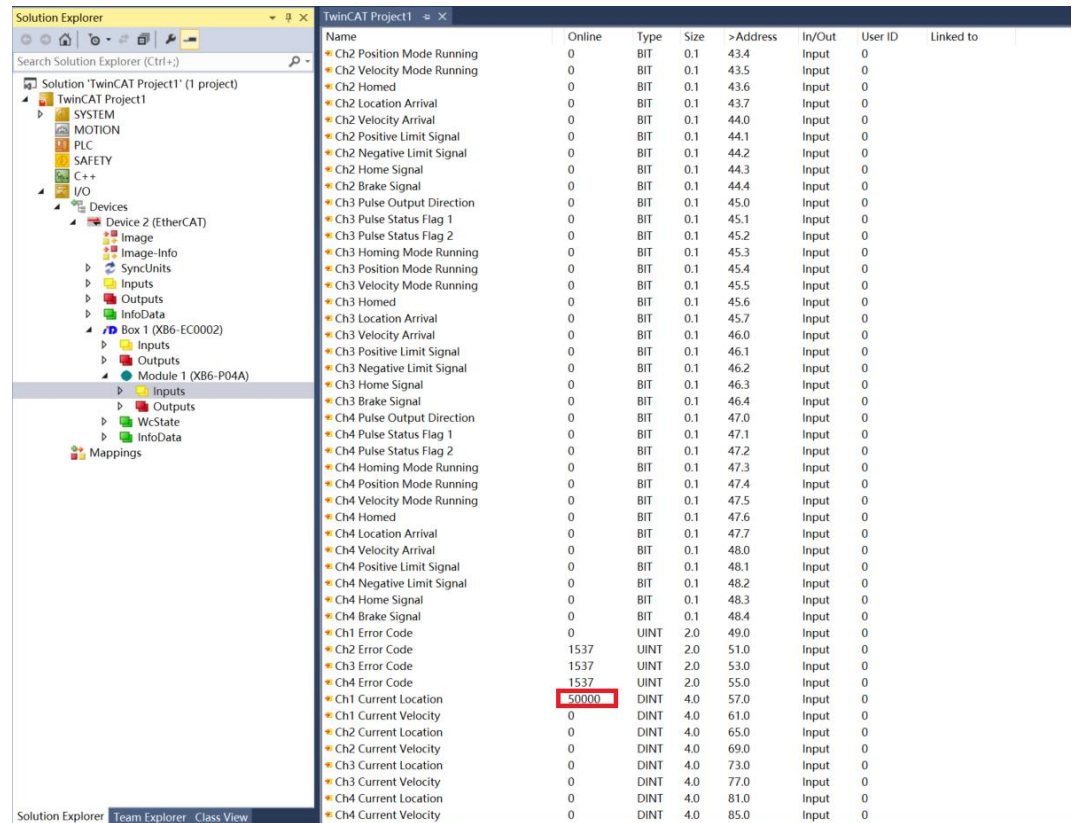

Application in TIA Portal V17 software environment

### **1、Preliminary**

- **hardware environment**
	- **Module Model XB6-P04A**
	- **Power Module, PROFINET Coupler, End Cap**

**This description takesthe XB6-P2000H power supply, XB6-PN0002 coupler as an example**

- **One computer with pre-installed TIA Portal V17 software**
- **Shielded cables for PROFINET**
- **Motor drives, stepper/servo motors and other equipment**
- **One Siemens PLC, this description takes Siemens S7-1200 CPU1214C DC/DC/DC as an example**
- **One switching power supply**
- **Module mounting rails and rail mounts**
- **Device Configuration Files** Configuration file to get the address: <https://www.solidotech.com/documents/configfile>
- **Hardware configuration and wiring Please follow " 4 Mounting and [dismounting](#page-10-0) "" 5 [Wiring](#page-16-0) "" 5 Wiring "**

### **2、New construction**

a. Open the TIA Portal V17 software and click Create New Project.

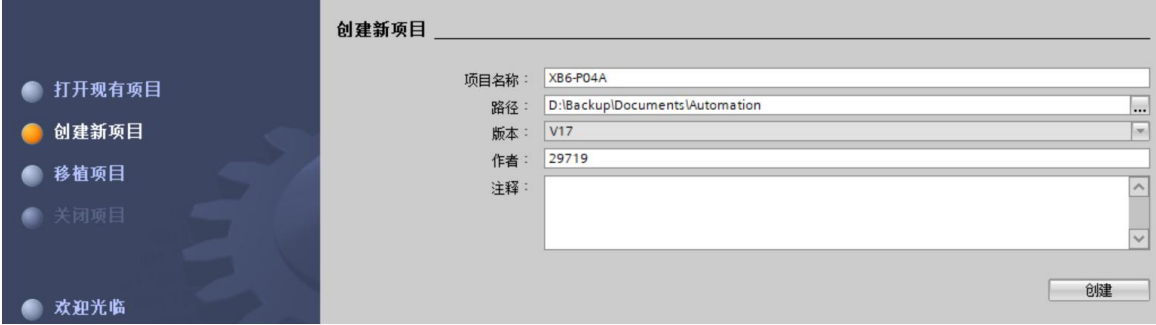

- $\blacklozenge$  Item name: customizable, can be left as default.
- $\blacklozenge$  Path: the project keeps the path, which can be left as default.
- ◆ Version: can be left as default.
- $\triangleleft$  AUTHOR: The default can be maintained.
- ◆ Note: Customizable, may not be filled in.

### **3、Adding a PLC controller**

a. Click Configure Devices, as shown in the following figure.

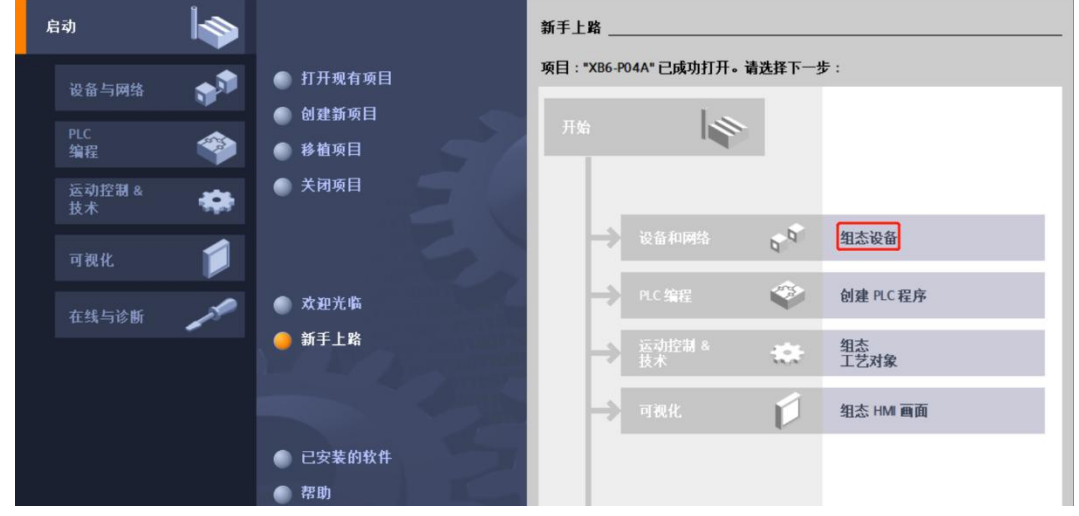

b. Click "Add New Device", select the PLC model you are currently using, and click "Add", as shown in the following figure. After adding, you can see that the PLC has been added to the device navigation tree.

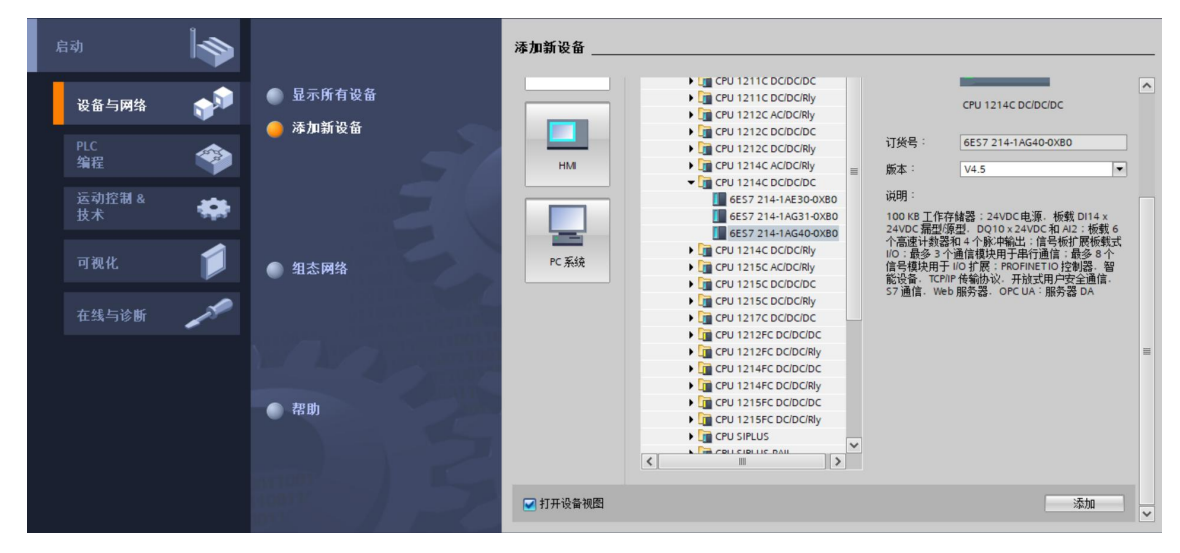

# **4、Scanning connected devices**

a. Click "Online Access -> Update Accessible Devices" in the left navigation tree as shown below.

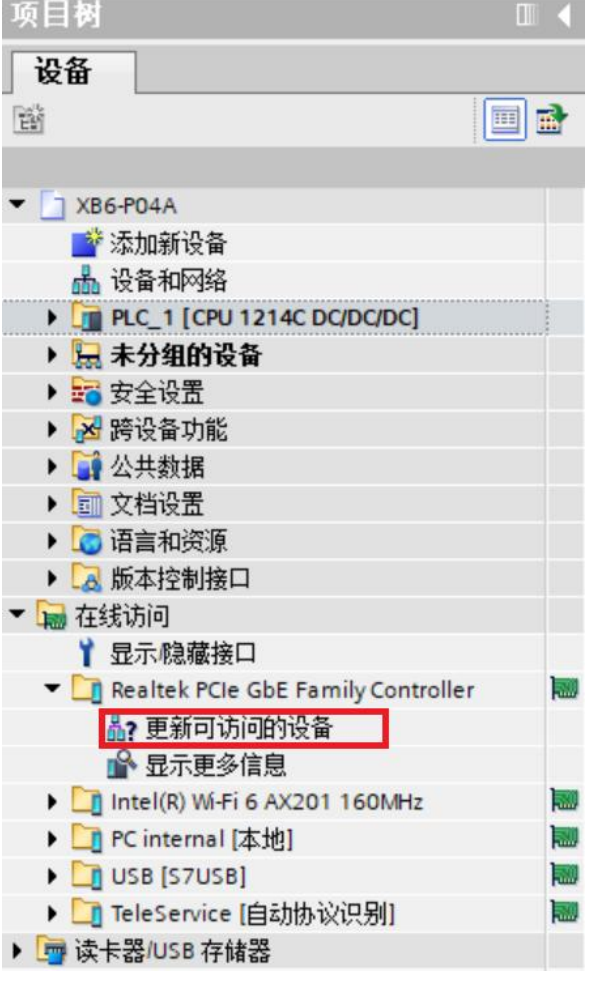

b. When the update is complete, the connected slave devices are displayed, as shown in the following figure.

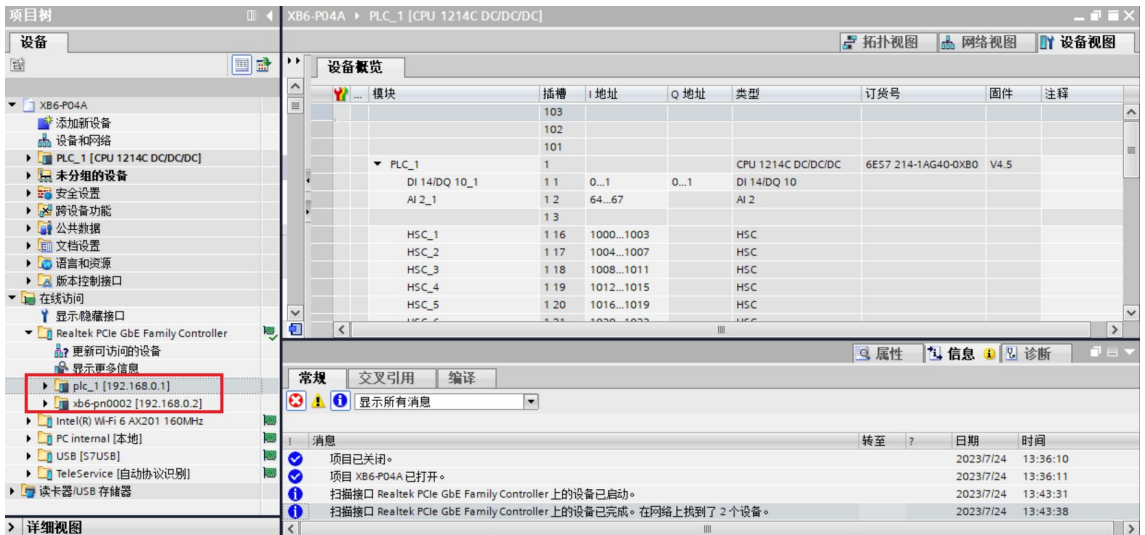

The IP address of the computer must be in the same network segment as the PLC, if not, modify the IP address of the computer and repeat the above steps.

### **5、Adding a GSD profile**

- a. In the menu bar, select "Options -> Manage General Station Description File (GSDML) (D)".
- b. Click Source Path to select the file.
- c. Check if the status of the GSD file you want to add is "Not yet installed", click the "Install" button if it is not installed, or click "Cancel" if it is already installed to skip the installation step.

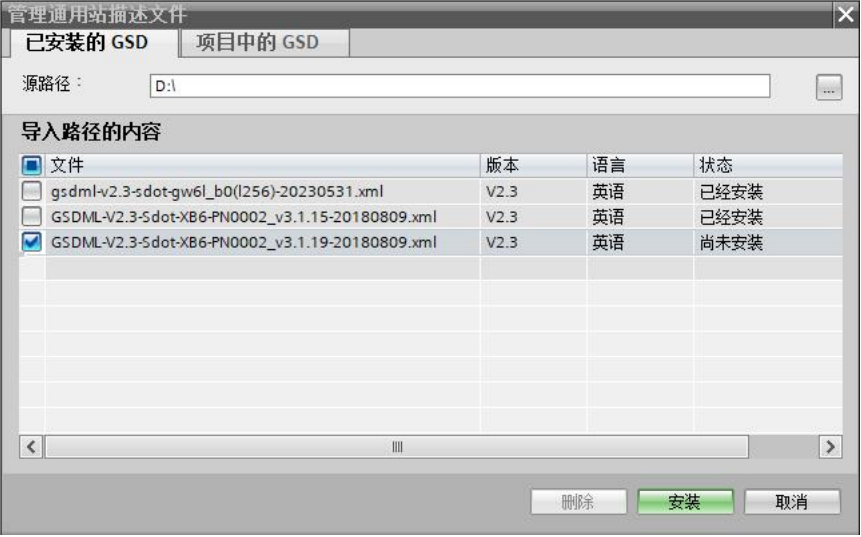

### **6、Adding Slave Devices**

- a. Double-click on "Devices & Networks" in the left navigation bar.
- b. Click the "Hardware Catalog" vertical button on the right, the catalog is displayed as shown below.

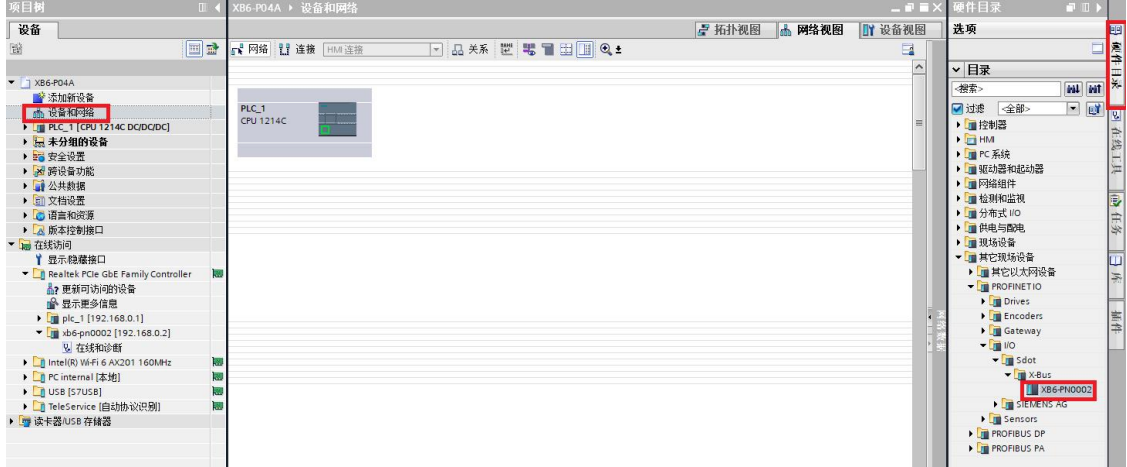

c. Select "Other Ethernet Devices -> ROFINET IO -> I/O -> Sdot -> X-Bus -> XB6-PN0002".

d. Drag or double-click "XB6-PN0002" to "Network View" as shown below.

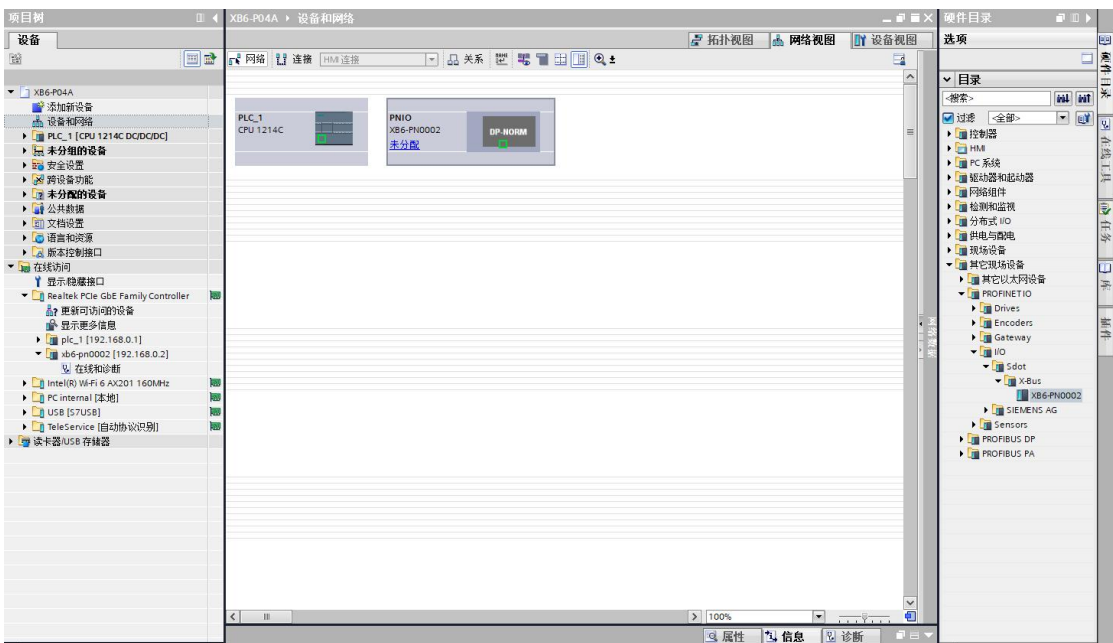

e. Click "Unassigned (blue font)" on the slave device and select "PLC\_1.PROFINET Interface\_1" as shown below.

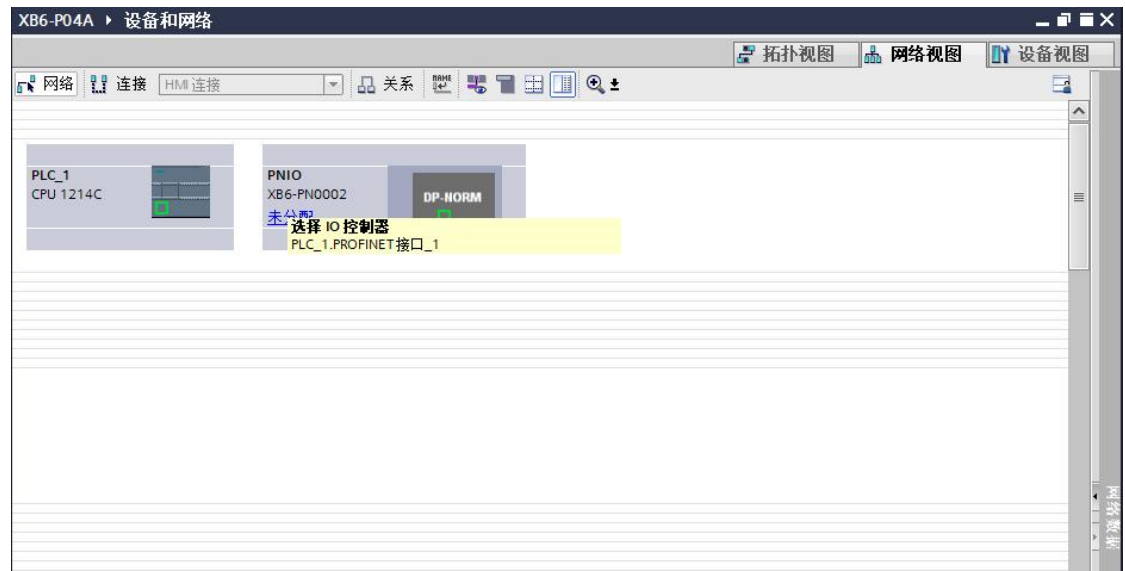

f. When the connection is complete, it is shown in the following figure.

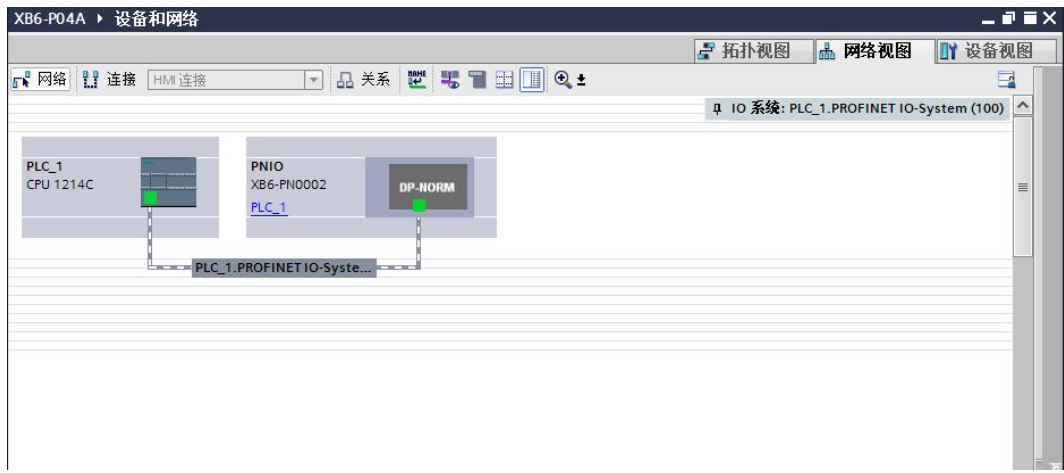

g. Click on the device name to rename the device, as shown in the following figure.

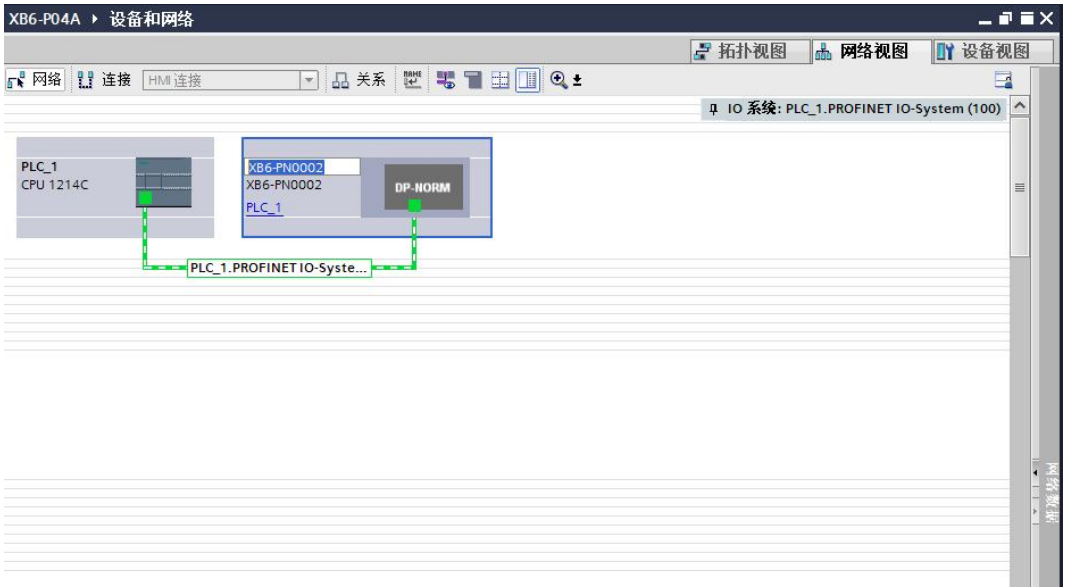

h. Click on "Device View" to enter the device overview of the coupler, and under "Hardware Catalog" on the right hand side, add the modules according to the actual topology (the order must be consistent with the actual topology, otherwise the communication will not be successful), as shown in the following figure.

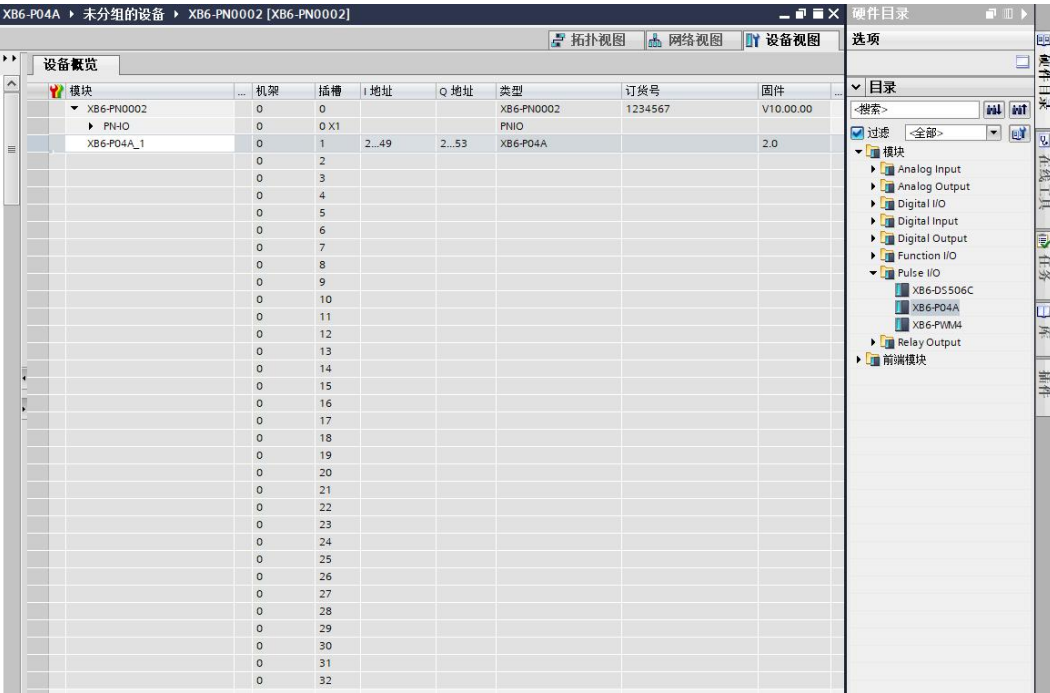

### **7、Assign device name**

a. Switch to "Network View", right-click the connection line between PLC and coupler, and select "Assign Device Name" as shown in the following figure.

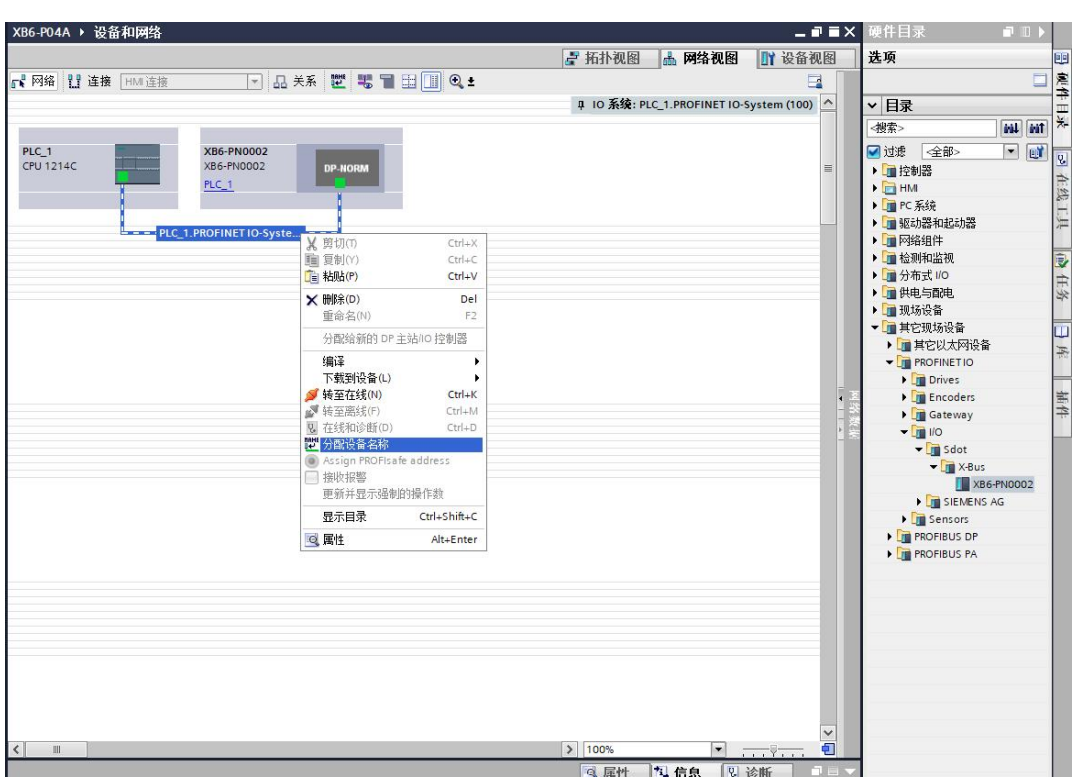

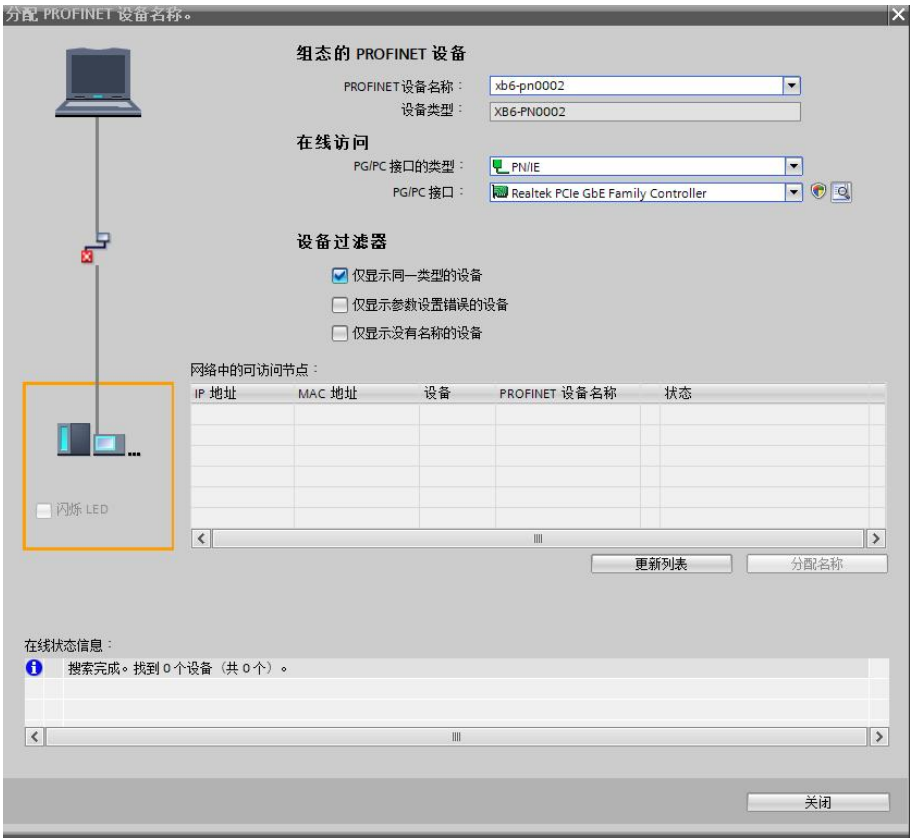

b. The "Assign PROFINET Device Name" window pops up as shown below.

Check to see if the MAC address on the coupler silkscreen is the same as the MAC addressof the assigned device name.

- PROFINET Device Name: The name set in "Assign IP address and device name to slave".
- ◆ Type of PG/PC interface: PN/IE.
- ◆ PG/PC interface: the actual network adapter used.
c. Select the slave device in turn, click Update List, and click Assign Name. Check whether the status of the node is "OK" in "Accessible nodes in the network", as shown in the following figure.

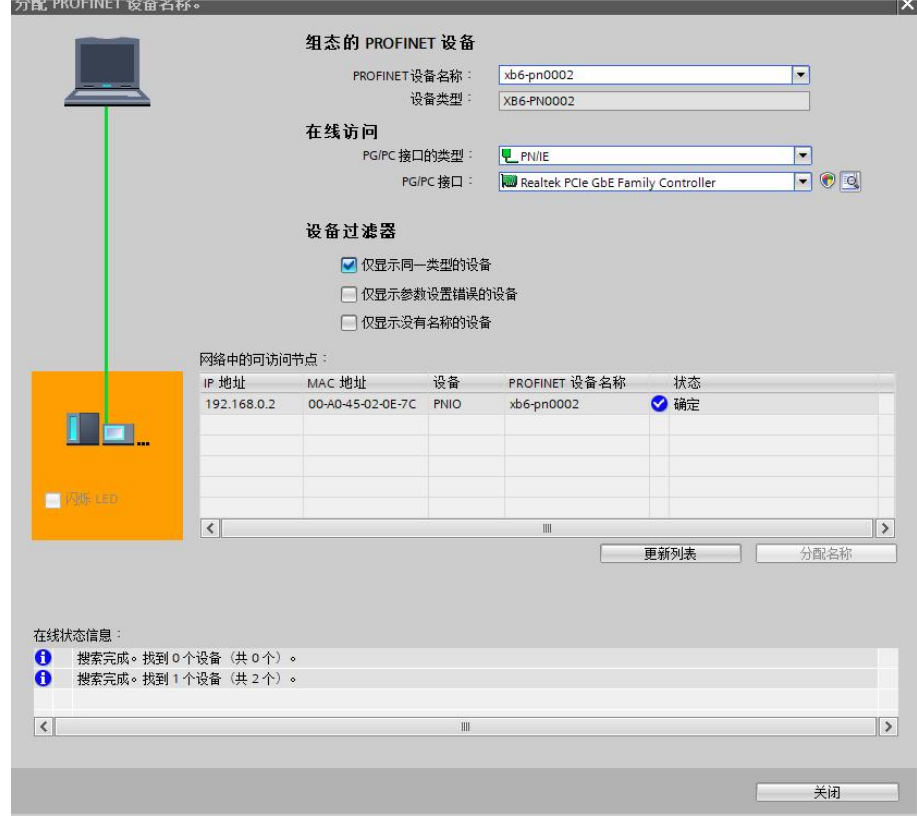

d. Click Close.

# **8、Download Configuration Structure**

- a. In Network View, check PLC.
- b. Click the **button** in the menu bar to download the current configuration to the PLC.
- c. In the "Extended Download to Device" pop-up screen, configure the following figure.

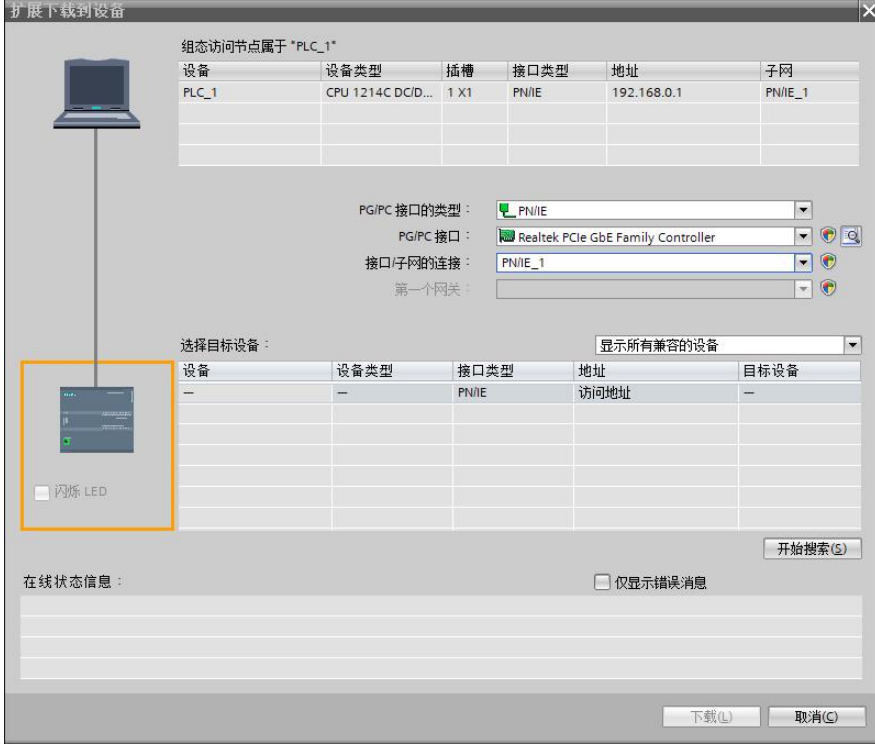

d. Click the "Start Search" button as shown below.

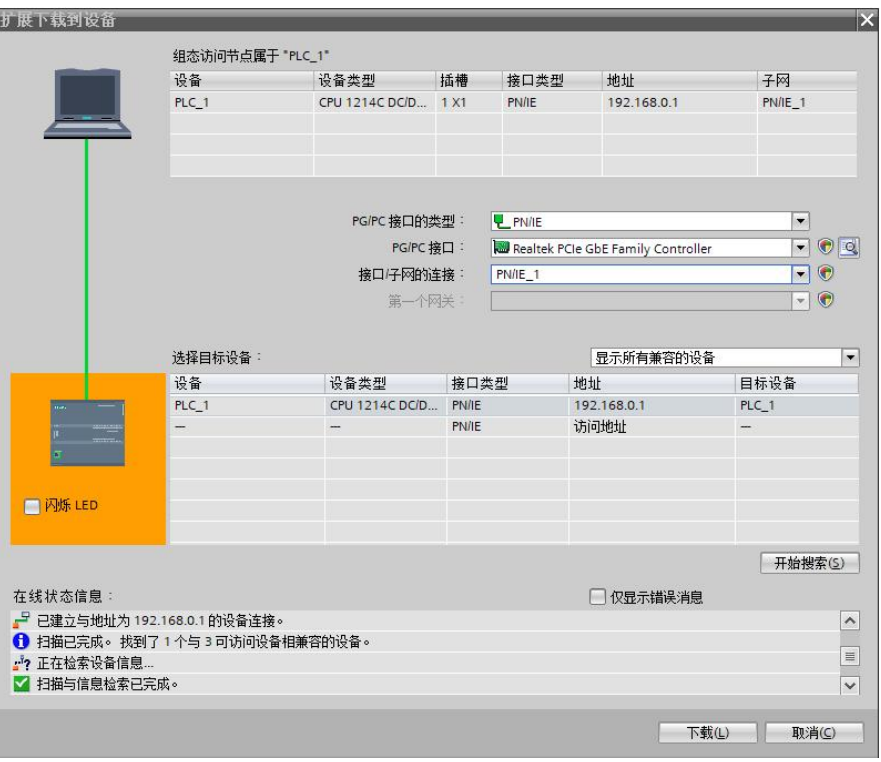

- e. Click on "Download".
- f. Select "Continue without synchronization" as shown below.

![](_page_74_Picture_87.jpeg)

g. Select "Stop All".

![](_page_75_Picture_76.jpeg)

- h. Click Load.
- i. Click Finish.
- j. Power the unit back up.

### **9、Communication link**

a. After  $\mathbb{R}$  clicking the button, click the "Go Online" button, the icons are all green, that is, the connection is successful, as shown in the figure below.

![](_page_76_Picture_215.jpeg)

### **10、 Check the device indicator**

XB6-P2000H: P lamp is always on in green.

XB6-PN0002: P lamp green is always on, L lamp is always on, B lamp is not on, R lamp is always on.

XB6-P04A module: P lamp is always on, R lamp is always on.

#### **11、 Parameterization**

a. Open "Device View", in the offline state, right-click the XB6-P04A module, click "Properties", as shown in the following figure.

![](_page_77_Picture_199.jpeg)

b. In the property page, click "Module Parameters", as shown in the following figure. Parameters can be configured according to the actual use of the need to configure, after the completion of the configuration, re-download the program to the PLC, the PLC and the module need to be re-powered.

![](_page_78_Picture_96.jpeg)

# **12、 Functional verification**

a. Expand the left side of the project navigation, select "Monitor and Force Meter", as shown in the following figure.

![](_page_79_Picture_160.jpeg)

b. Double-click "Add New Monitor Table", the system adds a new monitor table, as shown in the following figure.

![](_page_79_Picture_161.jpeg)

c. Open the Device View and check the channel Q address (channel address of the output signal) and I address (channel address of the input signal) of the module XB6-P04A in the device overview.

For example, the "Q address" of XB6-P04A module is 1 to 36, and the "I address" is 1 to 24, as shown in the following figure.

![](_page_80_Picture_226.jpeg)

d. Input the address, data type and comments in the Address cell of the monitoring table to facilitate monitoring. You can refer to the definition of the upstream and downstream process data, enter

the data items in order, press the Enter key, and then click the **button to monitor the data** after all the fields are filled in.

| XB6-P04A | > PLC 1 [CPU 1214C DODODC] > 监控与强制表 > 监控表 |          |                 |     |        |                            |      |  |  |
|----------|-------------------------------------------|----------|-----------------|-----|--------|----------------------------|------|--|--|
|          |                                           |          |                 |     |        |                            |      |  |  |
|          | <b>PP 2 9 4 7, 2 3 3 4</b>                |          |                 |     |        |                            |      |  |  |
| 名称<br>п  | 地址<br>9130                                | 显示格式     | 监视值             | 绘改值 | g.     | 注释                         | 变量注释 |  |  |
|          |                                           | 布尔型      | <b>E</b> FALSE  |     | □<br>同 | Ch1 Pulse Output Direction |      |  |  |
|          | 53.1                                      | 布尔型      | <b>EI</b> FALSE |     |        | Ch1 Pulse Status Flag 1    |      |  |  |
|          | %13.2                                     | 布尔型      | E FALSE         |     |        | Ch1 Puise Status Flag 2    |      |  |  |
|          | %13.3                                     | 布尔型      | <b>FALSE</b>    |     | ы      | Ch1 Homing Mode Running    |      |  |  |
|          | \$13.4                                    | 布尔型      | FALSE           |     | o      | Ch1 Position Mode Running  |      |  |  |
|          | 513.5                                     | 布尔型      | <b>EI</b> FALSE |     | 桐      | Ch1 Velocity Mode Running  |      |  |  |
|          | %13.6                                     | 布尔型      | <b>EL FALSE</b> |     | ß      | Ch1 Homed                  |      |  |  |
|          | %13.7                                     | 布尔型      | <b>E</b> FALSE  |     |        | Ch1 Location Arrival       |      |  |  |
|          | %12.0                                     | 布尔型      | <b>EI FALSE</b> |     | ы      | Ch1 Velocity Arrival       |      |  |  |
|          | %12.1                                     | 高尔型      | <b>EL FALSE</b> |     | 曰      | Ch1 Positive Limit Signal  |      |  |  |
|          | 542.2                                     | 布尔型      | <b>EL FALSE</b> |     | 同      | Ch1 Negative Limit Signal  |      |  |  |
|          | \$12.3                                    | 布尔型      | <b>E FALSE</b>  |     | п      | Ch1 Home Signal            |      |  |  |
|          | %12.4                                     | 高尔型      | E FALSE         |     |        | Ch1 Brake Signal           |      |  |  |
|          | 515.0                                     | 高尔型      | E FALSE         |     | ы      | Ch2 Pulse Output Direction |      |  |  |
|          | %IS.1                                     | 布尔型      | E FALSE         |     | 网      | Ch2 Pulse Status Flag 1    |      |  |  |
|          | %IS.2                                     | 布尔型      | <b>ELEALSE</b>  |     | n      | Ch2 Pulse Status Flag 2    |      |  |  |
|          |                                           |          |                 |     | 同      |                            |      |  |  |
|          | 5.15.3                                    | 布尔型      | <b>EI</b> FALSE |     |        | Ch2 Homing Mode Running    |      |  |  |
|          | 515.4                                     | 布尔型      | <b>E FALSE</b>  |     | Θ      | Ch2 Position Mode Running  |      |  |  |
|          | 515.5                                     | 布尔型      | <b>ELFALSE</b>  |     | Ð      | Ch2 Velocity Mode Running  |      |  |  |
|          | %15.6                                     | 高尔型      | <b>E FALSE</b>  |     | ы      | Ch2 Homed                  |      |  |  |
|          | NIS.7                                     | 布尔型      | <b>E FALSE</b>  |     | 同      | Ch2 Location Arrival       |      |  |  |
|          | \$14.0                                    | 布尔型      | E FALSE         |     | п      | Ch2 Velocity Arrival       |      |  |  |
|          | 514.1                                     | 布尔型      | FALSE           |     |        | Ch2 Positive Limit Signal  |      |  |  |
|          | %(4.2)                                    | 布尔型      | <b>EL FALSE</b> |     | ▣      | Ch2 Negative Limit Signal  |      |  |  |
|          | %4.3                                      | 布尔型      | <b>EI FALSE</b> |     | ▣      | Ch2 Home Signal            |      |  |  |
|          | 814.4                                     | 布尔型      | <b>EL FALSE</b> |     | 同      | Ch2 Brake Signal           |      |  |  |
|          | 517.0                                     | 布尔型      | $B$ FALSE       |     | A      | Ch3 Pulse Output Direction |      |  |  |
|          | N/7.1                                     | 布尔型      | <b>E FALSE</b>  |     |        | Ch3 Pulse Status Flag 1    |      |  |  |
|          | S/7.2                                     | 布尔型      | <b>E FALSE</b>  |     | ы      | Ch3 Pulse Status Flag 2    |      |  |  |
|          | \$17.3                                    | 布尔型      | FALSE           |     |        | Ch3 Homing Mode Running    |      |  |  |
|          | \$17.4\$                                  | 高尔型      | FALSE           |     | n      | Ch3 Position Mode Running  |      |  |  |
|          |                                           |          |                 |     | 同      |                            |      |  |  |
|          | %17.5                                     | 布尔型      | <b>EL FALSE</b> |     |        | Ch3 Velocity Mode Running  |      |  |  |
|          | %17.6                                     | 布尔型      | <b>EL FALSE</b> |     |        | Ch3 Homed                  |      |  |  |
|          | S17.7                                     | 布尔型      | <b>ELEALSE</b>  |     | B      | Ch3 Location Arrival       |      |  |  |
|          | %16.0                                     | 布尔型      | <b>E FALSE</b>  |     | ы      | Ch3 Velocity Arrival       |      |  |  |
|          | %16.1                                     | 布尔型      | <b>EL FALSE</b> |     | 同      | Ch3 Positive Limit Signal  |      |  |  |
|          | %I6.2                                     | 高尔型      | <b>E FALSE</b>  |     | A      | Ch3 Negative Limit Signal  |      |  |  |
|          | %16.3                                     | 布尔型      | <b>E FALSE</b>  |     | 同      | Ch3 Home Signal            |      |  |  |
|          | \$16.4\$                                  | 布尔型      | <b>E FALSE</b>  |     | ō      | Ch3 Brake Signal           |      |  |  |
|          | %19.0                                     | 布尔型      | FALSE           |     | e      | Ch4 Pulse Output Direction |      |  |  |
|          | %19.1                                     | 布尔型      | <b>EL FALSE</b> |     | R      | Ch4 Pulse Status Flag 1    |      |  |  |
|          | %19.2                                     | 布尔型      | <b>EI</b> FALSE |     | 陌      | Ch4 Pulse Status Flag 2    |      |  |  |
|          | %19.3                                     | 布尔型      | E FALSE         |     | п      | Ch4 Homing Mode Running    |      |  |  |
|          | %19.4                                     | 布尔型      | <b>E</b> FALSE  |     | 同      | Ch4 Position Mode Running  |      |  |  |
|          | 5,19.5                                    | 布尔型      | <b>E FALSE</b>  |     | C      | Ch4 Velocity Mode Running  |      |  |  |
|          | 5.919                                     | 布尔型      | <b>ED</b> FALSE |     |        | Ch4 Homed                  |      |  |  |
|          | 519.7                                     |          |                 |     | B      | Ch4 Location Arrival       |      |  |  |
|          |                                           | 布尔型      | <b>B</b> FALSE  |     | o      |                            |      |  |  |
|          | %18.0                                     | 布尔型      | <b>B</b> FALSE  |     | m      | Ch4 Velocity Arrival       |      |  |  |
|          | %18.1                                     | 布尔型      | <b>ER FALSE</b> |     | n      | Ch4 Positive Limit Signal  |      |  |  |
|          | %18.2                                     | 布尔型      | <b>E FALSE</b>  |     | 同      | Ch4 Negative Limit Signal  |      |  |  |
|          | NJR 3                                     | 布尔型      | <b>E FALSE</b>  |     | п      | Ch4 Home Signal            |      |  |  |
|          | %18.4                                     | 布尔型      | <b>EL FALSE</b> |     | ū      | Ch4 Brake Signal           |      |  |  |
|          | %IW10                                     | 十六进制     | 16#0601         |     | α      | Ch1 Error Code             |      |  |  |
|          | %/W12                                     | 十六进制     | 16#0601         |     | ▣      | Ch2 Error Code             |      |  |  |
|          | %IW14                                     | 十六进制     | 16#0601         |     | н      | Ch3 Error Code             |      |  |  |
|          | %IW16                                     | 十六进制     | 16#0601         |     | 同      | Ch4 Error Code             |      |  |  |
|          | %ID18                                     | 带符号十进制   | o               |     | Ħ      | Ch1 Current Location       |      |  |  |
|          | %ID22                                     | 带符号十进制   | o               |     | G      | Ch1 Current Velocity       |      |  |  |
|          | %ID26                                     | 带符号十进制   | o               |     | ▣      | Ch2 Current Location       |      |  |  |
|          | %ID30                                     | 带符号十进制   | $\bullet$       |     |        | Ch2 Current Velocity       |      |  |  |
|          | %ID34                                     | 带符号十进制   | o               |     | ш      | Ch3 Current Location       |      |  |  |
|          | SID38                                     | 带符号十进制   | $\bullet$       |     | ы      | Ch3 Current Velocity       |      |  |  |
|          | %ID42                                     | 带符号十进制   | $\bullet$       |     | o      | Ch4 Current Location       |      |  |  |
|          | <b>ALIDIAR</b>                            | 1011-812 | $\alpha$        |     |        | Ch4 Current Valority       |      |  |  |
|          |                                           |          |                 |     |        |                            |      |  |  |

e. The module's uplink data is shown below in the monitoring table.

![](_page_82_Picture_75.jpeg)

![](_page_82_Picture_76.jpeg)

#### **Examples of Module Functions**

- **Channel 1 runs 50,000 pulses in the forward direction at 100KHZ.**
	- a. Configure the configuration parameters as shown below.

![](_page_83_Picture_179.jpeg)

- b. Sets channel 1 to relative position mode;
- c. Configure channel 1 to run at 50000 steps and 100kHz;
- d. Ensure that the channel 1 brake command is 0 and that channel 1 is at rest;

![](_page_84_Picture_124.jpeg)

e. Set the start command for channel 1 from 0 to 1 as shown below.

f. After the movement is complete, you can see that the channel 1 position arrival is setto 1, as shown below.

|                                              | XB6-P04A ▶ PLC_1 [CPU 1214C DC/DC/DC] ▶ 监控与强制表 ▶ 监控表_1                             |      |                          |     |                        |                                       |      | 二间百米        |
|----------------------------------------------|------------------------------------------------------------------------------------|------|--------------------------|-----|------------------------|---------------------------------------|------|-------------|
|                                              |                                                                                    |      |                          |     |                        |                                       |      |             |
| $\equiv$<br>$\mathbf{u}^{\frac{1}{2c}}$<br>랼 | $\mathbb{F}$ 1. 2 $\mathbb{Z}$ $\mathbb{R}$ $\mathbb{Z}$ $\mathbb{R}$ $\mathbb{R}$ |      |                          |     |                        |                                       |      |             |
| h                                            | 名称<br>地址                                                                           | 显示格式 | 监视值                      | 修改值 | $\boldsymbol{\varphi}$ | 注释                                    | 变重注释 |             |
|                                              | %13.0                                                                              | 布尔型  | $\Box$ FALSE             |     |                        | Ch1 Pulse Output Direction            |      | $\sim$      |
| $\overline{2}$                               | 9613.1                                                                             | 布尔型  | $THEORE$                 |     | <b>Fox</b>             | Ch1 Pulse Status Flag 1               |      |             |
| 3                                            | %13.2                                                                              | 布尔型  | F FALSE                  |     | <b>Inches</b>          | Ch1 Pulse Status Flag 2               |      |             |
| $\bar{4}$                                    | 9613.3                                                                             | 布尔型  | FALSE                    |     |                        | Ch1 Homing Mode Running               |      |             |
| 5                                            | %13.4                                                                              | 布尔型  | R                        |     |                        | Ch1 Position Mode Running             |      |             |
| $\sqrt{6}$                                   | %13.5                                                                              | 布尔型  | $\Box$ FALSE             |     | D                      | Ch1 Velocity Mode Running             |      |             |
| $\overline{\mathcal{I}}$                     | 9613.6                                                                             | 布尔型  | $\blacksquare$ FALSE     |     |                        | Ch1 Homed                             |      | ≣           |
| $\mathbf{8}$                                 | %13.7                                                                              | 布尔型  | <b>FEI</b> TRUE          |     | <b>COL</b>             | Ch1 Location Arrival                  |      |             |
| $\overline{9}$                               | 9612.0                                                                             | 布尔型  | F                        |     | H                      | Ch1 Velocity Arrival                  |      |             |
| 10                                           | %12.1                                                                              | 布尔型  | $\Box$ FALSE             |     | EU.                    | Ch1 Positive Limit Signal             |      |             |
| 11                                           | %12.2                                                                              | 布尔型  | <b>FALSE</b>             |     |                        | Ch1 Negative Limit Signal             |      |             |
| 12                                           | 9612.3                                                                             | 布尔型  | $\blacksquare$ FALSE     |     |                        | Ch1 Home Signal                       |      |             |
| 13                                           | %12.4                                                                              | 布尔型  | $R$ FALSE                |     |                        | Ch1 Brake Signal                      |      |             |
| 14                                           | %15.0                                                                              | 布尔型  | $\blacksquare$ FALSE     |     |                        | Ch2 Pulse Output Direction            |      |             |
| 15                                           | 9615.1                                                                             | 布尔型  | $\blacksquare$ FALSE     |     |                        | Ch2 Pulse Status Flag 1               |      |             |
| 16                                           | 9615.2                                                                             | 布尔型  | <b>FALSE</b>             |     |                        | Ch2 Pulse Status Flag 2               |      |             |
| 17                                           | 9615.3                                                                             | 布尔型  | $\Box$ FALSE             |     | <b>I</b>               | Ch2 Homing Mode Running               |      |             |
| 18                                           | %15.4                                                                              | 布尔型  | $\Box$ FALSE             |     |                        | Ch <sub>2</sub> Position Mode Running |      |             |
| 19                                           | %15.5                                                                              | 布尔型  | FALSE                    |     |                        | Ch2 Velocity Mode Running             |      |             |
| 20                                           | %15.6                                                                              | 布尔型  | <b>FALSE</b>             |     |                        | Ch <sub>2</sub> Homed                 |      |             |
| 21                                           | %15.7                                                                              | 布尔型  | R                        |     |                        | Ch <sub>2</sub> Location Arrival      |      |             |
| 22                                           | %14.0                                                                              | 布尔型  | $\Box$ FALSE             |     |                        | Ch2 Velocity Arrival                  |      |             |
| 23                                           | %14.1                                                                              | 布尔型  | $\blacksquare$ FALSE     |     | <b>A</b>               | Ch2 Positive Limit Signal             |      |             |
| 24                                           | 9614.2                                                                             | 布尔型  | $THEORE$                 |     |                        | Ch2 Negative Limit Signal             |      |             |
| 25                                           | %14.3                                                                              | 布尔型  | <b>FALSE</b>             |     |                        | Ch <sub>2</sub> Home Signal           |      |             |
| 26                                           | 9614.4                                                                             | 布尔型  | $\Box$ FALSE             |     | m                      | Ch <sub>2</sub> Brake Signal          |      |             |
| 27                                           | 9617.0                                                                             | 布尔型  | F FALSE                  |     |                        | Ch3 Pulse Output Direction            |      |             |
| 28                                           | %17.1                                                                              | 布尔型  | <b>FALSE</b>             |     |                        | Ch3 Pulse Status Flag 1               |      |             |
| 29                                           | 9617.2                                                                             | 布尔型  | R                        |     |                        | Ch3 Pulse Status Flag 2               |      |             |
| 30                                           | %17.3                                                                              | 布尔型  | $EXECUTE: \overline{AB}$ |     |                        | Ch3 Homing Mode Running               |      |             |
| 31                                           | 9617.4                                                                             | 布尔型  | $\blacksquare$ FALSE     |     | $\sim$                 | Ch3 Position Mode Running             |      |             |
| 32                                           | 9617.5                                                                             | 布尔型  | $\Box$ FALSE             |     |                        | Ch3 Velocity Mode Running             |      |             |
| 33                                           | 9617.6                                                                             | 布尔型  | <b>FALSE</b>             |     |                        | Ch3 Homed                             |      |             |
| 34                                           | 9617.7                                                                             | 布尔型  | F                        |     |                        | Ch3 Location Arrival                  |      |             |
| 35                                           | %16.0                                                                              | 布尔型  | $\Box$ FALSE             |     |                        | Ch3 Velocity Arrival                  |      |             |
| 36                                           | %16.1                                                                              | 布尔型  | FALSE                    |     |                        | Ch3 Positive Limit Signal             |      |             |
| 37                                           | %16.2                                                                              | 布尔型  | $\Box$ FALSE             |     |                        | Ch3 Negative Limit Signal             |      |             |
| 38                                           | %16.3                                                                              | 布尔型  | $\Box$ FALSE             |     |                        | Ch3 Home Signal                       |      |             |
| 39                                           | 9616.4                                                                             | 布尔型  | <b>FALSE</b>             |     |                        | Ch3 Brake Signal                      |      |             |
| 40                                           | 9619.0                                                                             | 布尔型  | <b>FALSE</b>             |     |                        | Ch4 Pulse Output Direction            |      | $\check{ }$ |

g. You can also see that the current coordinates of channel 1 are 50000, as shown below.

![](_page_85_Picture_83.jpeg)

 **Channel 1 with a current position of 1000 moves to a position of -20,000 with a running speed of 100 kHz.**

![](_page_86_Picture_112.jpeg)

a. Configure the configuration parameters as shown below.

![](_page_87_Picture_156.jpeg)

 $\label{eq:3} \begin{array}{ll} \Pi \end{array}$ 

b. The current position of channel 1 is 1000, as shown below.

- c. Sets channel 1 to absolute position mode;
- d. Configure channel 1 to run at -20000 steps and 100kHz;
- e. Ensure that the channel 1 brake command is 0 and that channel 1 is at rest;

![](_page_88_Picture_124.jpeg)

f. Set the start command for channel 1 from 0 to 1as shown below.

g. After the movement is complete, you can see that the channel 1 position arrival is setto 1, as shown below.

 $\ddot{\phantom{0}}$ 

![](_page_89_Picture_111.jpeg)

h. You can also see that channel 1 has a current coordinate of -20000, as shown below.

![](_page_89_Picture_112.jpeg)

#### **Channel 1 turns on speed mode and runs at 100 kHz**

86 All rights reserved © Nanjing Solidot Electronic Technology Co., Ltd.

![](_page_90_Picture_195.jpeg)

a. Configure the configuration parameters as shown below.

- b. Sets channel 1 to speed mode;
- c. Configure channel 1 to run at 100 kHz and the direction of motion to be 0 positive;
- d. Ensure that the channel 1 brake command is 0 and that channel 1 is at rest;
- e. Set the start command of channel 1 from 0 to 1 to start the movement as shown below.

![](_page_91_Picture_46.jpeg)

![](_page_92_Picture_138.jpeg)

f. During the movement,you can see that the channel 1 velocity arrival is setto 1, as shown below.

g. During the movement, it is also possible to currently run at the actual speed of 100 kHz, as shown in the following figure.

![](_page_93_Picture_47.jpeg)

h. The movement can be stopped by inputting a brake command or triggering a positive limit signal, as shown in the figure below.

![](_page_94_Picture_158.jpeg)

#### **Channel 1 on zero return**

a. Configure the configuration parameters, select the zero return mode and setthe zero return speed and zero approach speed as shown below.

![](_page_95_Picture_118.jpeg)

- b. Ensure that the channel 1 brake command is 0 and that channel 1 is at rest;
- c. Set the zero return command for channel 1 from 0 to 1 as shown below.

![](_page_95_Picture_119.jpeg)

d. Back to zero mode 19 need to input the origin signal, after inputting the origin signal, decelerate to 0, and then again to return to zero close to the speed of the negative direction of movement, until the origin signal disappears, stop the movement back to zero is complete, you can see the channel 1 coordinates are cleared to zero, the completion of the return to zero is set to 1, as shown in the figure below.

![](_page_96_Picture_206.jpeg)

 **Channel 1 turns on speed mode, running at 100 kHz, with the speed modified to 10 kHz during operation**

![](_page_97_Picture_203.jpeg)

a. Configure the configuration parameters as shown below.

- b. Sets channel 1 to speed mode;
- c. Configure channel 1 to run at 100 kHz and the direction of motion to be 0 forward;
- d. Ensure that the channel 1 brake command is 0 and that channel 1 is at rest;

![](_page_98_Picture_88.jpeg)

e. Set the start command of channel 1 from 0 to 1 to start the movement as shown below.

- f. Modify channel 1 to run at 10 kHz during motion;
- g. Reset the start command of channel 1 from 0 to 1to start the motion merge as shown below.

| 名称 | 地址      | 显示格式   | 监视值                               | 修改值         | 孕                       | 注释                                  | 变量注释        |
|----|---------|--------|-----------------------------------|-------------|-------------------------|-------------------------------------|-------------|
|    | %Q5.0   | 布尔型    | $\Box$ FALSE                      |             |                         | <b>CH1 Running Direction</b>        |             |
|    | %Q5.1   | 布尔型    | $\Box$ FALSE                      | FALSE       | ☑<br>л                  | CH1 Absolute/Relative Position Mode |             |
|    | %Q5.2   | 布尔型    | <b>R</b> TRUE                     | <b>TRUE</b> | ☑<br>۸                  | CH1 Position/Velocity Mode          |             |
|    | %Q5.3   | 布尔型    | $\Box$ FALSE                      |             |                         | <b>CH1 Reset Coordinates</b>        |             |
|    | %Q5.4   | 布尔型    | $\blacksquare$ TRUE               | <b>TRUE</b> | $\overline{\mathbf{v}}$ | Â.<br>CH1 Start                     | 启动命令重新置0再置1 |
|    | %Q5.5   | 布尔型    | $R$ FALSE                         |             |                         | CH1 Brake                           |             |
|    | 96Q5.6  | 布尔型    | $R$ FALSE                         |             | <b>Inches</b>           | CH1 Home                            |             |
|    | %Q4.0   | 布尔型    | $\n  FALSE\n$                     |             |                         | <b>CH2 Running Direction</b>        |             |
|    | %Q4.1   | 布尔型    | $\Box$ FALSE                      |             |                         | CH2 Absolute/Relative Position Mode |             |
|    | %Q4.2   | 布尔型    | $\Box$ FALSE                      |             | <b>I</b> and            | CH2 Position/Velocity Mode          |             |
|    | %Q4.3   | 布尔型    | $R$ FALSE                         |             |                         | <b>CH2 Reset Coordinates</b>        |             |
|    | %Q4.4   | 布尔型    | $\Box$ FALSE                      |             |                         | CH <sub>2</sub> Start               |             |
|    | %Q4.5   | 布尔型    | $\Box$ FALSE                      |             | <b>Ford</b>             | CH <sub>2</sub> Brake               |             |
|    | %Q4.6   | 布尔型    | $\blacksquare$ FALSE              |             |                         | CH <sub>2</sub> Home                |             |
|    | %Q3.0   | 布尔型    | $\Box$ FALSE                      |             | <b>I</b>                | CH3 Running Direction               |             |
|    | %Q3.1   | 布尔型    | $\Box$ FALSE                      |             | L.                      | CH3 Absolute/Relative Position Mode |             |
|    | %Q3.2   | 布尔型    | $\Box$ FALSE                      |             |                         | CH3 Position/Velocity Mode          |             |
|    | %Q3.3   | 布尔型    | $\Box$ FALSE                      |             |                         | CH3 Reset Coordinates               |             |
|    | %Q3.4   | 布尔型    | $\Box$ FALSE                      |             | <b>I</b>                | CH3 Start                           |             |
|    | %Q3.5   | 布尔型    | $\Box$ FALSE                      |             |                         | CH3 Brake                           |             |
|    | %Q3.6   | 布尔型    | $\Box$ FALSE                      |             | <b>R</b>                | CH3 Home                            |             |
|    | %Q2.0   | 布尔型    | $THEORE$                          |             | <b>COL</b>              | <b>CH4 Running Direction</b>        |             |
|    | %Q2.1   | 布尔型    | $\Box$ FALSE                      |             |                         | CH4 Absolute/Relative Position Mode |             |
|    | %Q2.2   | 布尔型    | $M$ FALSE                         |             | <b>A</b>                | CH4 Position/Velocity Mode          |             |
|    | %Q2.3   | 布尔型    | $\Box$ FALSE                      |             | <b>In</b>               | <b>CH4 Reset Coordinates</b>        |             |
|    | %Q2.4   | 布尔型    | $\Box$ FALSE                      |             |                         | CH4 Start                           |             |
|    | %Q2.5   | 布尔型    | $\Box$ FALSE                      |             | <b>COL</b>              | CH4 Brake                           |             |
|    | %Q2.6   | 布尔型    | $\Box$ FALSE                      |             |                         | CH4 Home                            |             |
|    | %OW6    | 无符号十进制 | 500                               | 500         | $\overline{a}$<br>л     | CH1 Acceleration Time               |             |
|    | %QW8    | 无符号十进制 | 500                               | 500         | $\blacksquare$<br>r     | <b>CH1 Deceleration Time</b>        |             |
|    | 图 %QD10 | 无符号十进制 | $\overline{\phantom{a}}$<br>10000 | 10000       | ☑<br>Λ                  | Ch1 Running Velocity                | 运行速度10kHz   |
|    | %OD14   | 带符号十进制 | $\mathbf{0}$                      |             | <b>AS</b>               | Ch1 Running Position                |             |
|    | %QW18   | 无符号十进制 | $\overline{0}$                    |             |                         | CH <sub>2</sub> Acceleration Time   |             |
|    | %QW20   | 无符号十进制 | $\overline{0}$                    |             | <b>A</b>                | CH2 Deceleration Time               |             |
|    | %QD22   | 无符号十进制 | $\overline{0}$                    |             |                         | Ch <sub>2</sub> Running Velocity    |             |
|    | %QD26   | 无符号十进制 | $\mathbf 0$                       |             |                         | Ch <sub>2</sub> Running Position    |             |
|    | %OW30   | 无符号十进制 | $\overline{0}$                    |             | p.                      | CH3 Acceleration Time               |             |
|    | %QW32   | 无符号十进制 | $\mathbf{O}$                      |             |                         | CH3 Deceleration Time               |             |
|    | %QD34   | 无符号十进制 | $\bullet$                         |             |                         | Ch3 Running Velocity                |             |
|    | %QD38   | 无符号十进制 | $\overline{0}$                    |             |                         | Ch3 Running Position                |             |

h. Channel 1 can be seen decelerating to 10kHz motion as shown below.

![](_page_99_Picture_141.jpeg)

 **The current position of channel 1 is 10000, move to the position of 20000, and modify the position to 50000 during the movement.**

![](_page_100_Picture_142.jpeg)

a. Configure the configuration parameters as shown below.

b. The current position of channel 1 is 10000, as shown below.

![](_page_101_Picture_164.jpeg)

c. Sets channel 1 to absolute position mode;

d. Configure channel 1 to run at 20000 steps and 1kHz;

- e. Ensure that the channel 1 brake command is 0 and that channel 1 is at rest;
- f. Set the start command of channel 1 from 0 to 1to start the movement as shown below.

![](_page_102_Picture_48.jpeg)

- g. During exercise, modify the channel 1 running step count to 50,000;
- h. Re-set the start command of channel 1 from 0 to 1 to start the motion merge as shown below.

![](_page_103_Picture_162.jpeg)

i. After the movement, you can see that the current coordinates of channel 1 are 50000, as shown in the following figure.

![](_page_104_Picture_356.jpeg)

# 6.4.2 Application in GX Works3 software environment

#### **1、Preliminary**

- **hardware environment**
	- **Module Model XB6-P04A**
	- **Power Module, CC-Link IE Field BasicCoupler, End Cap**

**This description takesthe XB6-P2000H power supply, XB6-CB0002 coupler as an example**

- **One computer, pre-installed with GX Works3 software**
- **Shielded cable for CC-Link IE Field Basic**
- **Motor drives, stepper/servo motors and other equipment**
- **One Mitsubishi PLC, this description takes R04ENCPU as an example**
- **One switching power supply**
- **Module mounting rails and rail mounts**
- **Device Configuration Files**

Configuration file to get the address: <https://www.solidotech.com/documents/configfile>

 **Hardware configuration and wiring Please follow " 4 Mounting and [dismounting](#page-10-0) "" 5 [Wiring](#page-16-0) "" 5 Wiring "**

#### **2、Installation of CSP files**

a. Open GX Work3 software, click "Tools" in the menu bar, and then click "Profile Management -> Login", as shown in the following figure.

![](_page_105_Picture_45.jpeg)

b. In the pop-up box, select the CSP file you want to add and click "Login" to complete the installation, as shown below.

![](_page_106_Figure_2.jpeg)

**Note: The configuration file does not need to be unpacked and the project needs to be closed during installation.**

### **3、Create Project**

- a. Click "Project" in the menu bar and click "New Project".
- b. The New Project dialog box pops up, select "RCPU" for PLC series, "R04EN" for PLC type, and default ladder diagram for program language.
- c. Click OK, as shown below.

![](_page_107_Figure_2.jpeg)

# **4、Setting up to use the CC-Link IE Field Network Basic**

a. In the left navigation interface, select "Parameter -> CPU Module Model", double-click "Module Parameter", set the IP address of CPU under IP Address Setting, and select "Use" in the drop-down box of "Use or not use" of CC-Link IEF Basic, as shown in the following figure. Select "Use" in the drop-down boxof "CC-Link IEF Basic" or "Use", as shown in the following figure.

![](_page_107_Picture_258.jpeg)

b. Under the Settings item interface, select "Network Configuration Settings" and double-click "Detailed Settings", as shown in the following figure.
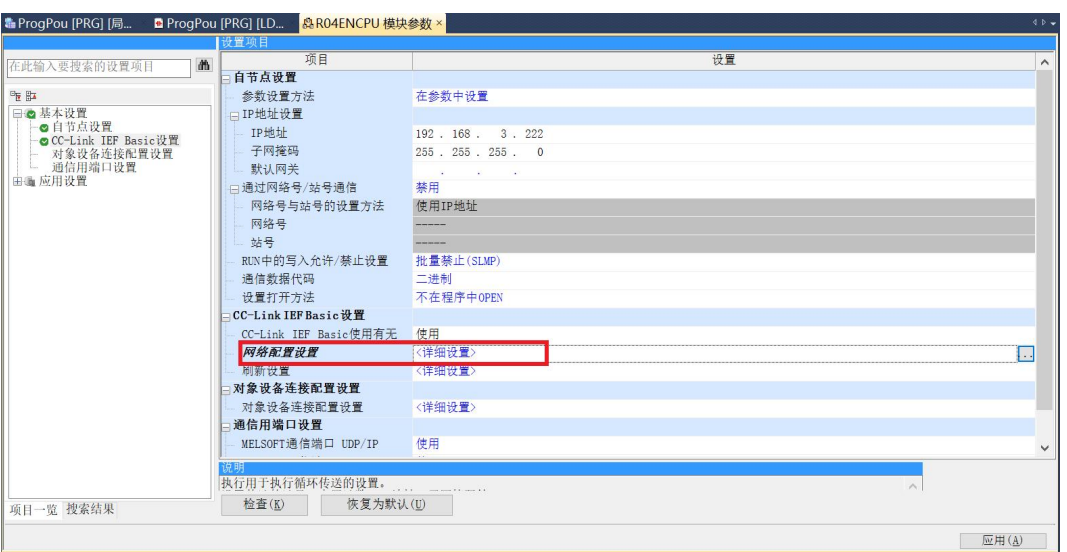

c. In the pop-up window of CC-Link IEF Basic configuration, click "Auto Detection of Connected Devices" to automatically add the connected modules to the network, as shown in the following figure.

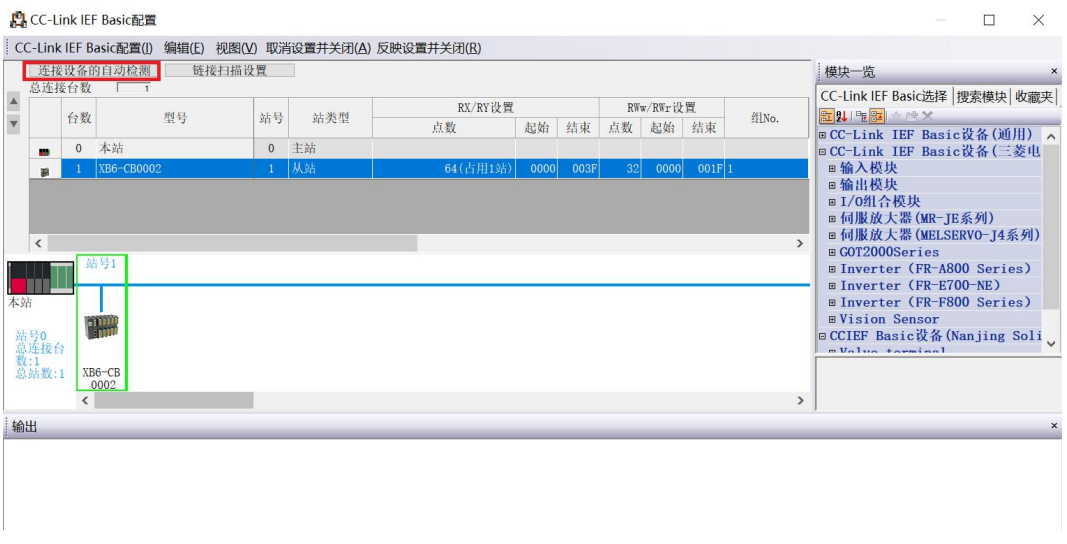

## **5、Read parameters**

- a. In the window of CC-Link IEF Basic configuration, right-click on the slave device and select "Online
	- -> Process Slave Parameters", as shown in the following figure.

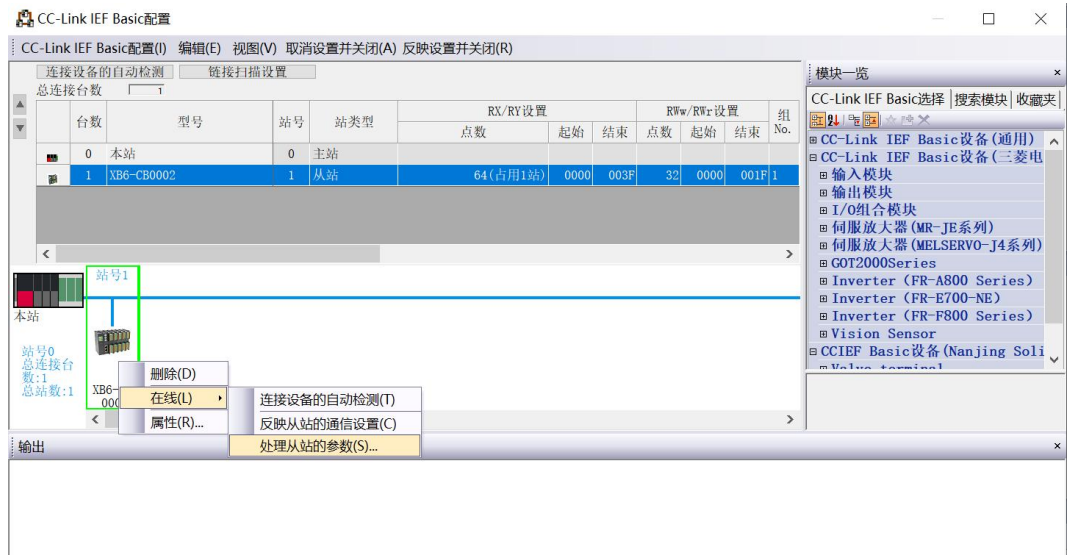

b. In the parameter pop-up window of the processing slave, set the execution processing to "Parameter Reading" and click "Execute" to finish reading the relevant parameters, as shown in the following figure.

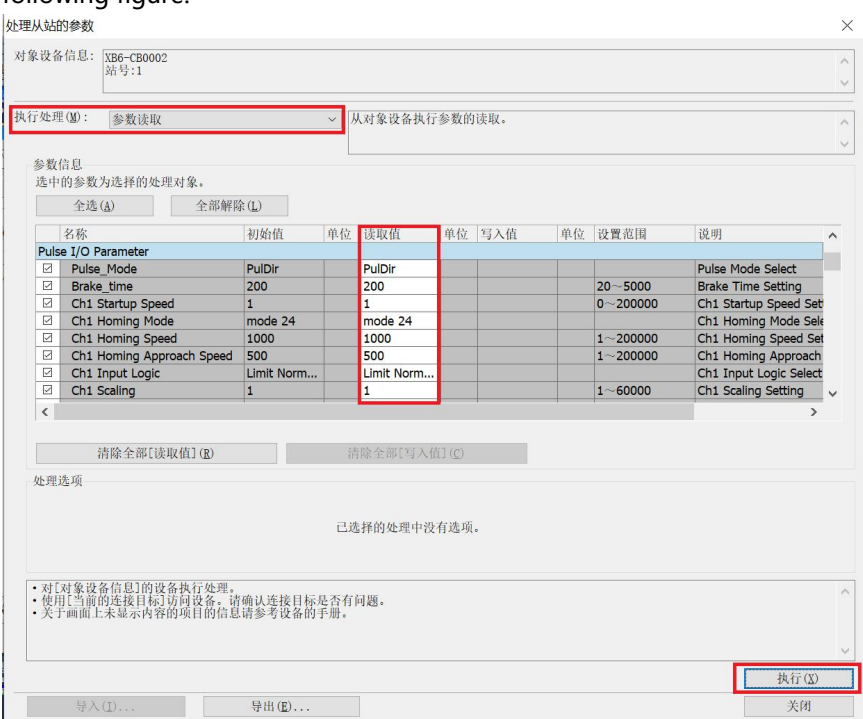

# **6、Number of write modules**

a. In the parameter pop-up window of the processing slave, set the execution processing to "Parameter Write", click "Release All", check the "Connect Total" function option, and write the total number of IOs of the actual topology connection in the "Write Value" of "Connect Total", and then click "Execute" to complete the configuration distribution. In the "Write Value" of "Connect Total", write the total number of IOs connected to the actual topology, and then click "Execute" to complete the configuration, as shown in the figure below. Click "Execute" to complete the configuration distribution, as shown in the following figure.

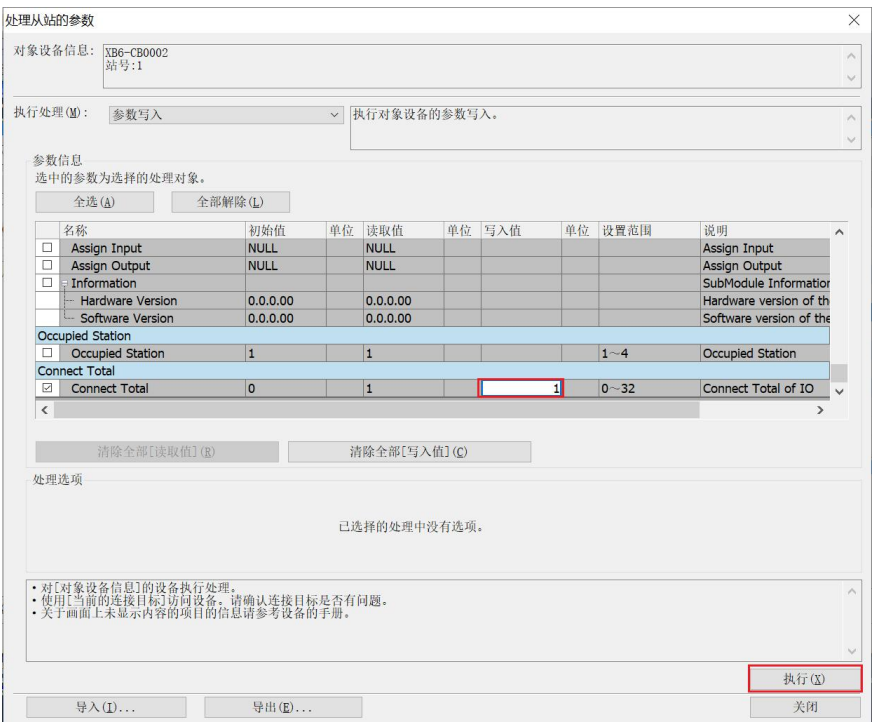

**Note: Writing the number of modules is a necessary step for communication and must be performed.**

## **7、Number of occupied stations selection**

a. In the Parameter popup window of the processed slave, set the Execute Process to "Parameter Read", and record the read value of "Occupted Station" as "1", as shown in the figure below. The following figure shows.

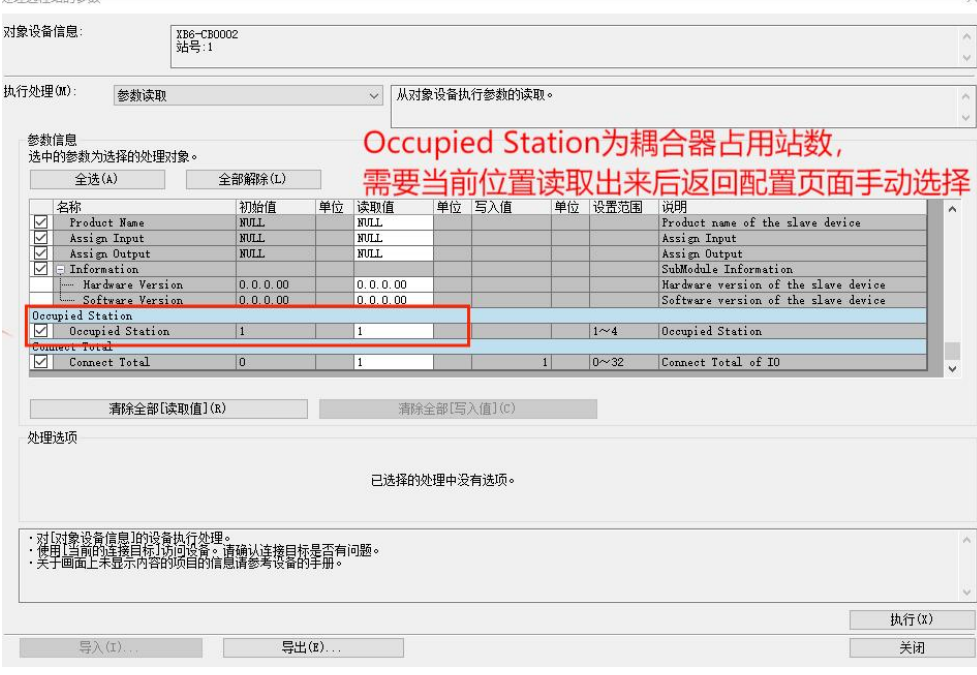

b. Select the number of occupancy according to the value read, here select occupancy 1 station, click "Reflect Settings and Close" to complete the configuration, as shown in the following figure.

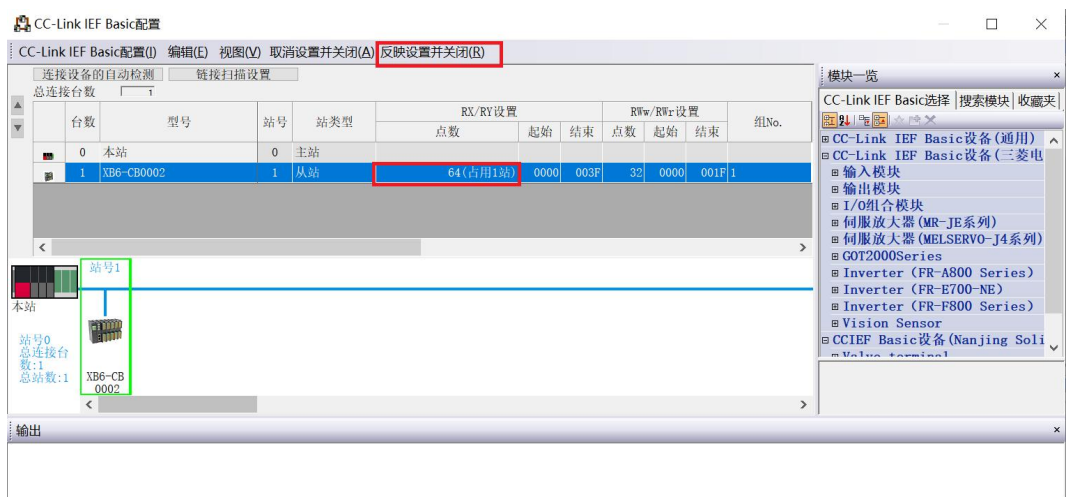

## **8、Refresh Side Setting**

- a. In the left navigation interface, select "Parameter -> CPU Module Model", double click "Module Parameter".
- b. Under the Setting item interface, select "CC-Link IEF Basic Settings -> Refresh Settings", double click "Detailed Settings", as shown in the following figure.

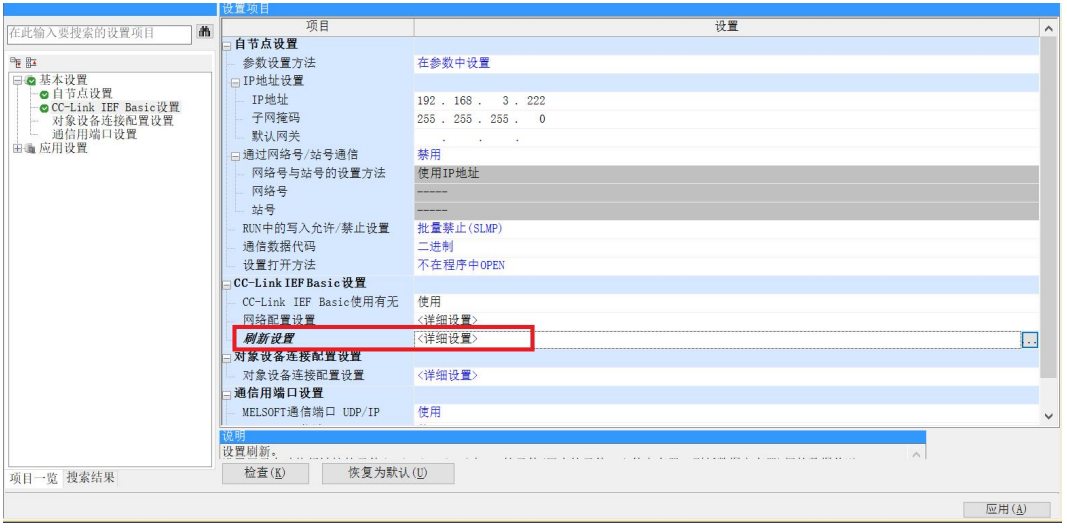

c. Configure the relevant parameters, after the configuration is complete, click "Apply", as shown in the following figure.

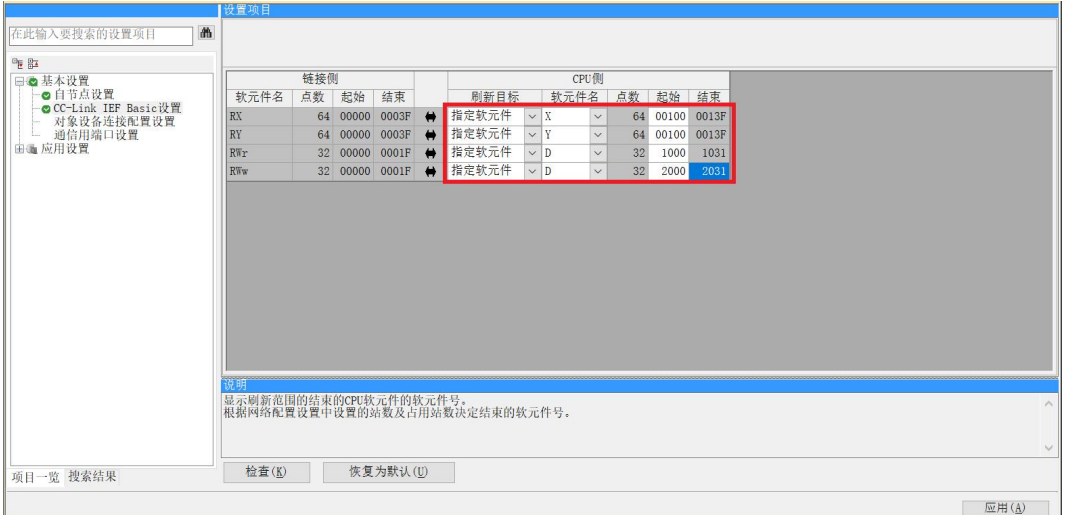

### **9、Parameterization**

- a. In the CC-Link IEF Basic Configuration window, right-click on the slave device and select "Online -> Process Slave Parameters".
- b. In the parameter pop-up window of the processing slave, set the execution processing to "Parameter Write", and click "Release All" to configure the parameters individually, as shown in the following figure.

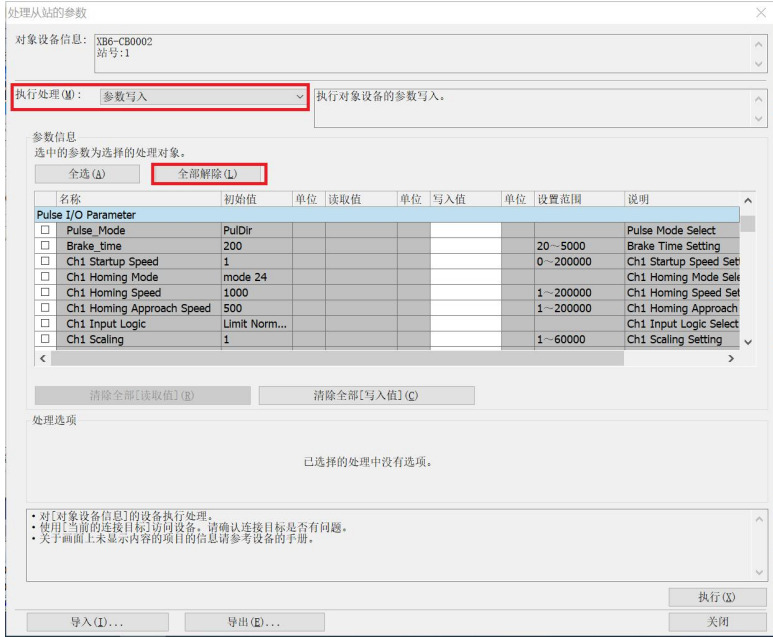

c. For example, to modify the startup parameters, you can check the "Startup Speed" function option, and then write the modified values in the "Write Value" of "Startup Speed" as required. Write the modified value in the "Write Value" of "Startup Speed" as required. After the setting is completed, click "Execute" to save the parameter to the coupler, and at the same time, download the parameter to the controller to make the parameter take effect, as shown in the following figure.

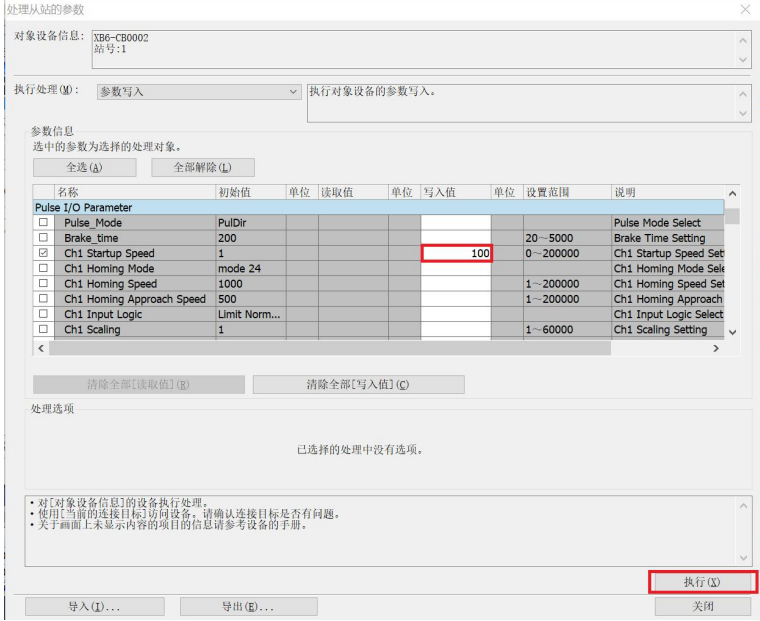

- d. Click Close.
- e. A popup box appears, "The set values are canceled when you close the (CC-Link IEF Basic Configuration) screen, so please perform parameter writing or exporting before closing it", click "Yes".

# **10、 Download setup parameters**

a. Click "Convert" in the menu bar, click "Convert All", as shown below.

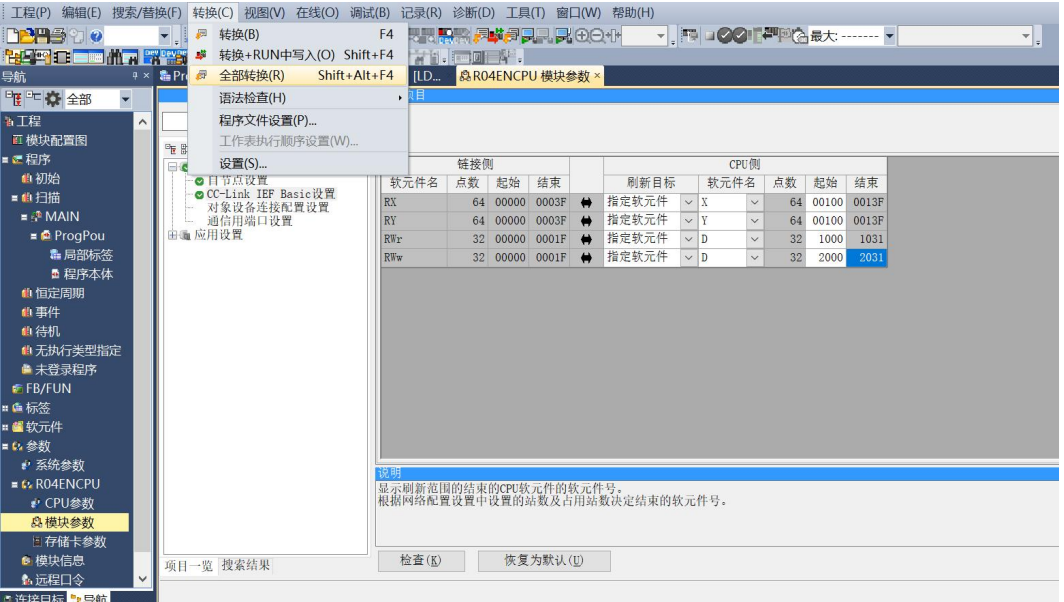

b. Click "Online" in the menu bar, and then click "Write to Programmable Controller" to write the set parameters to the CPU module of the master station, as shown in the figure below.

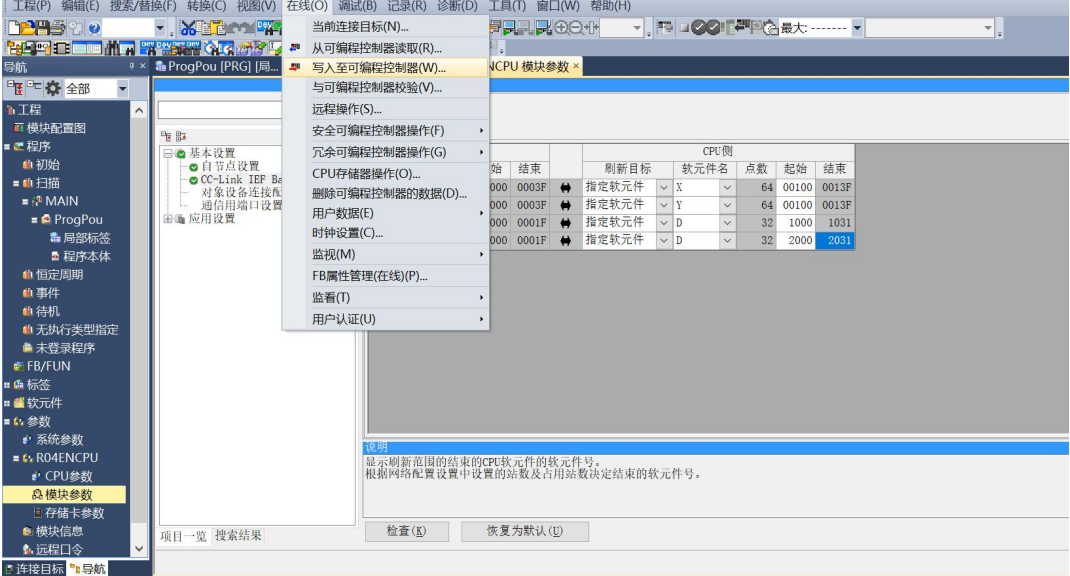

c. The "Online Data Operation" dialog box will pop up, select "Select All", as shown in the following figure.

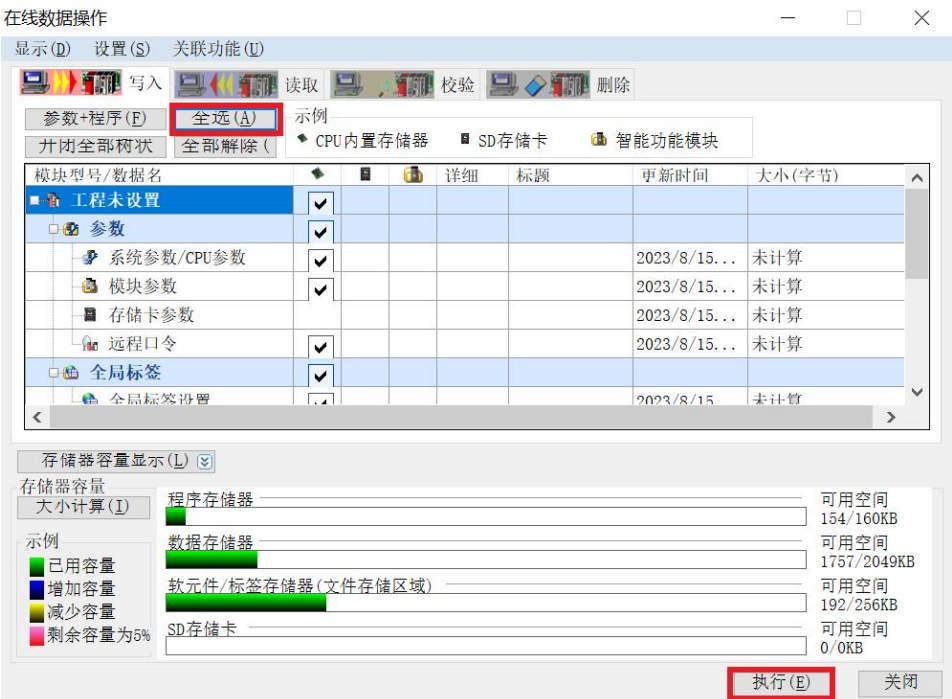

- d. Click on "Execute".
- e. A pop-up box appears, "After executing Remote STOP, do you want to execute PLC Write?" Select "Yes".
- f. A lower level prompt box pops up "Parameters already exist, do you want to overwrite them?" Select "Yes to all".
- g. A lower level prompt box pops up "No data exists in the soft component comment (COMMENT). No write was performed." Click OK.
- h. A prompt box "CPU is in STOP state. Select "Yes".
- i. A pop-up box "Completed" click "OK".
- j. At this point, the download of setup parameters is complete, click "Close".
- k. Disconnect the module from the PLC and re-power it up.

## **11、 Monitor Settings**

a. Select "Online -> Monitor -> Bulk Monitor for Soft Components/Cache Storage".

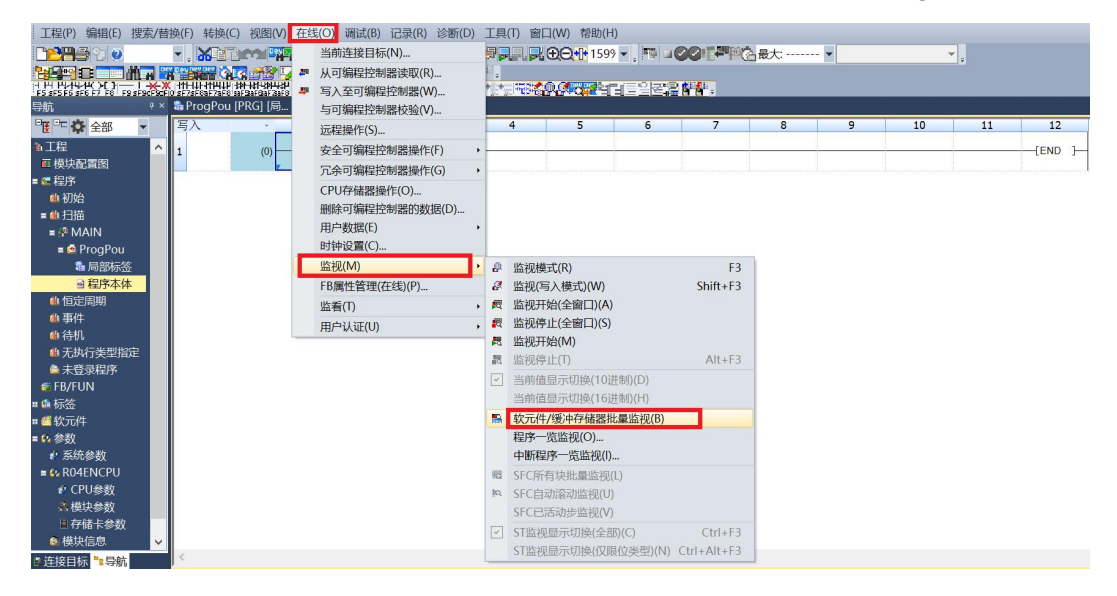

- b. Repeat the above operation to create two monitoring interfaces. Input the parameters of "Remote Register (RWr)" and "Remote Register (RWw)" in the "Soft Component Name" of the two monitoring interfaces, i.e. "D1000" and "D2000" respectively, and the monitoring setting is completed. D1000" and "D2000" as setin the Network Parameter Setting screen, and the monitoring setting is completed.
- c. The Remote Register (RWr) D1000 monitor interface is the module's uplink data, which is used to monitor the status of the module as shown below.

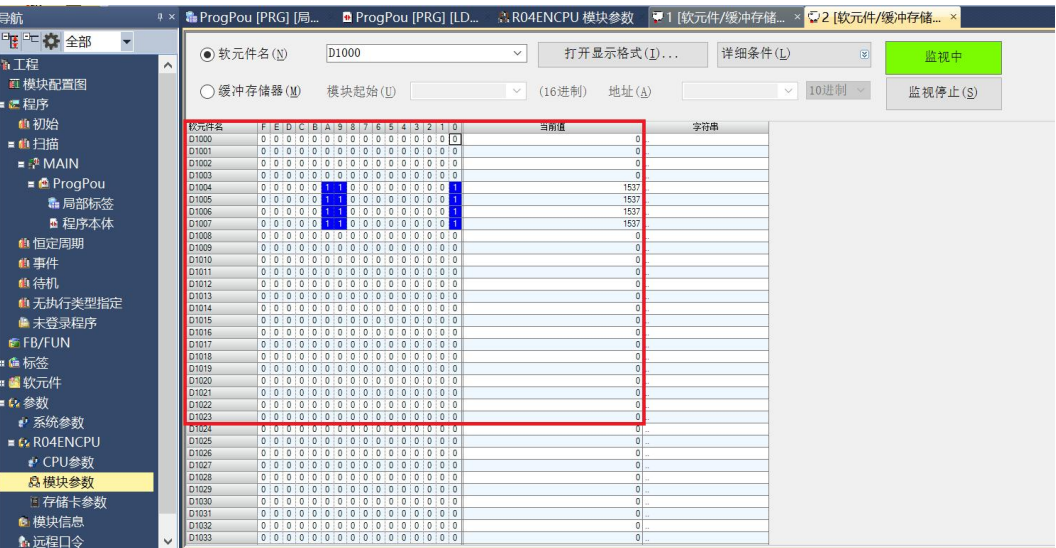

d. The Remote Register (RWw) D2000 monitor interface is the downstream data of the module, which is used to monitor the output status of the module, as shown in the following figure.

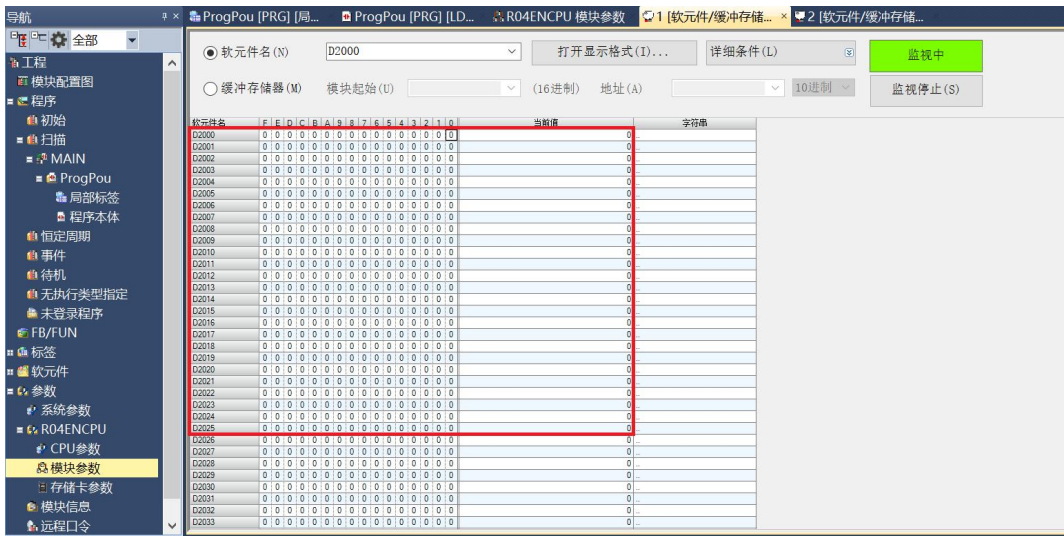

#### **Examples of Module Functions**

- **Channel 1 runs 50,000 pulses in forward direction at 100kHz**
	- a. Configure the configuration parameters as shown below.

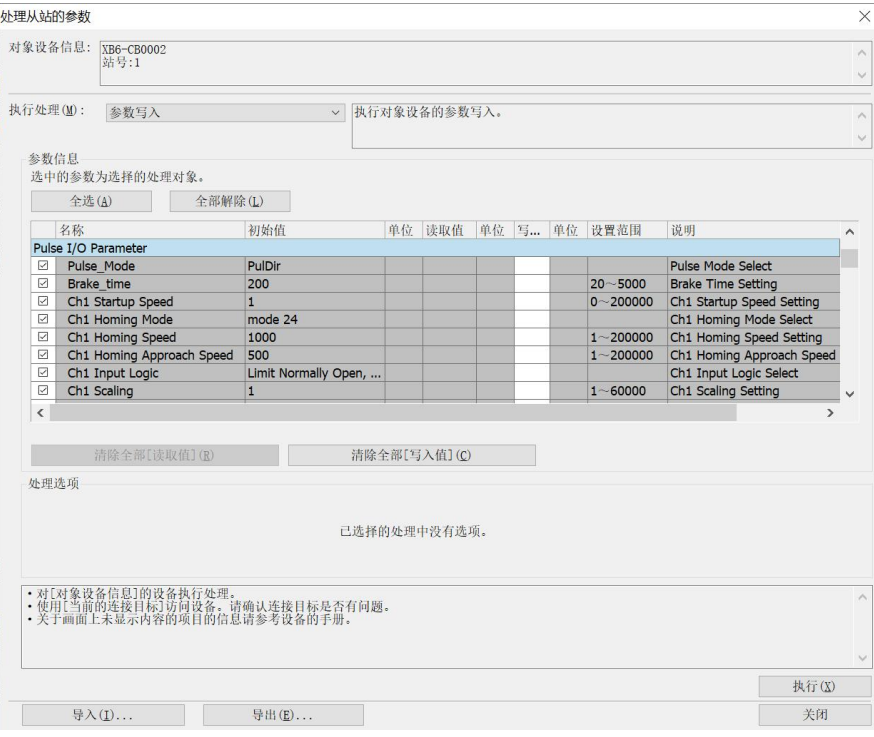

- b. Sets channel 1 to relative position mode;
- c. Configure channel 1 to run at 50000 steps and 100kHz;
- d. Ensure that the channel 1 brake command is 0 and that channel 1 is at rest;
- e. Set the start command for channel 1 from 0 to 1as shown below.

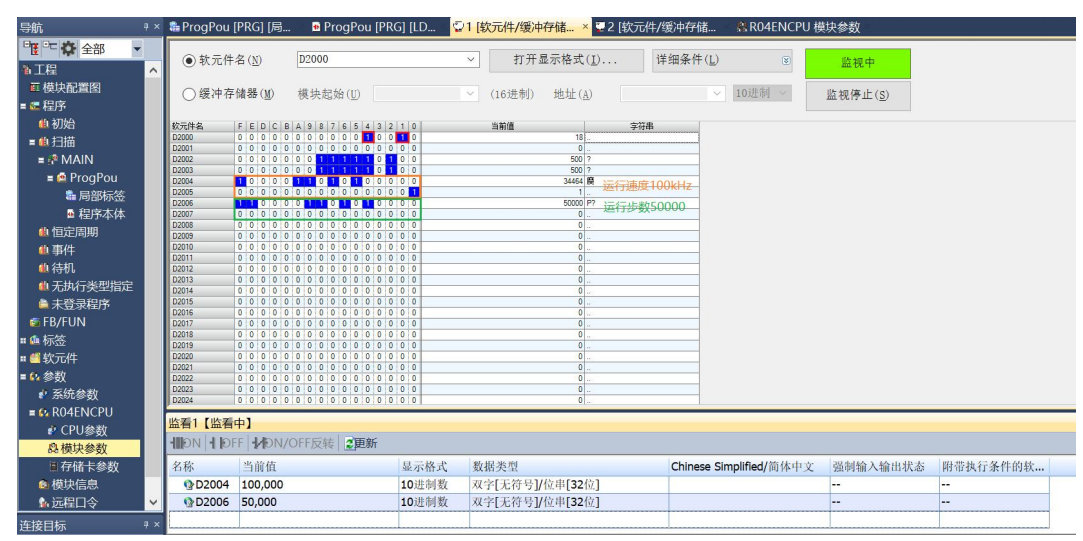

f. After the movement is complete, you can see that the channel 1 position arrival is setto 1, as shown below.

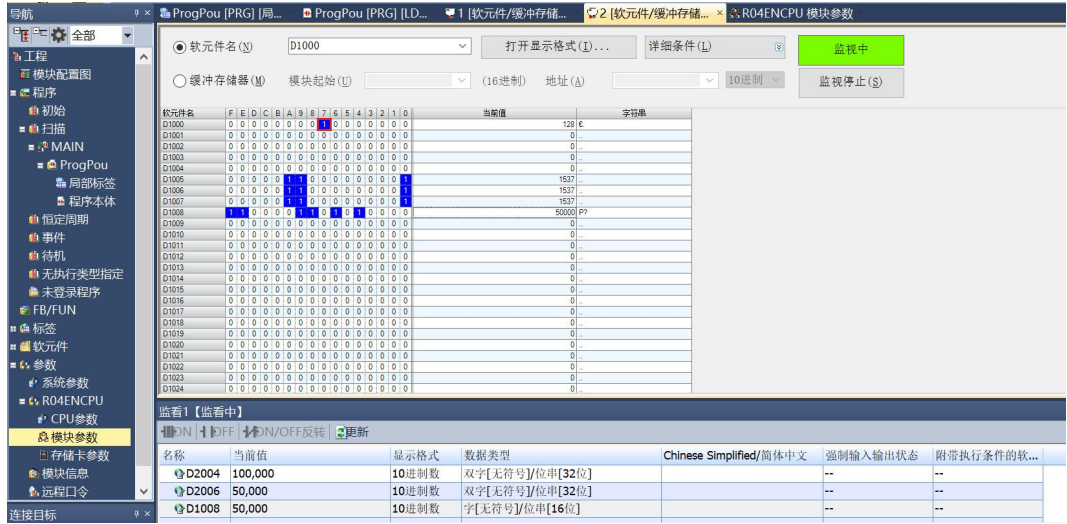

- ,ProgPou [PRG] [局… ☎ ProgPou [PRG] [LD… <del>ਦ 1</del> [钦元件/缓冲存储… <mark>۞ 2 [钦元件/缓冲存储… ×</mark> ☆ R04ENCPU 模块参数 导航 ■ 2 0 2部 τ v 打开显示格式(I)... 详细条件(L) **●软元件名(N)**  $\boxed{D1000}$  $\hbox{g}$ 监视中 ■<br>■ <br>■ 模块配置图  $\bigcirc$  缓冲存储器(M) 模块起始(U)  $\sqrt{(16 进制 地址(A)$ 10进制 > 监视停止(S) 直横块配置图<br>■■相初始<br>■■自扫描<br>■●ProgPou<br>■●ProgPou 当前值 字符串  $\frac{1}{20}$ H 也 恒定周期<br>也 <br>但 事件<br>也 待机 ■ 1990<br>● 无执行类型指定<br>● 未登录程序 ■ K显示<br>■ FB/FUN<br>■ 标签 ¤ 鱼标签<br>■ 鱼参数统参数<br>■ 乌参数统参数<br>■ 乌 AD4ENCPU<br>■ 乌 <del>IIIIII 乌 AD</del><br>● <del>AIIIII</del> **INDN** | 1 DEF | 14DN  $2<sub>3</sub>$ **Q 横中参数** ■ 存储卡参数 强制输入输出状态 附带执行条件的软... 名称 显示格式<br>10进制数 数据类型 Chinese Simplified/简体中文 当前值 ||<br>|双字[无符号]/位串[32位]<br>|双字[无符号]/位串[32位]<br>|字[无符号]/位串[16位] ● 模块信息<br>▲ 远程口令 **002004 100,000** 9 D2006 50,000 10进制数 10进制数 连接目标
- g. You can also see that the current coordinates of channel 1 are 50000, as shown below.

 **Channel 1 with a current position of 1000 moves to a position of -20,000 with a running speed of 100 kHz.**

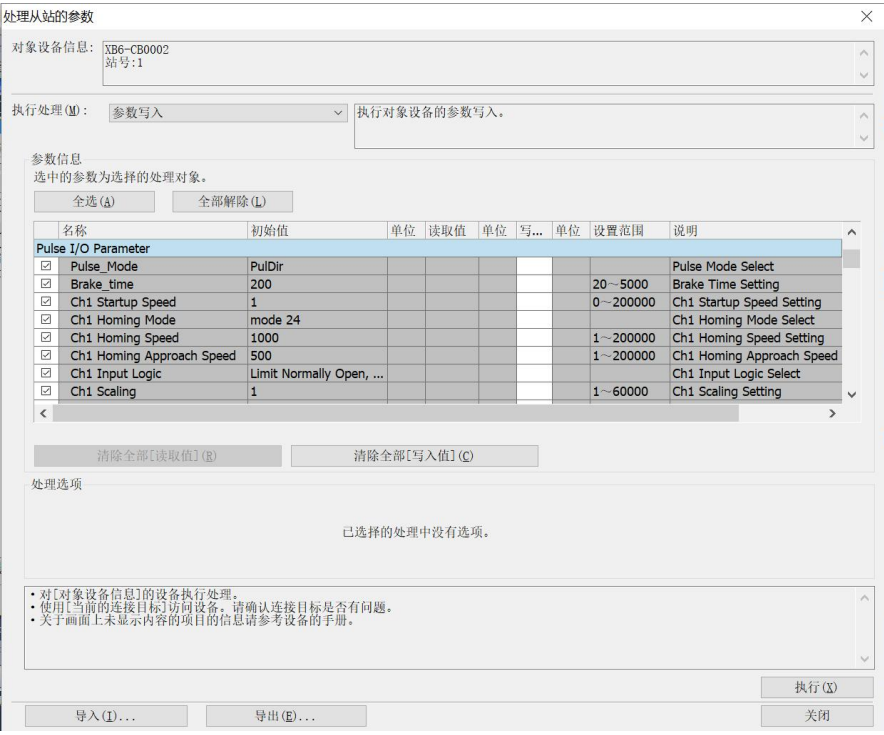

a. Configure the configuration parameters as shown below.

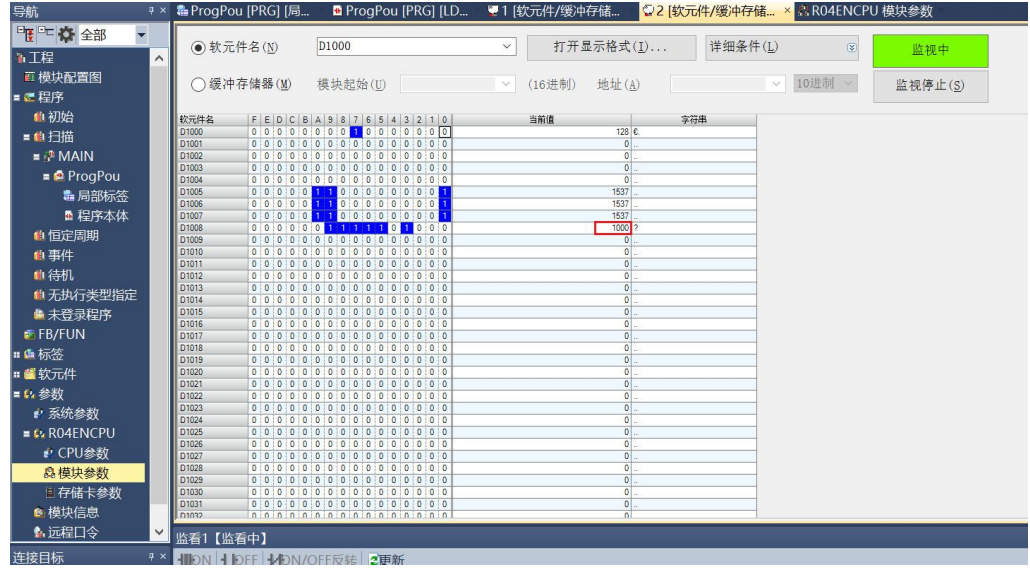

b. The current position of channel 1 is 1000, as shown below.

- c. Sets channel 1 to absolute position mode;
- d. Configure channel 1 to run at -20000 steps and 100kHz;
- e. Ensure that the channel 1 brake command is 0 and that channel 1 is at rest;
- f. Set the start command for channel 1 from 0 to 1as shown below.

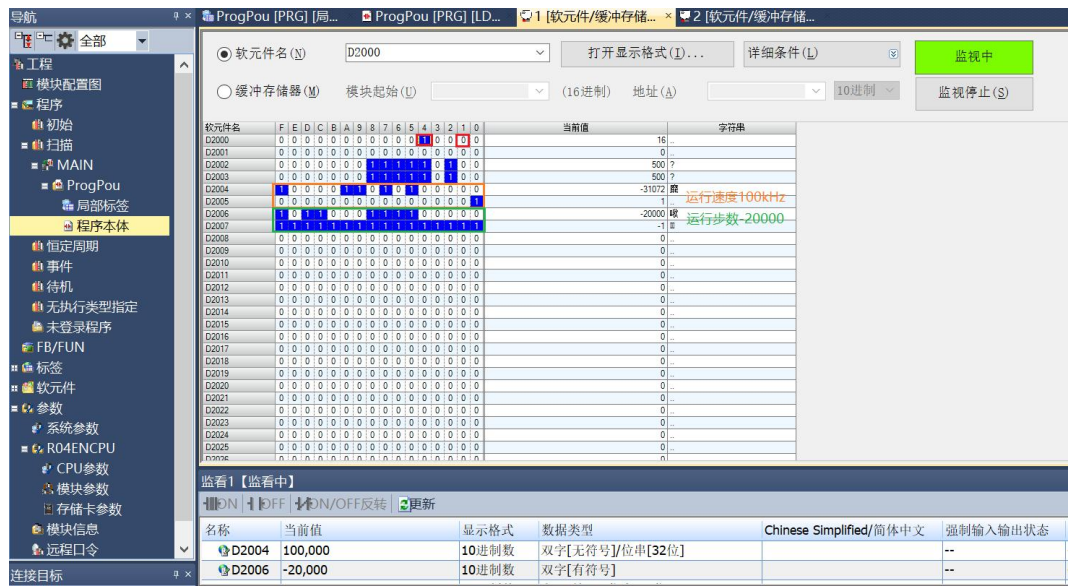

g. After the movement is complete, you can see that the channel 1 position arrival is setto 1, as shown below.

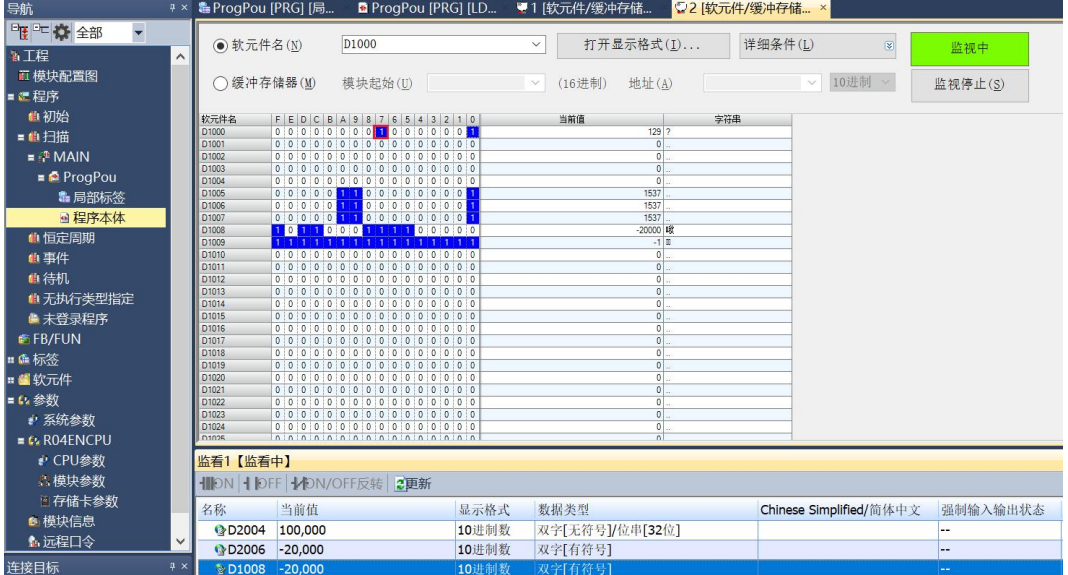

h. You can also see that channel 1 has a current coordinate of -20000, as shown below.

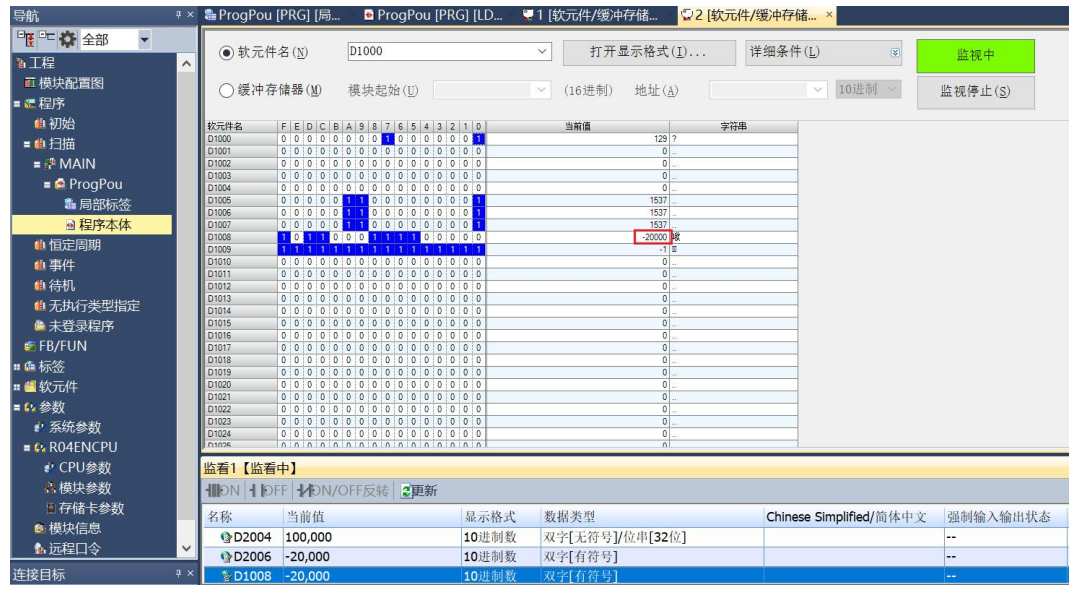

#### **Channel 1 turns on speed mode and runs at 100 kHz**

a. Configure the configuration parameters as shown below.

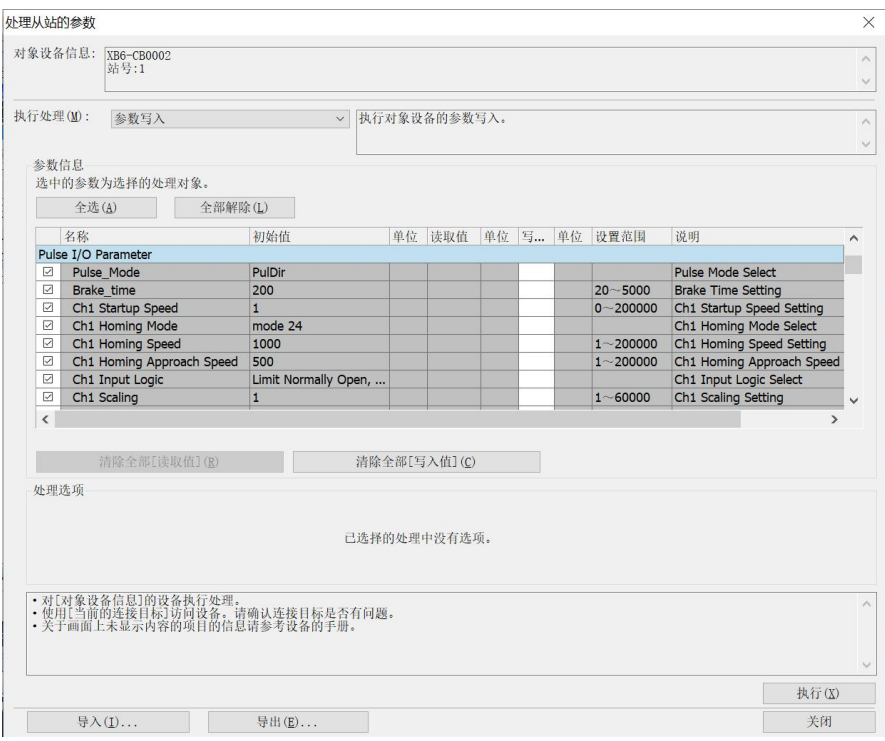

- b. Sets channel 1 to speed mode;
- c. Configure channel 1 to run at 100 kHz and the direction of motion to be 0 positive;
- d. Ensure that the channel 1 brake command is 0 and that channel 1 is at rest;
- e. Set the start command of channel 1 from 0 to 1to start the movement as shown below.

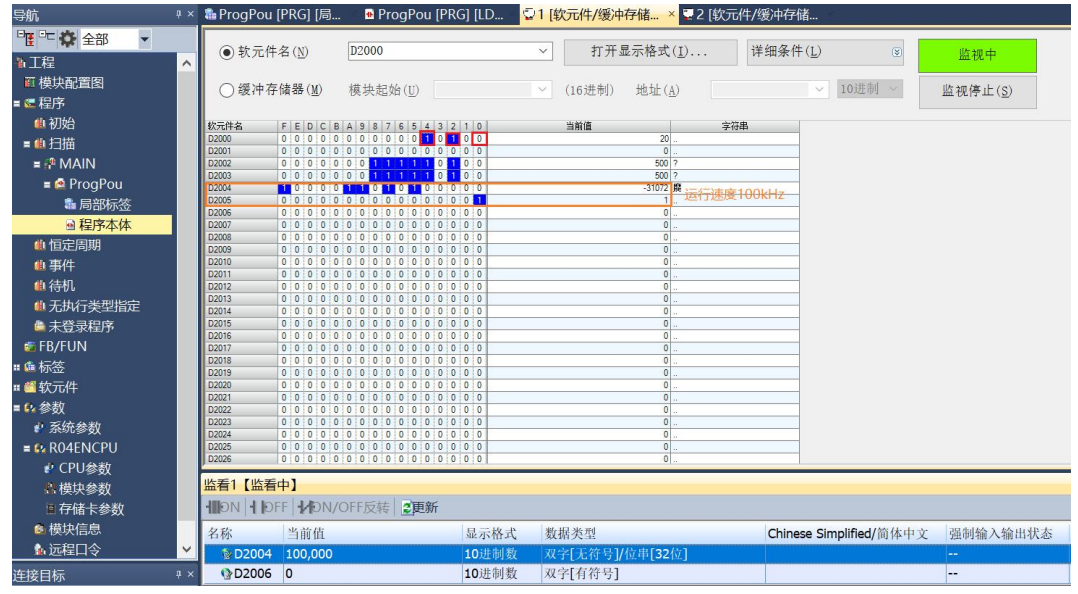

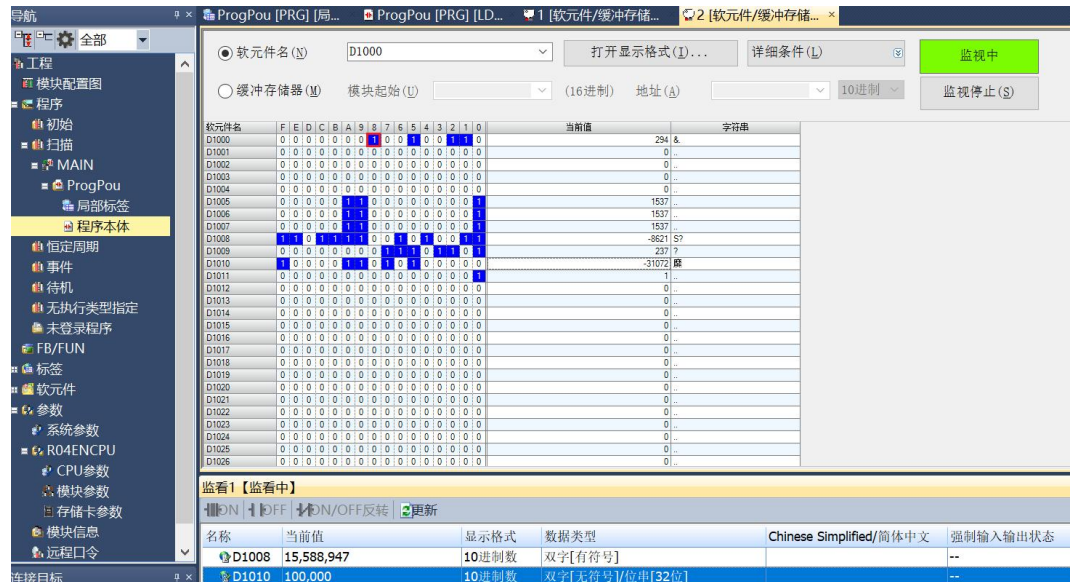

f. During the movement,you can see that the channel 1 velocity arrival is setto 1, as shown below.

g. During the movement, it is also possible to currently run at the actual speed of 100 kHz, as shown in the following figure.

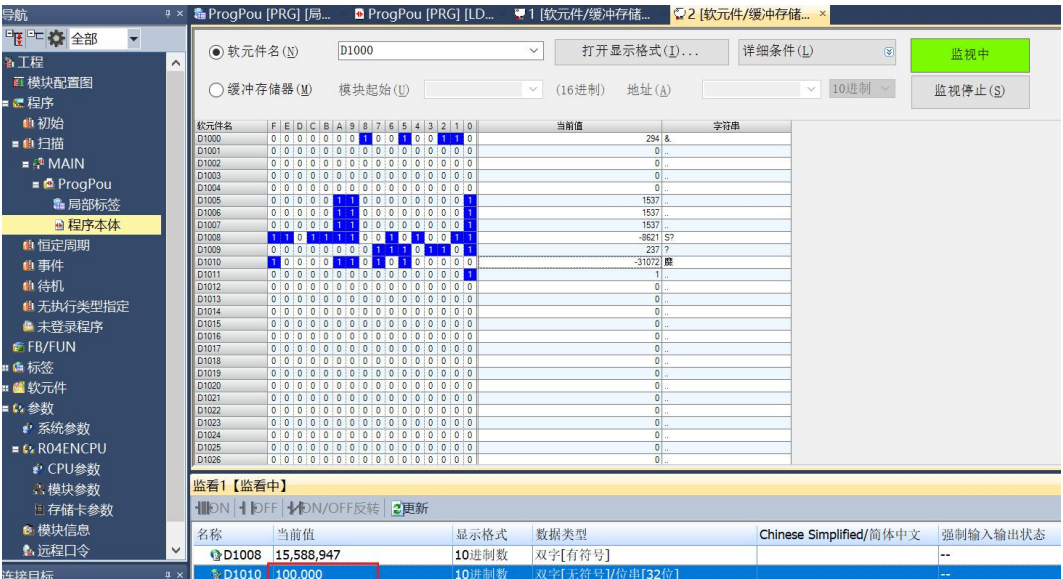

h. The movement can be stopped by inputting a brake command or triggering a positive limit signal, as shown in the figure below.

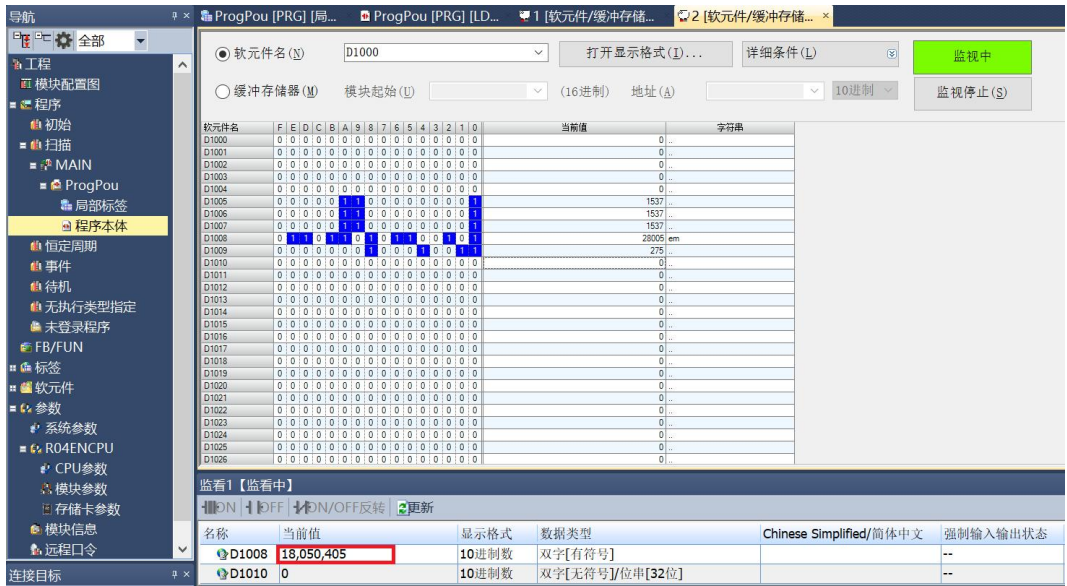

#### **Channel 1 on zero return**

a. Configure the configuration parameters, select the zero return mode and setthe zero return speed and zero approach speed as shown below.

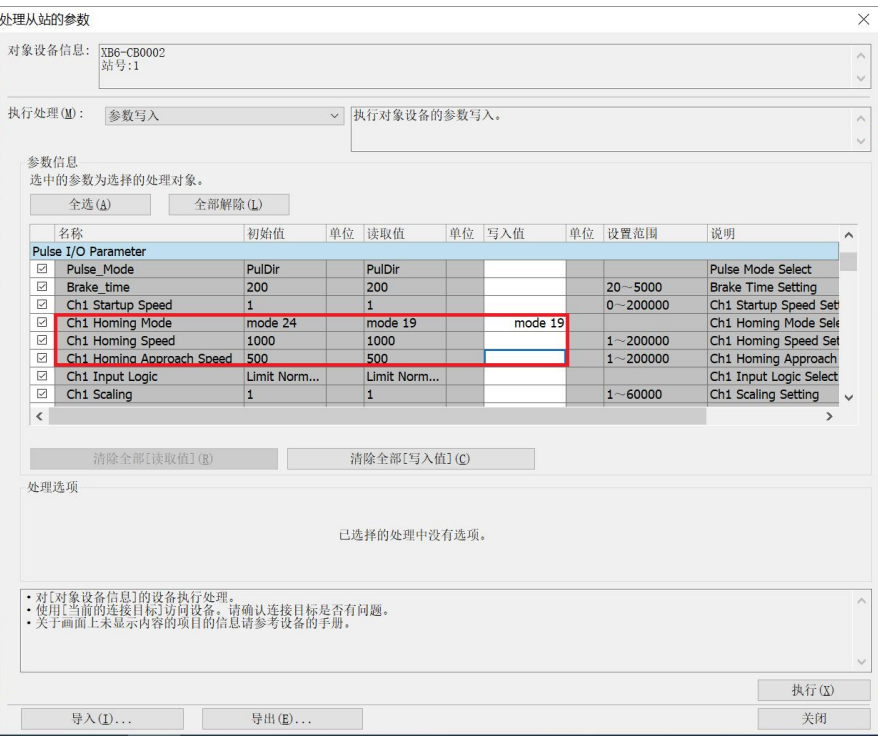

- b. Ensure that the channel 1 brake command is 0 and that channel 1 is at rest;
- c. Set the zero return command for channel 1 from 0 to 1 as shown below.

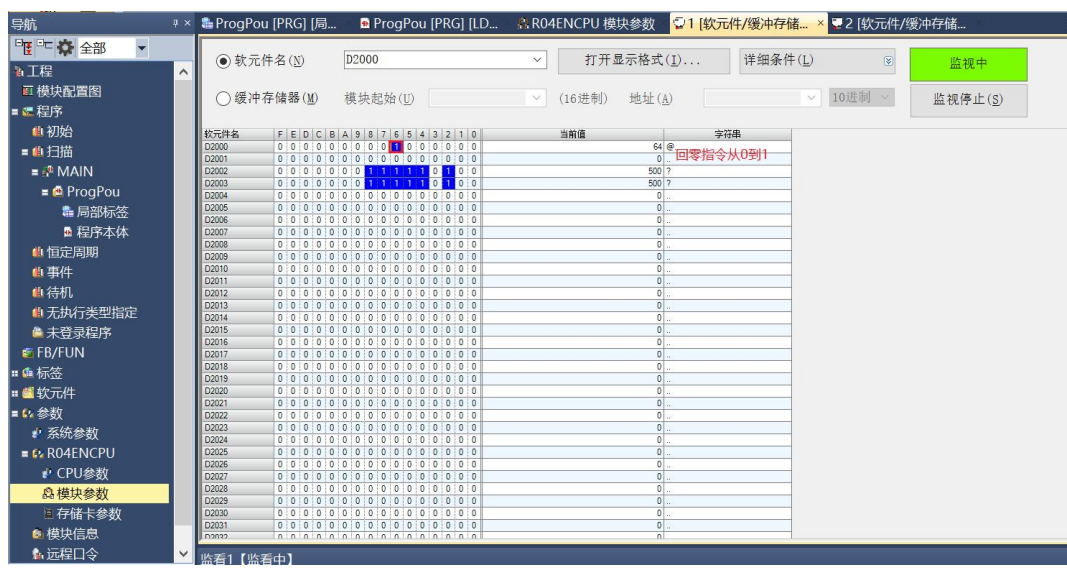

d. Back to zero mode 19 need to input the origin signal, after inputting the origin signal, decelerate to 0, and then again to return to zero close to the speed of the negative direction of movement, until the origin signal disappears, stop the movement back to zero is complete, you can see the channel 1 coordinates are cleared to zero, the completion of the return to zero issetto 1, as shown in the figure below.

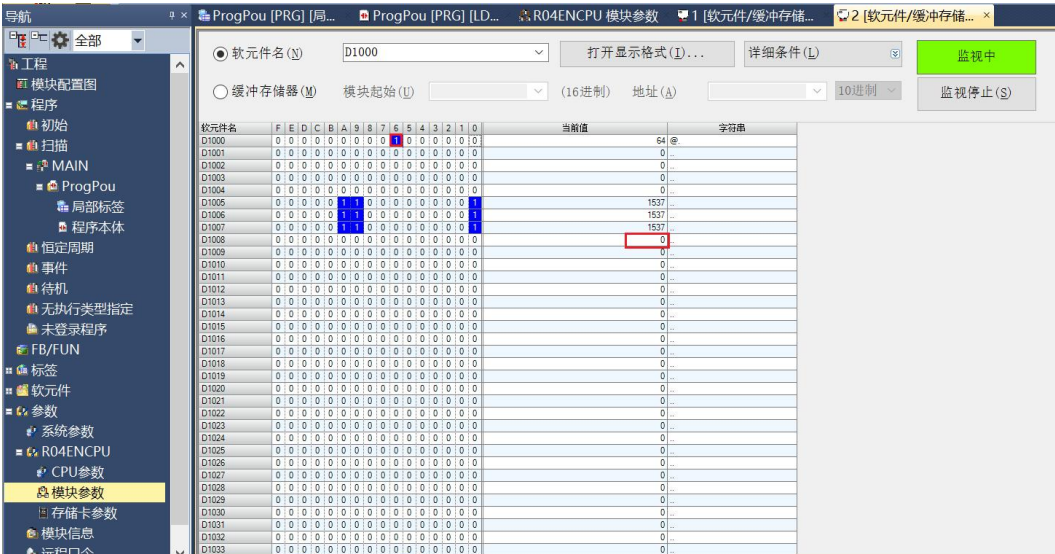

 **Channel 1 turns on speed mode, running at 100 kHz, with the speed modified to 10 kHz during operation**

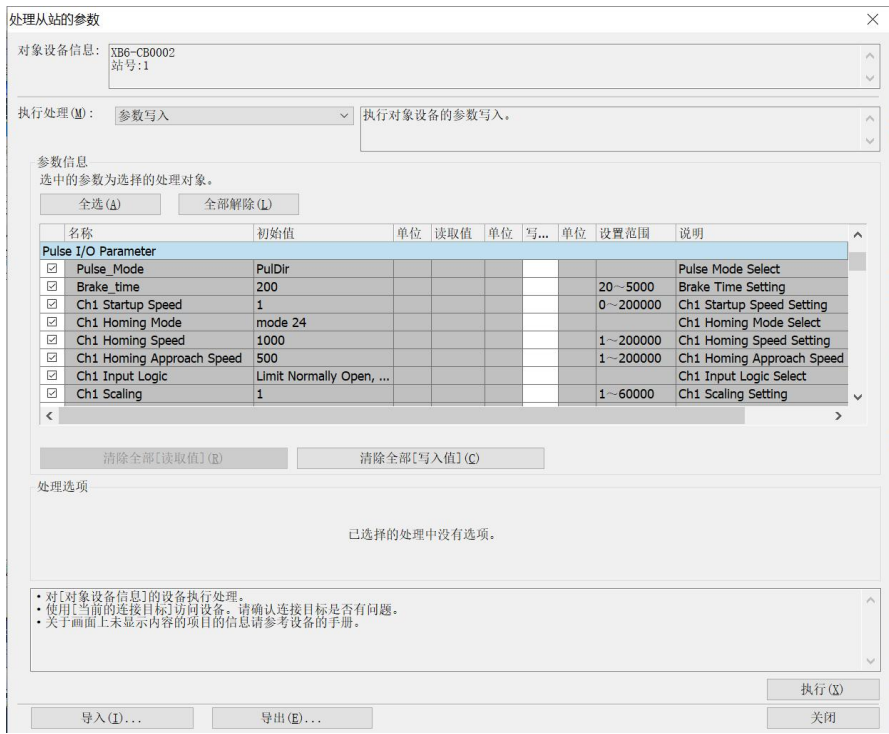

a. Configure the configuration parameters as shown below.

#### b. Sets channel 1 to speed mode;

- c. Configure channel 1 to run at 100 kHz and the direction of motion to be 0 forward;
- d. Ensure that the channel 1 brake command is 0 and that channel 1 is at rest;
- e. Set the start command of channel 1 from 0 to 1 to start the movement as shown below.<br> **ERGION PROTECT A** PROPOUPROTEL **E** PROPOUPROTEL **E** 1919<del>5564/894646</del>... > P2195564/894646</del>.  $\overline{a}$

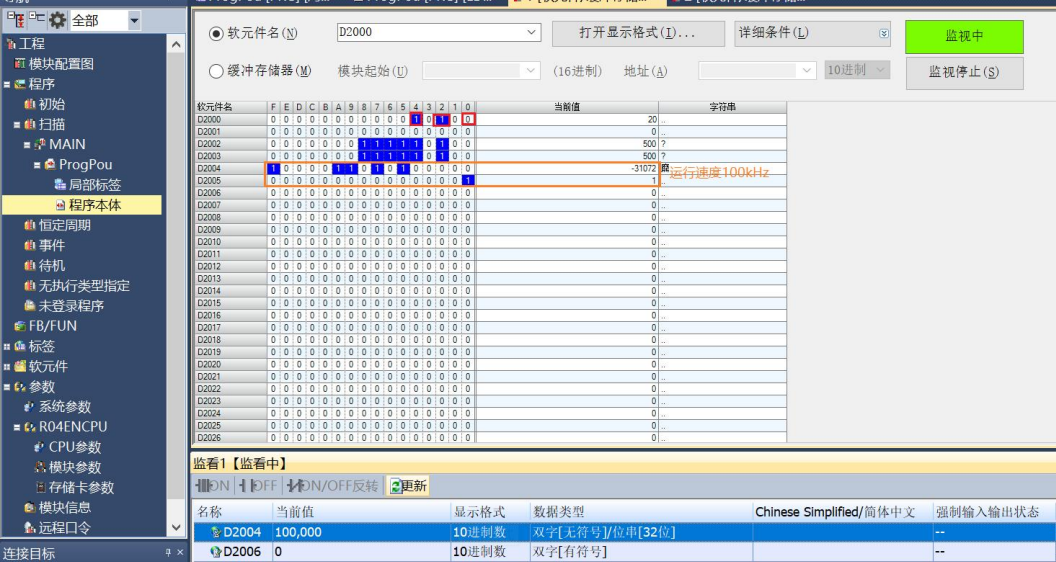

- f. Modify the running speed of channel 1 to 10kHz during motion;
- g. Reset the start command of channel 1 from 0 to 1to start the motion merge as shown below.

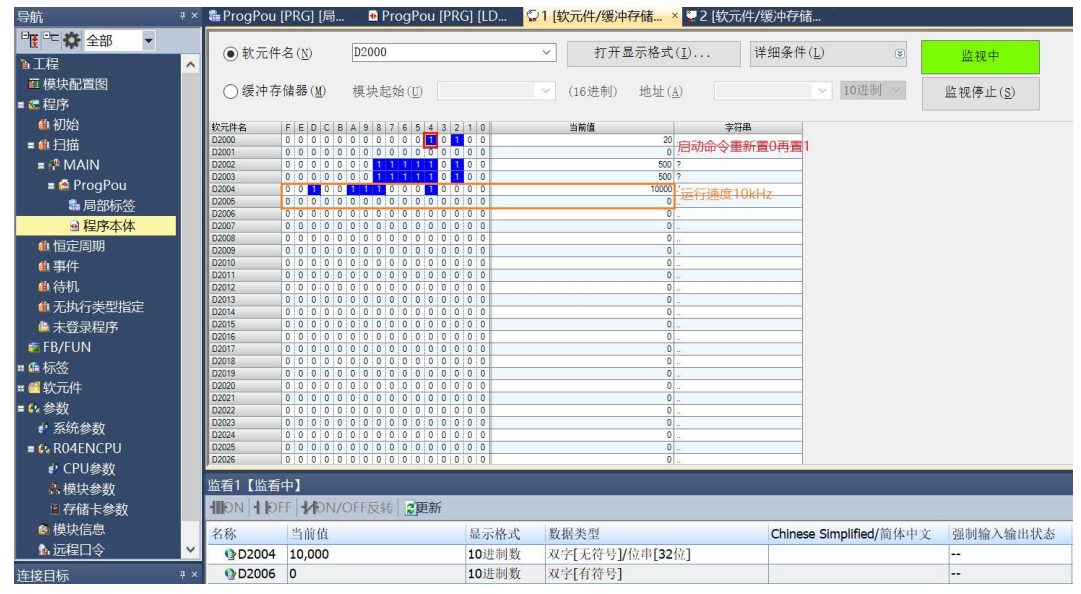

h. Channel 1 can be seen decelerating to 10kHz motion as shown below.

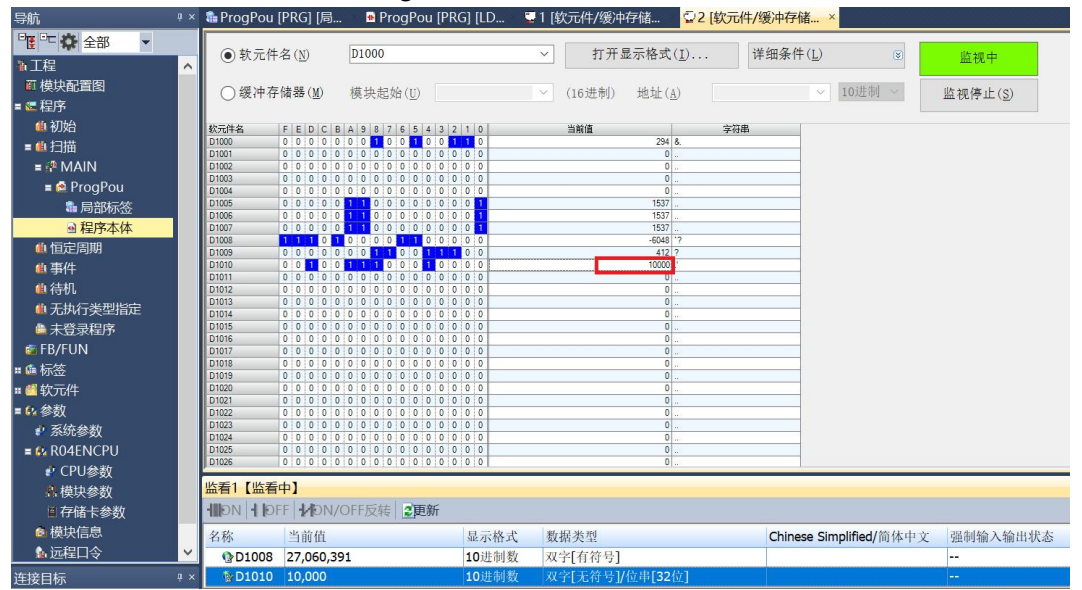

- **The current position of channel 1 is 10000, move to the position of 20000, and modify the position to 50000 during the movement.**
	- a. Configure the configuration parameters as shown below.

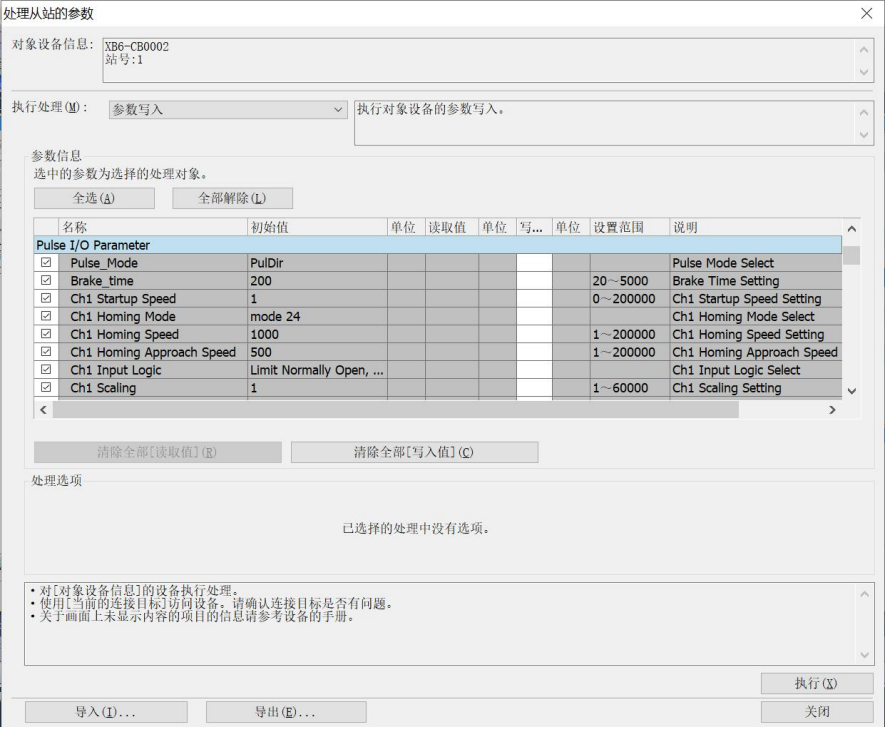

b. The current position of channel 1 is 10000, as shown below.

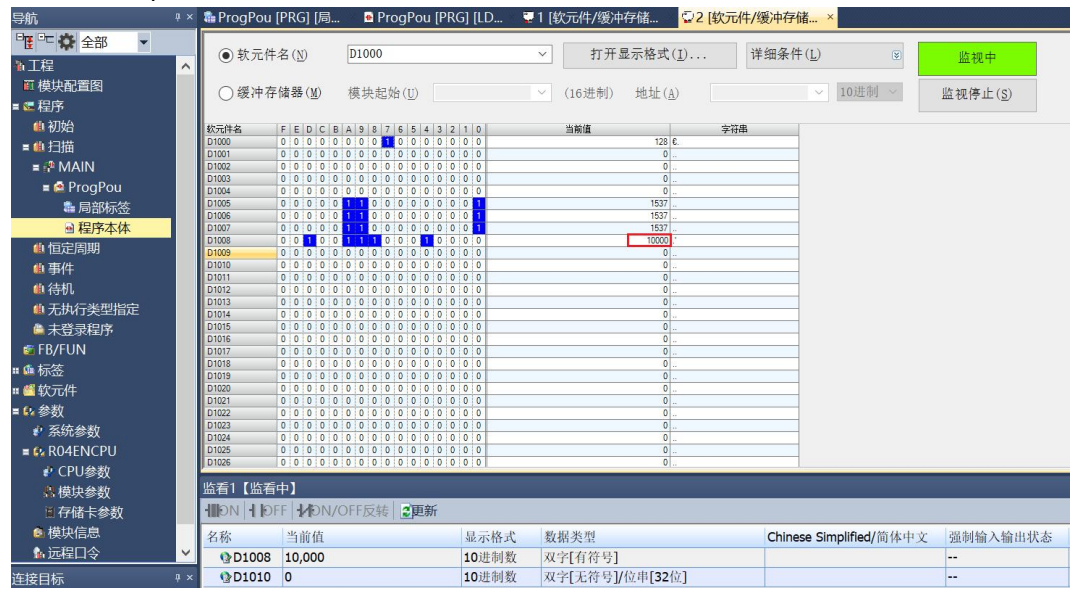

- c. Sets channel 1 to absolute position mode;
- d. Configure channel 1 to run at 20000 steps and 1kHz;
- e. Ensure that the channel 1 brake command is 0 and that channel 1 is at rest;
- f. Set the start command of channel 1 from 0 to 1to start the movement as shown below.

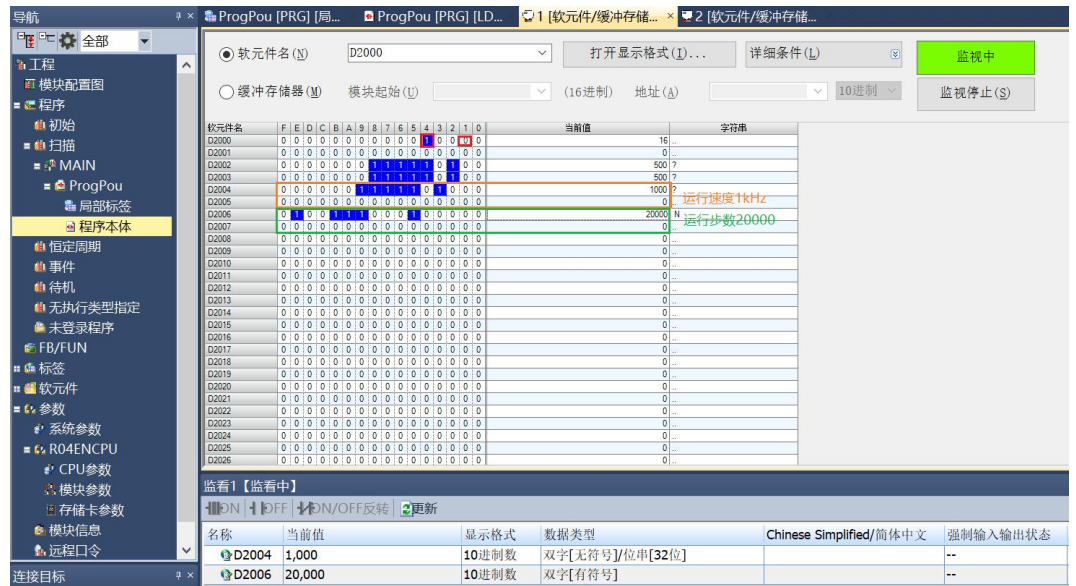

- g. Modify the channel 1 running step count to 50,000 during the campaign;
- h. Re-set the start command for channel 1 from 0 to 1 to start the motion merge as shown below.

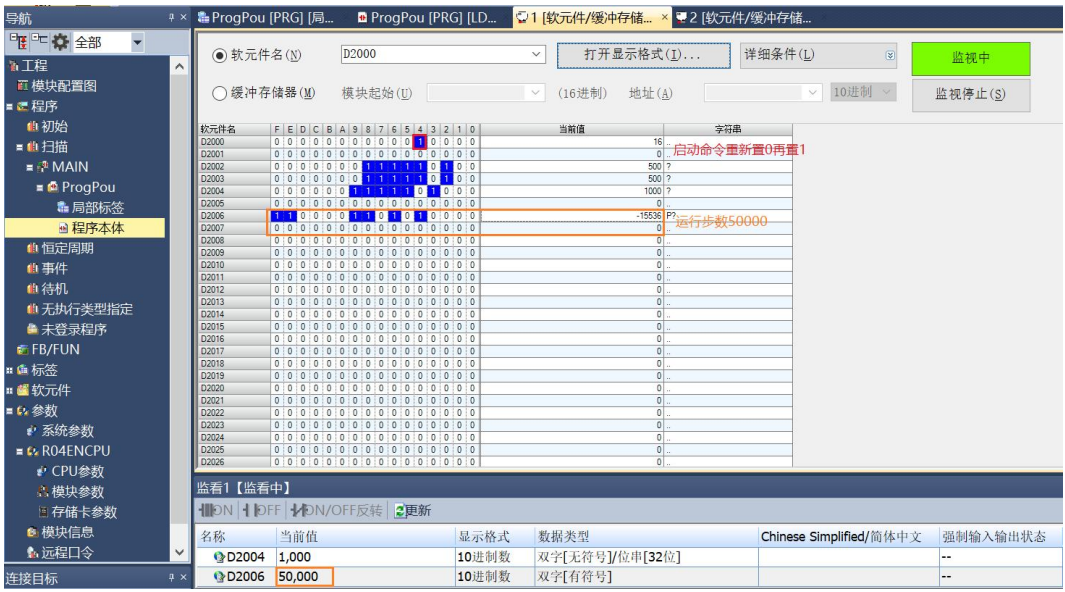

i. After the movement, you can see that the current coordinates of channel 1 are 50000, as shown in the following figure.

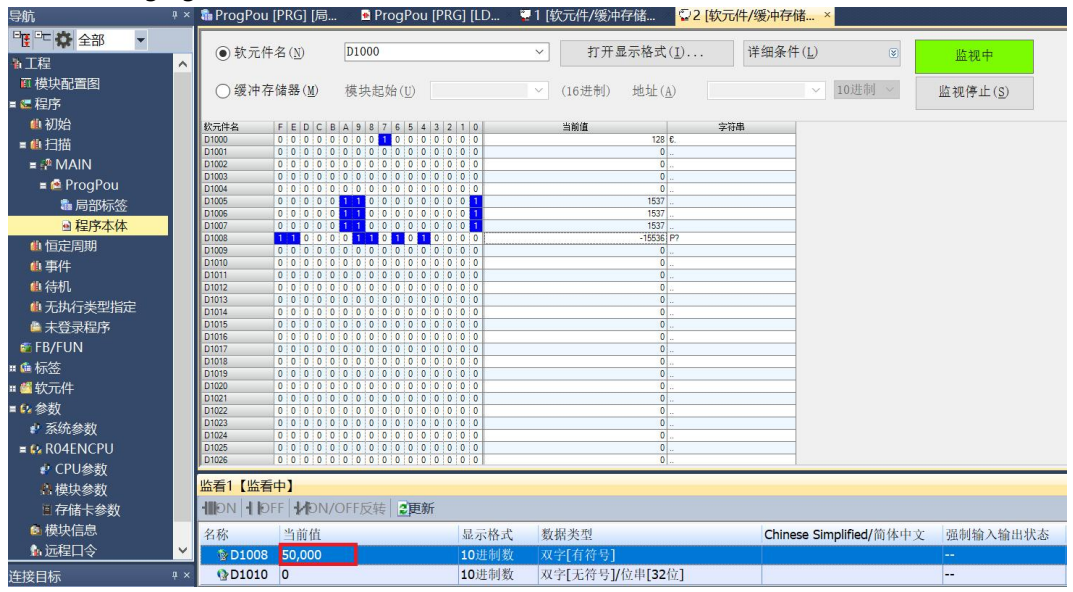